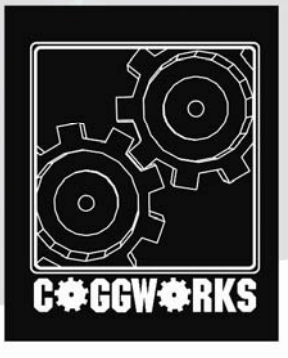

Moach Rotel<br>Design Document<br>Coggworks, LTD<br>14 December 2005

**THIT** 

Ē

**PARTIES** 

a

TH

∍

¢

EFINE

٦

 $\mathbb{T}$ 

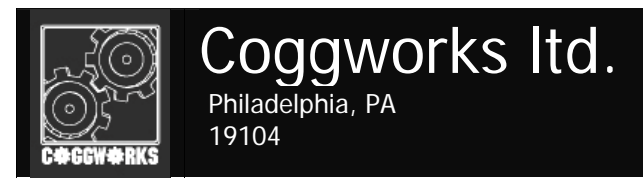

## **Moach Rotel: A Simulation in Household Takeover**

### **Overview**

"Moach Rotel" is a fast-paced, story driven, first-person adventure game that puts you into the body of Corky, your everyday, common, household cockroach, trying to exact revenge on Chip Gritcastle, an old and dirty homeowner who murdered Corky's parents. With the help of your friends, Flapsvergen and Percy, players will adventure through multiple levels filled with gritty, expansive environments, hilarious dialog and challenging puzzles to overcome through teamwork and ingenuity.

### **Coggworks is:**

Joe Palasek – Environmental Modeling / Object Modeler / Story / Concept Will Muto – Lead Programmer / Lead Engineer Aaron Krasnov – Story / Character Design / Script / Cinematic Joel Catalan – Lead Object Modeling / Texture Artist John Spofford – Website Management / Data Wrangler / Document Editor Tyler Moore – Character Modeling and Animator Nate Barnett – Music

Website – http://cogg.sninjas.com

## Table of Contents

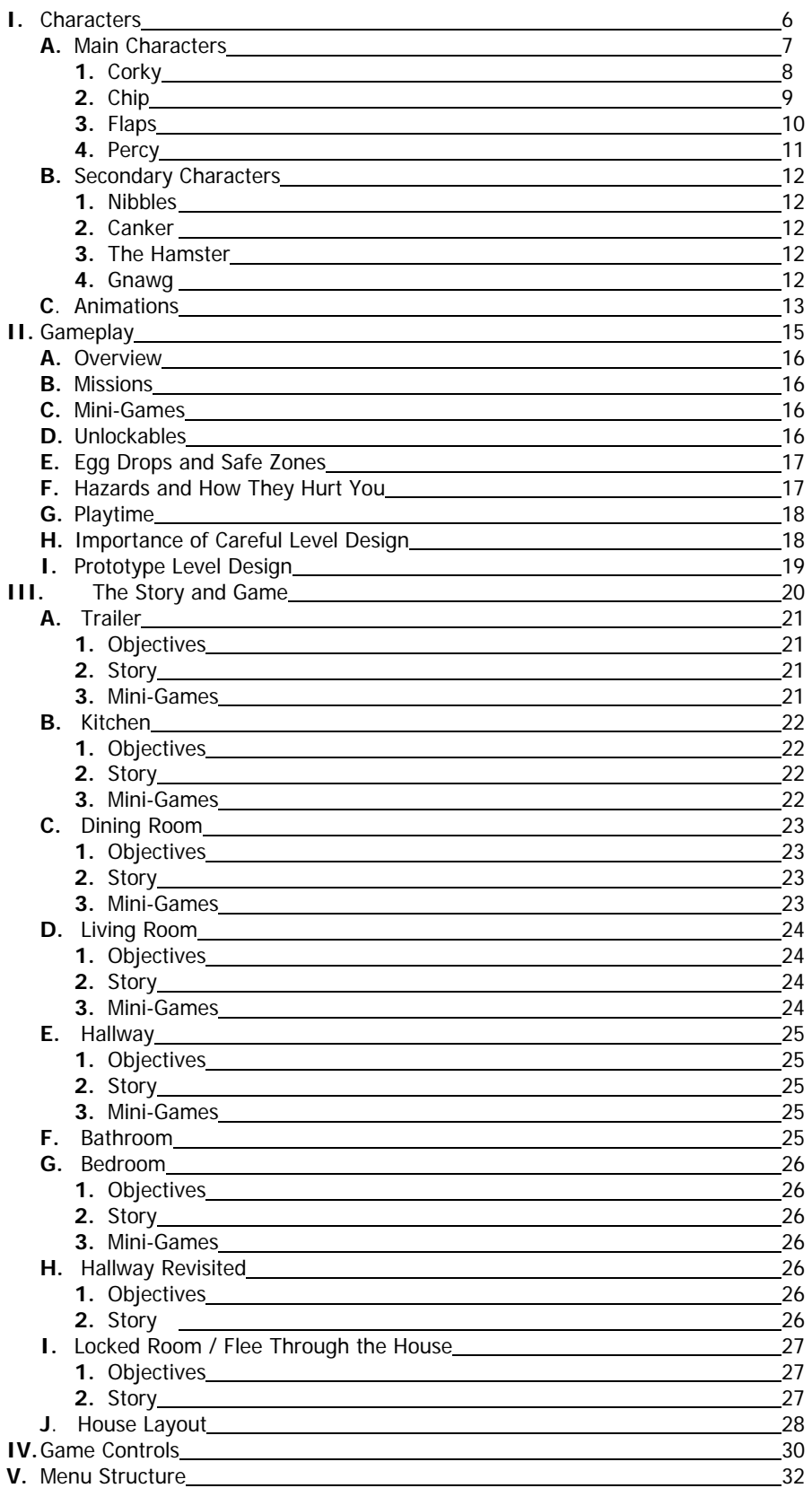

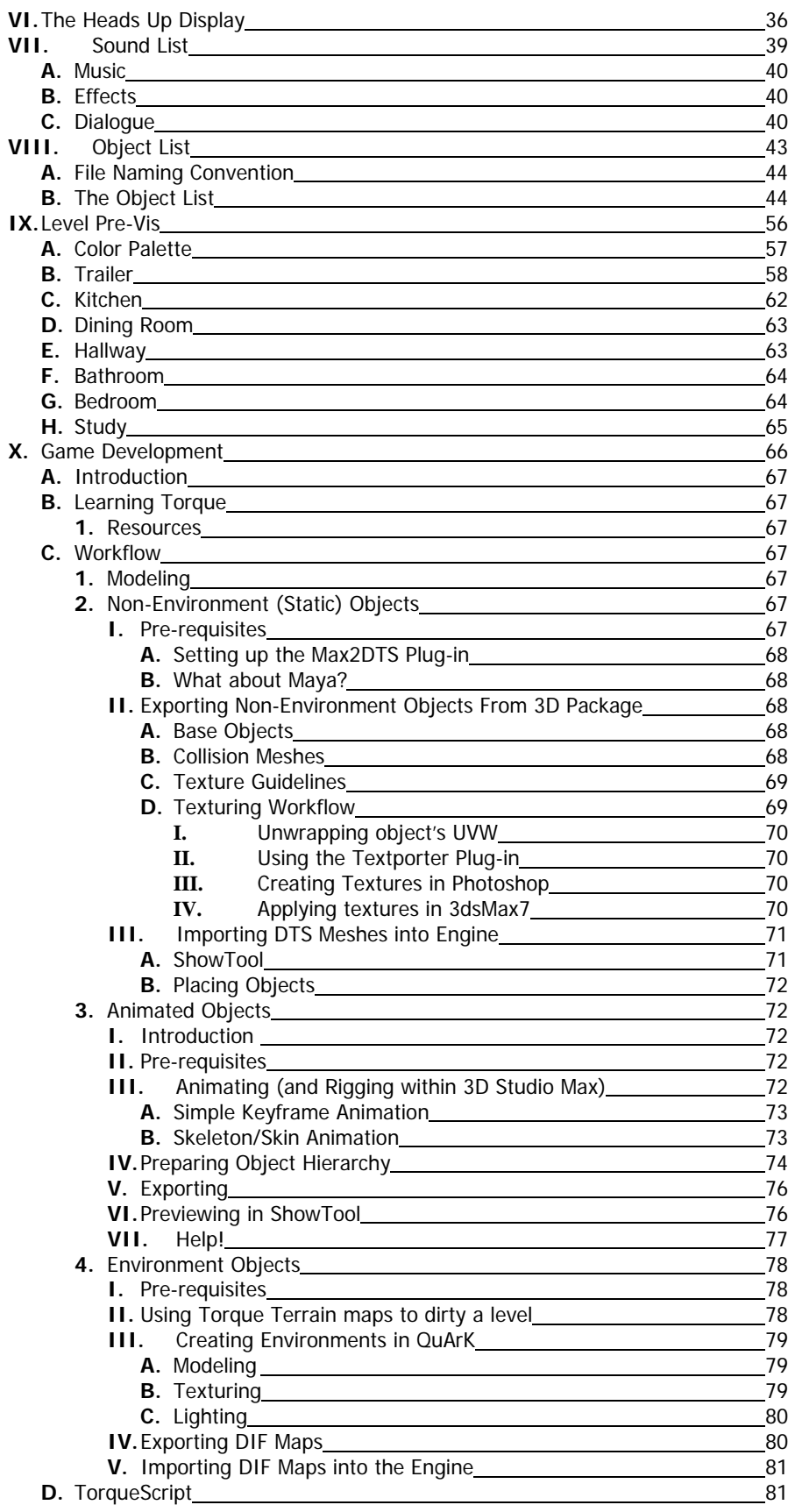

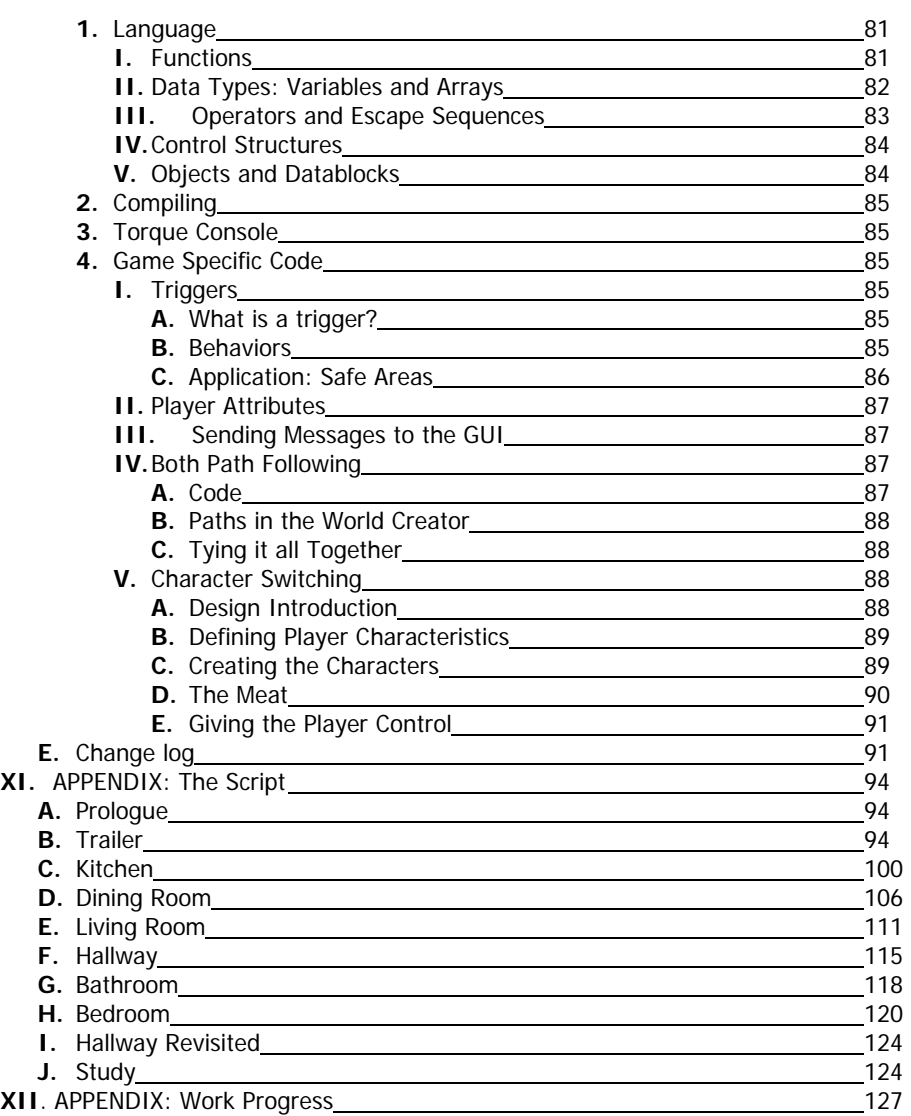

# **I. Characters**

## **I. Characters**

### **A. Main Characters**

Throughout the game, players will be able to choose between three different cockroaches, all with their own strengths and weaknesses. Players must carefully utilize this team of tiny adventurers to conquer the tasks that lie ahead.

You will be able to switch between the three at every egg drop point and safe area in the level you currently control.

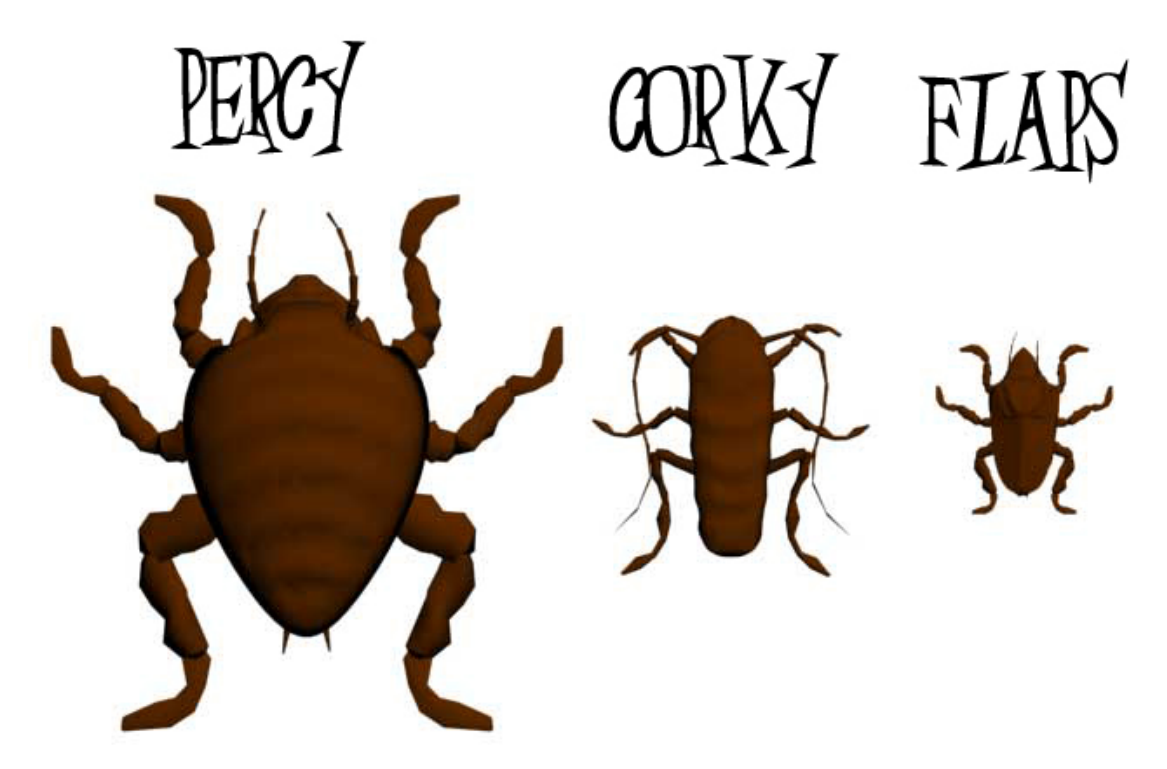

#### **Power/Damage Chart:**

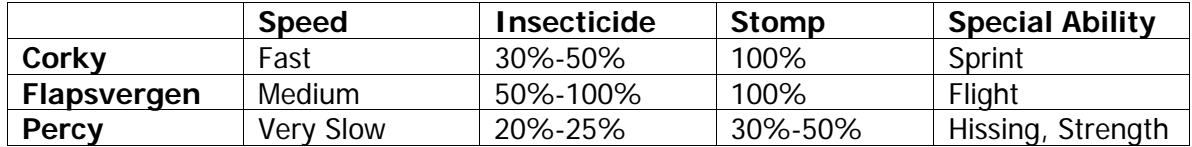

### **1. Corky**

As a child, Corky's parents were killed by Chip, the owner of the house/trailer. Following the incident Corky swore revenge and will stop at nothing to defeat him.

You start and must finish every level with Corky.

Special Abilities:

- The Player begins every level with Corky.
- The Player must finish every level with Corky.
- His Special is Sprinting, greatly increasing movement speed for a short period.
- Weakness: Low strength and Durability.

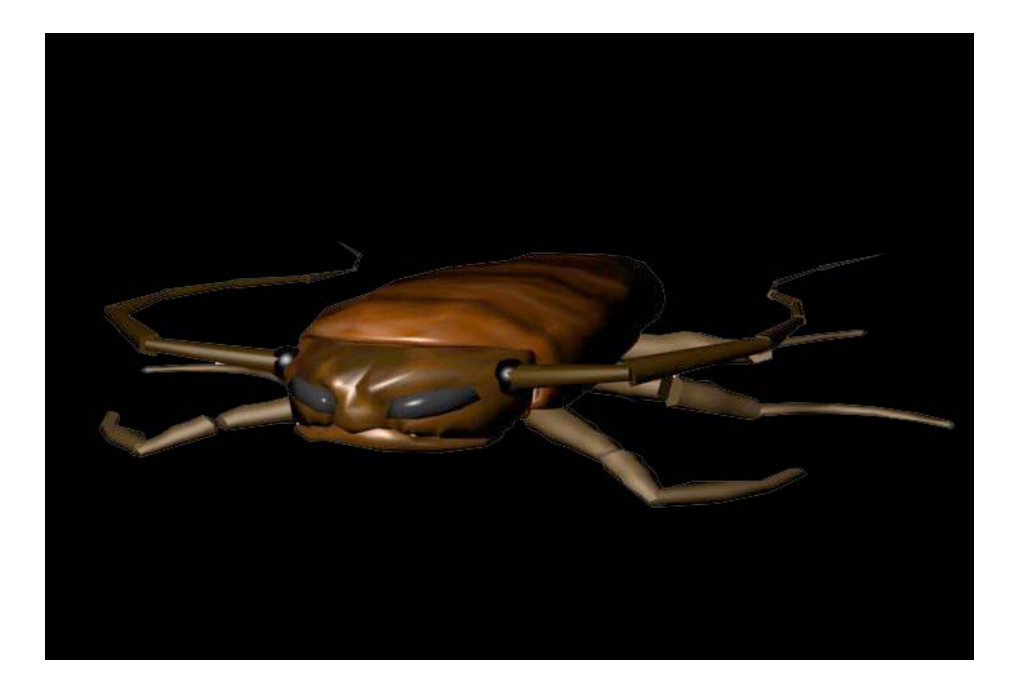

### **2. Chip Gritcastle**

"The Evil Homeowner"

Chip is the Corky's arch nemesis. He possesses a number of attacks that will halt your adventure, and it is in the roach's best interest to try and avoid him at all costs.

When spotted, Chip will pursue the player until they reach a Safe Zone or Egg Drop area. The only other way to escape is with Percy's Hissing ability.

Chip can utilize the following attacks:

- Insecticide: One spray from this deadly canister can prove fatal.
- Stomping: Bug go squish. Avoid human feet.

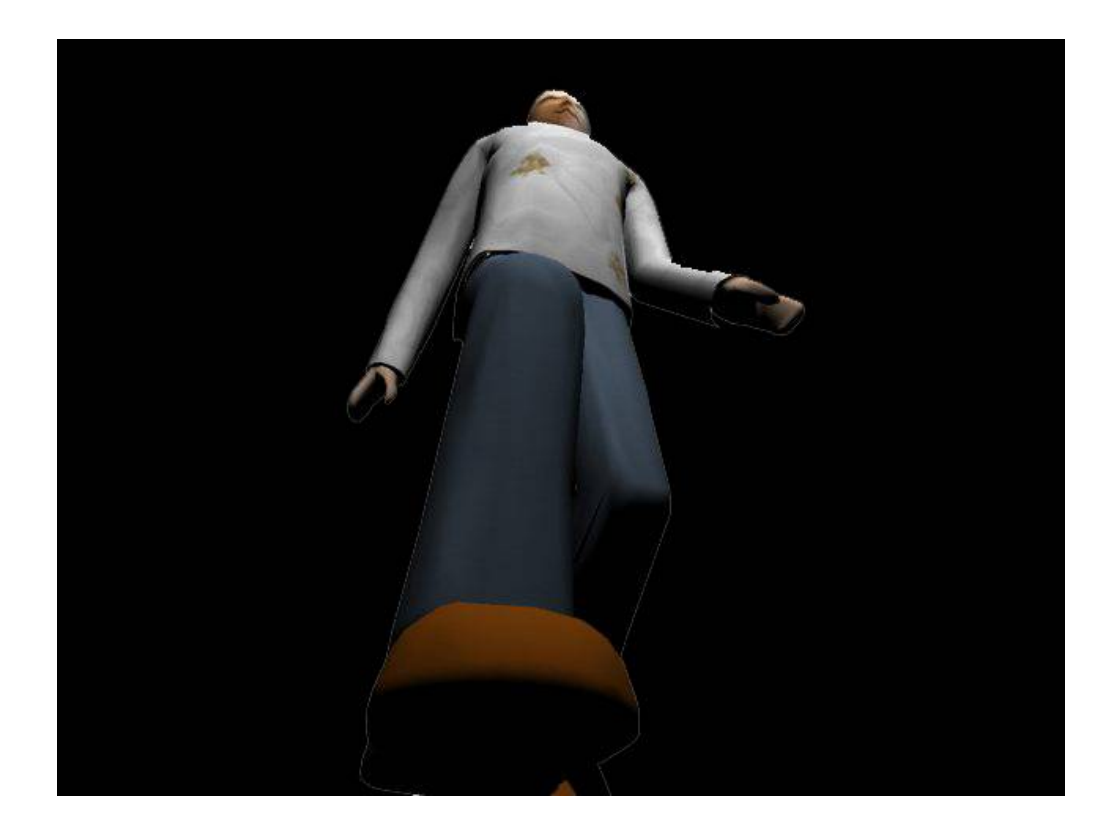

### **3. Flaps**

Flaps had previously lived in a colony within a Paulaner Brewery. One day while on a mission to gather some hops for his family, Flaps got stuck within a bottling machine. He was then bottled into an Original Munich bottle and shipped to the United States. The case containing the roach was given as a Christmas present to Chip, who being a slob himself did not mind that there was a cockroach in his 75\$ case of beer.

Special Abilities:

- Flaps is the smallest of the controllable characters.
- He has the ability to hover and jump for extended distances.
- Weaknesses: Flaps is fairly slow, and the weakest of the three roaches.

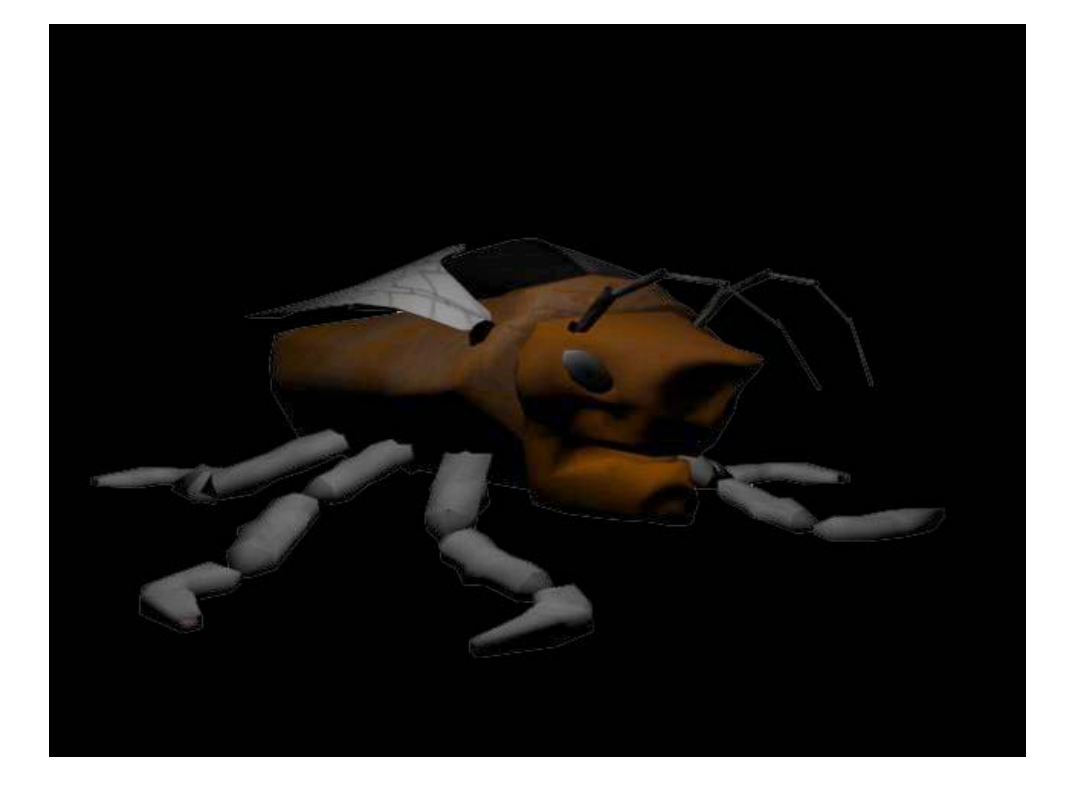

#### **4. Percy**

Percy was brought over from Africa to be part of a research lab's study into cloning. Within the same research facility, Chip had applied as a test subject for a new sleeping medication. Percy, having smelled the odor from Chip, did everything in his power to escape from the lab and attach himself to Chip, eating all the food crumbs on his person and reveling in his odor.

Special Abilities:

- Percy is the largest of the controllable characters
- Percy has a number of Special Powers which include Super Strength, Roach Trap Immunity, Super Durability and the ability to Hiss, which will get Chip's attention or assist in other ways.
- Weaknesses: Percy is by far the slowest of all controllable characters

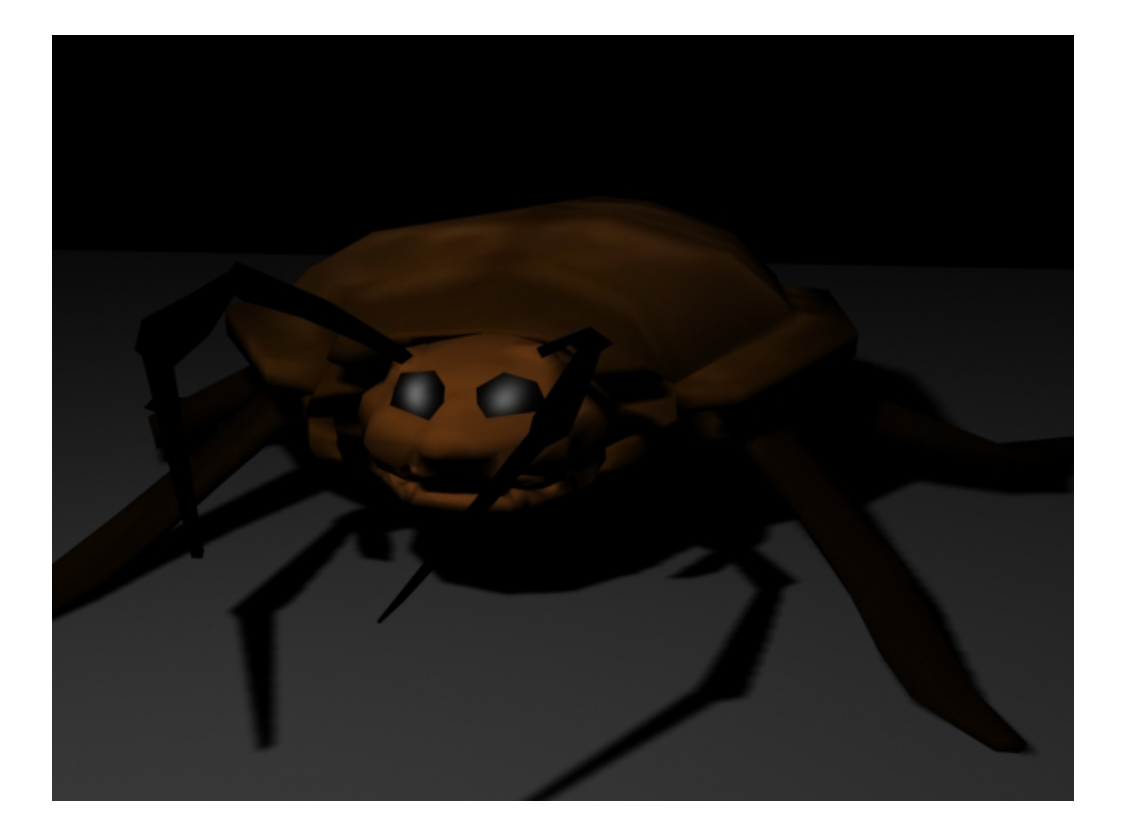

### **B. Secondary Characters**

Throughout the adventure, the trio of cockroaches will come across other pests, insects and vermin of all shapes and sizes who will either help or hinder their progress. Normally these other house guests will require you to complete a quest or obtain an item before they even consider helping you, but there might be another way to get them to see things your way.

**1. Nibbles – Termite** 

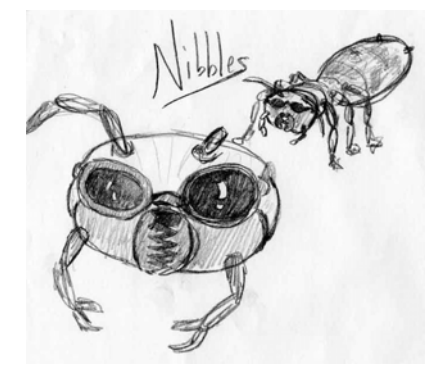

**2. Canker – Beetle** 

#### **3. The Hamster**

**4. Gnawg – Mouse** 

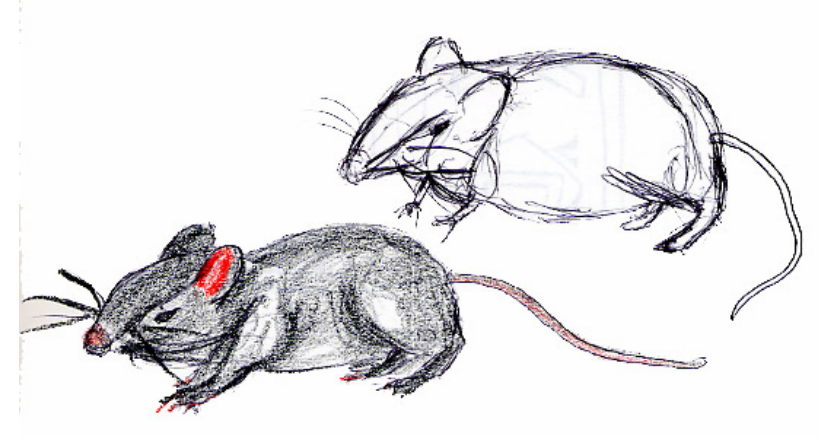

### **C. Animations**

#### **I.) Roaches**

- **a. Corky** 
	- i. Talking
	- ii. Walk
	- iii. Run
	- iv. Sprint
	- v. Stationary
	- vi. Jumping
	- vii. Falling
		- 1. Impact/Recovery

#### **b. Flaps**

- i. Talking
- ii. Walk
- iii. Run
- iv. Flying/Gliding
- v. Stationary
- vi. Jumping
- vii. Falling
	- 1. Impact/Recovery

#### **c. Percy**

- i. Talking
- ii. Walk
- iii. Run
- iv. BullRush/Charge
- v. Stationary
- vi. Jumping
- vii. Falling
	- 1. Impact/Recovery
- **d. Female Cockroach** 
	- i. Talking
	- ii. Stationary

#### **II.) Other Characters**

- **a. Chip** 
	- i. Walking
	- ii. Stationary
	- iii. Stomping
- **b. Hamster** 
	- i. Talking
		- ii. Stationary
		- iii. Walking
		- iv. Running
		- v. Impact/Recovery
- 1. falling
- 2. hitting walls

#### **c. Termites**

- i. Talking
- ii. Walking
- iii. Chewing
- iv. Stationary

# **II. Gameplay**

# **II. Gameplay**

#### **K. Overview**

- **1.** Moach Rotel is Highly Story Driven
- **2.** It is filled with over 100 Mini-games and Puzzles
- **3.** The game features an entertaining cast of Characters
- **4.** There is massive replayability through the various Mini-games and their multiplayer counterparts.
- **5.** Exists within a giant explorable world, with exciting twists and turns around every corner.
- **6.** Three vastly different characters available to choose from.

#### **L. Missions**

Missions are the most important overall goal in the game. They help progress the storyline, reveal mini-games and puzzles as well as point you in the right direction to get from A to B.

**1.** Primary Missions

These missions are essential to completing a level. Most of the time they are linked to the storyline; however there are also non-story objectives such as laying eggs at drop points. When indicated, you must complete the objectives with a specific character.

**2.** Secondary Missions

These missions, while not vital to completing a level, are a great way to explore the level and look for hidden encounters. While they are completely optional, secondary missions are usually associated with some sort of bonus, be it minigames or some other type of unlockable content.

#### **M.Mini-Games**

Mini-Games are the focal point of entertainment and replay value. By completing them you will not only advance the storyline, but by accomplishing certain goals within the mini-games (for example, getting the high score) you will reveal unlockable content or gameplay bonuses.

#### **N. Unlockables**

Unlockables increase gameplay time by altering the user's experience.

- **1.** If you collect all of the breadcrumbs in a level, you will receive a small permanent health increase.
- **2.** If you find all of the egg drops in a level, you will receive a small permanent speed increase.
- **3.** If you complete all of the secondary missions in a level, you will receive a small reduction on your special ability cool down.
- **4.** By completing all of the mini-games in a series (i.e. Races, Time Trials, etc.) you will unlock new abilities, character upgrades, alternate endings and hidden levels.
- **5.** If you complete everything: mini-games (with high score), secondary missions, and collectables you will get to play a hidden character, a super-cockroach who possesses every ability, as well as some new ones such as climbing on walls.

#### **O. Egg Drops and Safe Zones**

These areas are considered safe havens throughout the game. Both Egg Drops and Safe Zones are the only places where Chip cannot reach or harm you. They also offer bonuses such as health regeneration, and serve as a hub for you to switch characters.

#### **1.** Egg Drops

- Function as checkpoints
- Save/Respawn areas
- Ability to change characters
- If eggs are dropped at all locations, a special item is unlocked
- Provides slow health regeneration
- **2.** Safe Zones
	- Allows the player to hide from Chip's field of view temporarily, and gives the player time to strategize their next action
	- Recognizable by a large crowd of fellow cockroaches
	- Ability to switch characters

#### **P. Hazards and How They Hurt You**

There are a variety of hazards which serve as nothing more than an obstacle to hinder your progress. Including the traps that Chip lays, there are a number of other traps around the house that can stop you in your tracks.

- **1.** Bug Spray This is carried by Chip. When hit directly, the player suffers immediate health degeneration. After the initial blast, they take slow damage for a short period of time (10-15 seconds)
- **2.** Sticky Traps Chip will drop a Sticky Trap if the player escapes after a pursuit. These are scattered throughout the house on the floors. Sticky traps slows the player's movement to a crawl, and while trapped they suffer a very slow health degeneration.
- **3.** Roach Traps Chip has been seen dropping these on occasion. With a tractor beam-like effect, roach traps will drag the character into its grasp when they get too close. The only way to get out of this trap is to escape its pull, because the player is killed instantly upon contact.
- **4.** Hanging Flypaper Similar to the Sticky Traps that are on the ground, Hanging Flypaper will drop your character to the floor (suffering fall shock) as well as providing health degeneration while the player is entangled. This is mainly an obstacle for Flaps.
- **5.** Spider Webs Before you befriend the spiders, these traps spell doom. Like the Sticky Traps, they will slow your movement to a crawl, however they also alert any spider within the area, which will immediately come to your location looking for a snack, aka death.
- **6.** Environmental Hazards There are an assortment of other hazards throughout the world. For example, falling into the sink or the toilet means death.

#### **Q. Playtime**

The Total playtime to complete Moach Rotel will be around 35-47 hours.

- Single Player Storyline: 10-15 Hours
- Single Player Secondary Missions: 5-7 Hours
- Multiplayer: 20-25 Hours

#### **R. Importance of Careful Level Design:**

Level design in a game with vast areas to roam such as Moach Rotel must have carefully laid out plan in order to maintain the dynamics wished for that level. Allow me to elaborate. In Moach Rotel, the three playable characters each have strengths which ultimately allow them into different areas of the world around them. In term, this sets up many challenges and puzzles to the game. Where Corky and Percy cannot jump for the life of them, Flaps jumps far and high with ease… But this is not to say that Flaps is the best character to play. Flaps is not nearly as fast as Corky.

Corky is the fastest roach in the game, being so light, he is also very capable of running up some mighty steep faces. Corky is also needed at the end of the level to beat the level. (E.g. If you reach the extraction zone with flaps, you won't beat the game, you must get corky to this point to beat the level.) Percy is without a doubt the most immobile character in the game. He can't conquer even the slightest slopes, and he's about as slow as molasses; however, with thunderous thighs, Percy is no wimp! Percy can push relatively large objects that may hinder either Corky's or Flap's mission.

For the prototype level, we made sure that all characters could complete the two couldn't. In the beginning of the level, Corky is trapped in a bedroom. Being Corky, you must meet Flaps and complete a mission for him in order to gain access to using this jumping Roach. Once you can control this roach, you can use him to jump across to the bed and into the bathroom. To free Corky from the bedroom, you must meet with Percy as Flaps to activate him. Once he is activated, you can use Percy to free Corky and control him to safety.

This ever present navigation puzzle is a common motif in Moach Rotel. We use all these specific character attributes to create environments that limit some characters while enabling others. A lot of testing went into designing the prototype to restrict the user from some areas while allowing the user to explore other areas.

#### **S. Prototype Level Design:**

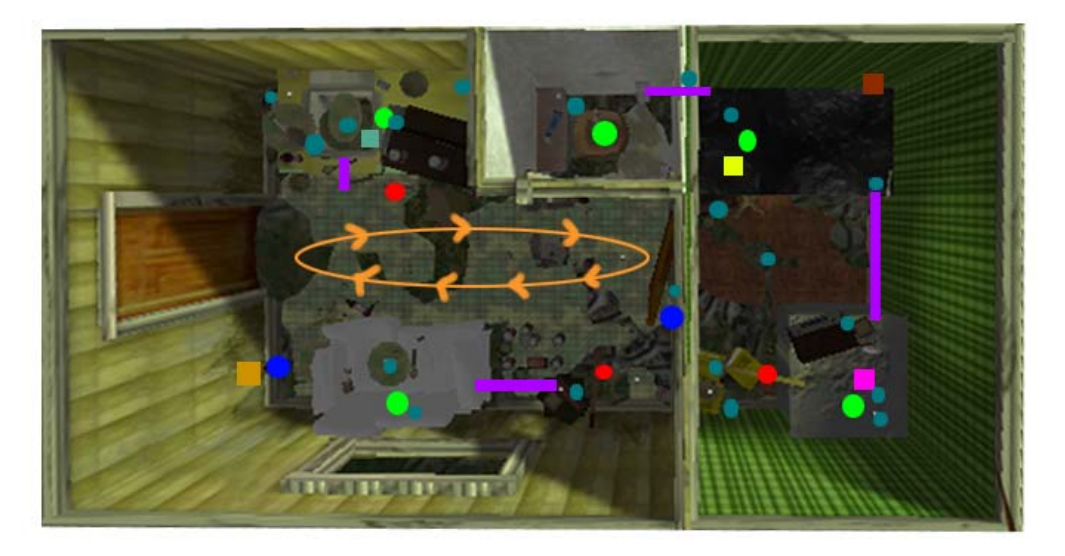

## Prototype Trailer (Top Down)

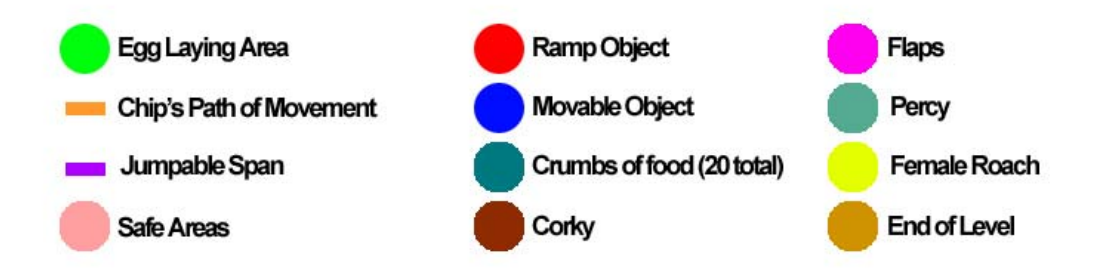

# **III. The Story and Game**

# **III. The Story and Game**

#### **A. Trailer (Tutorial)**

#### **1. Objectives**

Primary

- Find Flaps.
- Gather 10 Breadcrumbs.
- Find Percy.
- Find Female with Percy.
- Lay eggs in three locations.

#### **Secondary**

- Lay egg in final 2 egg drops.
- Gather remaining 10 breadcrumbs.

#### **2. Story**

1 year after prologue, corky has moved from the house to the trailer, so he can formulate a plan to get back at Chip. Game opens with drunken loud noises coming from the corner. Corky goes to check it out (objective), the noises are combing from an inebriated Flaps, who wants corky to go get him some bread so he can sober up (pac-man mini-game), once the bread has been gathered flaps decides to lend you his help. Now being able to enter the main part of the trailer corky hears a moaning coming from the countertop. Here flaps must hover up, corky can't make it, and flaps will find Percy, a lonely Madagascar hissing cockroach. Percy has never seen a female roach in his life and would very much like to, he always finds pheromone trails but is to slow to catch up to the female. Flaps promises Percy that he will help him out, letting him in on a little secret. Some female roaches will start giving off pheromones when they hear the hiss of a large roach. (As Percy you must now hiss to reveal the path to the female). Once Percy finds the female, she will give him her eggs; this confuses Percy as it is his first interaction with a female. Percy must then bring the eggs back to corky (objective), who will come up with the idea of infesting the trailer and house with eggs to drive Chip out. (New Objective: lay eggs in three locations), once this is finished the two will decide to help corky get back at Chip for good, and they must find a way back to the house. (There is a beer can clogging a mouse hole which Percy will need to push out of the way.)

- I. Pac-man-esque game : Collect bread crumbs from a top down perspective to help Flaps sober up.
- II. Find Female with Percy: The pheromone trail reveals itself as Percy hisses.

#### **B. Kitchen**

#### **1. Objectives**

Primary

- Investigate where noise is coming from…
- Cut phone lines with Gnawg.
- Locate Percy on countertop.
- Push ingredients into trash with Percy.
- Reach female with Flaps.
- Lay eggs in three locations.

#### **Secondary**

- Complete second race with Flaps.
- Cut power lines to fridge with Gnawg.
- Push more ingredients with Percy.
- Lay egg in final egg drop location.

#### **2. Story**

Enter kitchen, corky hears argument from across the way. Corky finds Flaps and Gnawg arguing about who is faster. Flaps is a little drunk like normal. Corky suggests a race to see who is fastest (race mini-game). After the race corky talks to Gnawg about his hatred for Chip, Gnawg has lost a son in a mousetrap. Gnawg decides to help; corky comes up with the idea to cut phone lines (Crash Bandicoot mini-game). On way to find Percy corky discovers a recipe on the counter. This is what chip is cooking for dinner. Corky then comes across Percy eating on the counter, corky tells Percy they should sabotage Chip's dinner. Percy must now make his way to the cabinet where he will have to knock the ingredients into the garbage (timed mini-game). Female is on top of microwave among beer cans, only flaps can reach her (drinking mini-game). Flaps obtains the eggs (New Objective: lay eggs in three locations). Once primary missions are complete Chip goes to start dinner, sees the ingredients aren't there and storms out of the room leaving the door open.

- I. Race: Flaps must beat Gnawg in a race around the room.
- II. Ride on Gnawg to cut phone lines: Corky sits on Gnawg's back,  $3<sup>rd</sup>$ person camera from behind the mouse, must jump obstacles and make it to the finish.
- III. Push food off counter: With Percy you must push all of the food off of the counter in a timed game.
- IV. Drink the beer to get the females eggs: You must rapidly tap a button to chug beer from a can hoping to beat the female. There will also be a burp meter and if you chug to fast you will burp.
- V. Race  $#2$ .
- VI. Ride mouse  $#2$ : cut power to fridge.
- VII. Push food off counter #2.

#### **C. Dining Room**

#### **1. Objectives**

**Primary** 

- Get on table with Flaps.
- Fight Canker with Percy (Sumo mini-game).
- Run Gauntlet 1 with Corky to reach female.
- Run Gauntlet 2 with Flaps to get cotton ball.
- Lay eggs in three locations.

#### **Secondary**

- Plat forming with Flaps (timed mini-game).
- Extra Sumo battles with Percy.
- Lay egg in final egg drop location.
- Run Gauntlet 1 and 2 (timed).

#### **2. Story**

Everyone enters room; they come upon a room piled high with boxes. It appears as if no one has ever touched them as most are still sealed. As you enter the door across the room slams shut. Corky decides they should check out the room and orders flaps to climb boxes. (Plat forming with flaps to get up top and on table). Flaps meets a beetle who wants someone as strong as him to fight. Flaps says he knows someone but he can't get up to the table. Finally the beetle knocks over a piece of cardboard allowing Percy to get on table. (Sumo mini-game with Percy and Canker). Canker agrees to help you open the door to next room. Corky says that before they leave they should infest the room and proceeds to go find a female, (Corky must now navigate "gauntlet 1"). The female refuses to give corky her eggs until he gets her a ball of cotton so she can have a more comfortable sleep. This pisses corky off and flaps says he will go get it (Flaps must run "gauntlet 2"). Cotton ball in hand Flaps receives the eggs (New Objective: lay eggs in three locations) Now with the help of Canker and Percy you can exit the room (knocking door open mini-game).

- I. Sumo: Flaps must fight the beetle Canker in a sumo match, ramming Canker trying to knock him off the table.
- II. Corky Gauntlet: You must make it from one area to another in a specified time; the area will be full of obstacles.
- III. Flaps Gauntlet: Same as Corky's.
- IV. Ram door open: Canker and Percy will work together to knock the door open, player must time his ram with Canker's.
- V. Sumo #2.
- VI. Corky Gauntlet #2.
- VII. Flaps Gauntlet #2.

#### **D. Living Room**

#### **1. Objectives**

Primary

- Talk to hamster.
- Find Chip's secret (Monkey Ball).
- Find Female.
- Complete hamster bowling.
- Lay eggs in three locations.

#### **Secondary**

- Cut the power to the TV with Gnawg.
- Extra hamster bowling.
- New Flaps V. Gnawg race.
- Lay egg in final egg drop location.

#### **2. Story**

Entering the room you see a hamster in a cage. Corky must go and talk to the hamster (objective). They discuss Chip and Corky's hatred for him. The hamster tells Corky that he knows a secret about Chip, that he will show Corky. Corky asks where it is and the hamster says he can only show him because he is blind. (Super Monkeyball-esque mini-game rolling over the top of the hamster tubes) You will then make it over to the box where you will discover the secret about Chip. When you find the female she will tell Corky that there are a bunch of beer bottles blocking the entrance to her home. The hamster says he can help; he just needs a little push (mini-game hamster bowling). This will open up the next level; Chip will chase the hamster ball out of the room.

- I. Ride hamster ball to other side of room: Game will play very much like marble madness or super monkey ball, you will have to navigate a ball over a series of obstacles to get to the end.
- II. Hamster bowling: just as the name states, Percy will push a hamster ball into a set of beer bottles. Ride mouse #3: cut power to TV.
- III. Race #3.
- IV. Hamster bowling #2.

#### **E. Hallway**

#### **1. Objectives**

Primary

- Explore hallway for a way to get upstairs
- Find an alternate route up the stairs
- Save Flaps from the spider (mini-game: Hiss with Percy to get flies)
- Travel over spider web to get upstairs

**Secondary** 

• Obtain more flies for the spider

#### **2. Story**

Corky and everyone want to get upstairs to learn more about Chip. On their way up the stairs the baseboard is broken and they must find an alternate route. While exploring the hallway Flaps runs into a spider's web, as the spider is trying to eat Flaps, Corky and Company yell at spider not to. Spider says you must get him 5 flies to satisfy his appetite (mini-game: Percy must hiss at flies to scare them into web). Spider will then spin a web to help Corky up the stairs.

#### **3. Mini-Games**

- I. Scare flies: As Percy you must hiss at flies to scare them into the spider's web.
- II. Scare flies #2

#### **F. Bathroom**

Meet up with lemmings who will tell you about a termite who knows how to get into Chip's locked room, mid sentence the lemming along with the rest of the tribe will jump down the drain in the bathtub.

#### **G. Bedroom**

#### **1. Objectives**

Primary

- Find Nibbles
- Talk to Moth
- Meet Nibbles in hallway
- Lay eggs in three locations

**Secondary** 

- Eat Clothing  $#2$
- Race  $#4$
- Lay egg in final egg drop location

#### **2. Story**

In the bedroom you must locate the termite Nibbles, who supposedly knows how to get into the locked room. Nibbles then leaves the room and tells you to meet him in the hallway. A moth is then seen floating in the corner, upon further inspection the moth will help you by eating through Chip's clothes. Gnawg shows up once again for another race with Flaps, and once again you must find the female and lay some eggs.

#### **H. Hallway Revisited**

#### **1. Objectives**

Primary

• Eat through wall

#### **2. Story**

Nibbles will help you enter the locked room by eating though the wall of the bathroom, this will be done in a mini-game very similar to the sand level of Super Mario.

#### **3. Mini-Games**

I. Eat through wall with Nibbles.

#### **I. Locked Room/Flee Through the House**

#### **1. Objectives**

Primary

- Lay eggs in 3 locations
- Run from Chip
- Keep Chip in living room

**Secondary** 

• Lay final egg in egg drop location

#### **2. Story**

Upon entering the room you will devise a plan to open the safe. Before the plan is enacted the team must lay eggs throughout the final room in the house. Nibbles will now suggest he can eat through the floor but he is going to need some time, using Percy to attract Chip's attention Corky must keep Chip out of the room and away from Nibbles. A mini-game ensues in which Corky must run from upstairs to the living room downstairs at which point Flaps will notify Corky that Chip must stay in that room. After a minute the ceiling will collapse with the safe landing on Chip. Everyone collectively gathers downstairs to see what is in the safe as it slowly opens. Inside is a picture and a letter, the picture is of Chip and his identical twin brother. The letter from Ned, Chip's brother states that he is sorry for leaving but hope Chip understands. A year ago Ned killed a couple of cockroaches and felt so bad that he fled to an Antarctica where he wouldn't have to deal with insects or the pain of killing them. The letter also states that Ned would be returning home in a couple of months.

#### **J. House Layout**

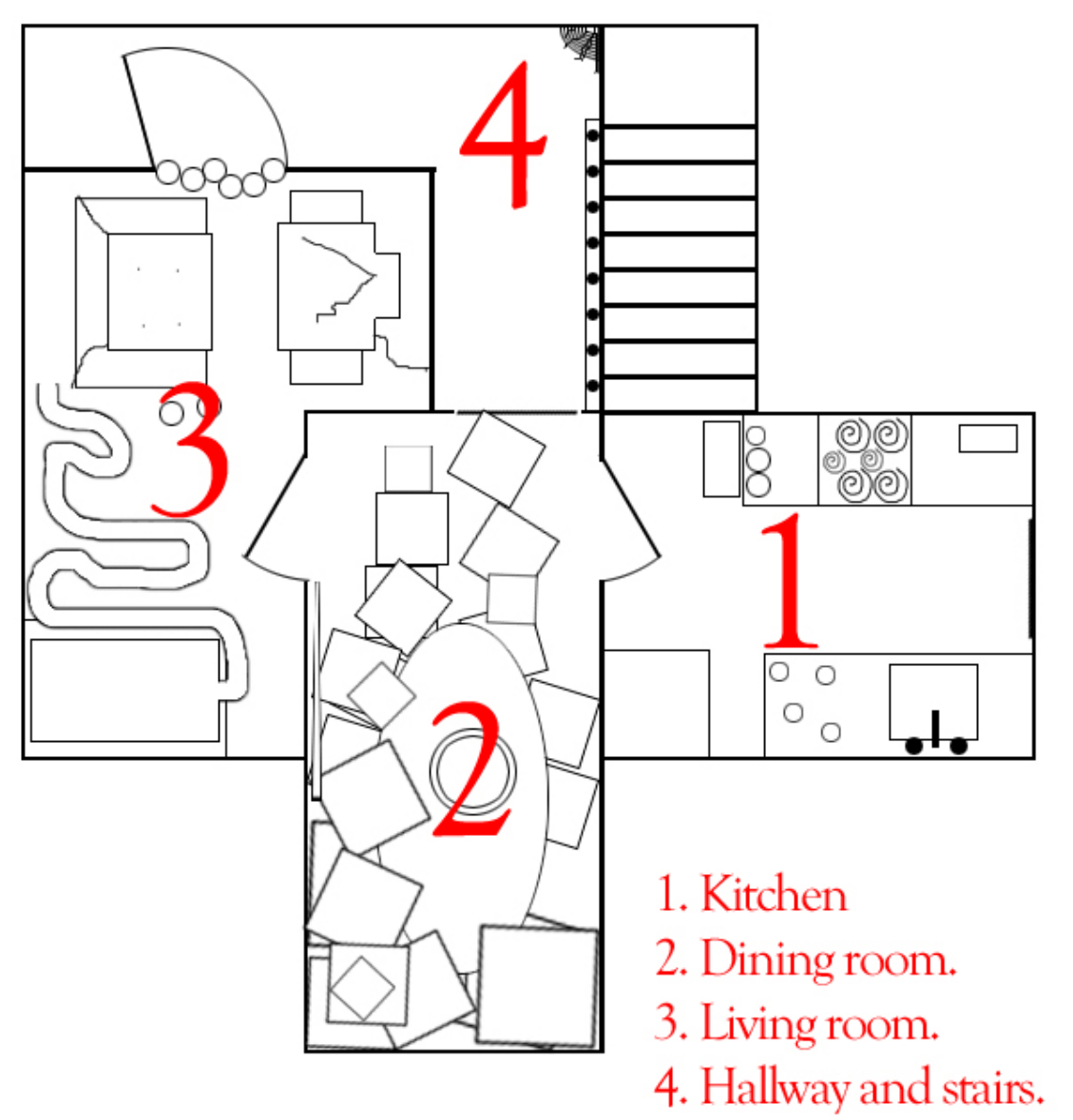

# First floor

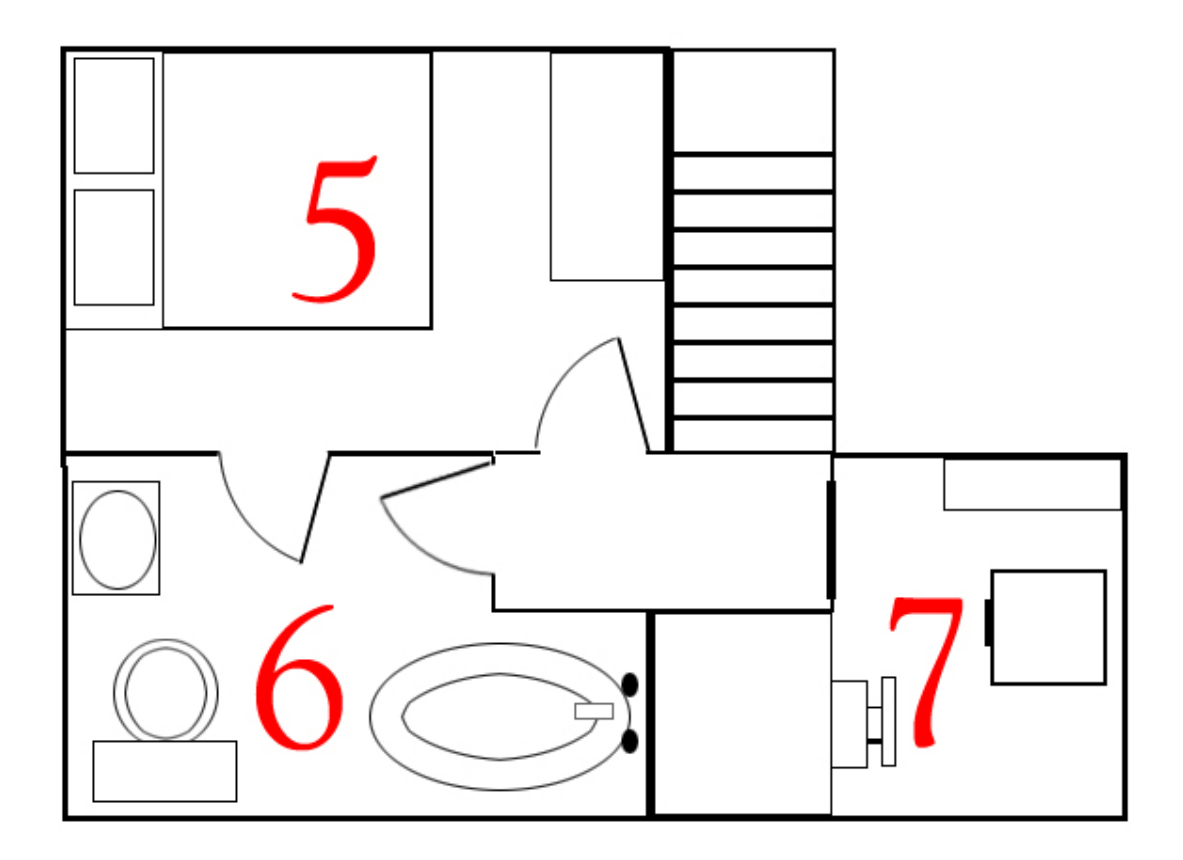

5. Bedroom and hallway. 6. Bathroom. 7. Study.

# Second floor

# **IV. Game Controls**

# **IV. Game Controls**

This game will use the classic FPS control scheme.

[W][A][S][D]: Movement Mouse: Look Left-click: Action. (interacting with other pests, laying eggs, pushing objects) Right-click: Special (hiss, sprint or fly)

#### **Other Controls:**

[Esc]: Save/Load Menu [M]: Map/Objectives Menu [1] Switch to Corky [2] Switch to Flaps [3] Switch to Percy

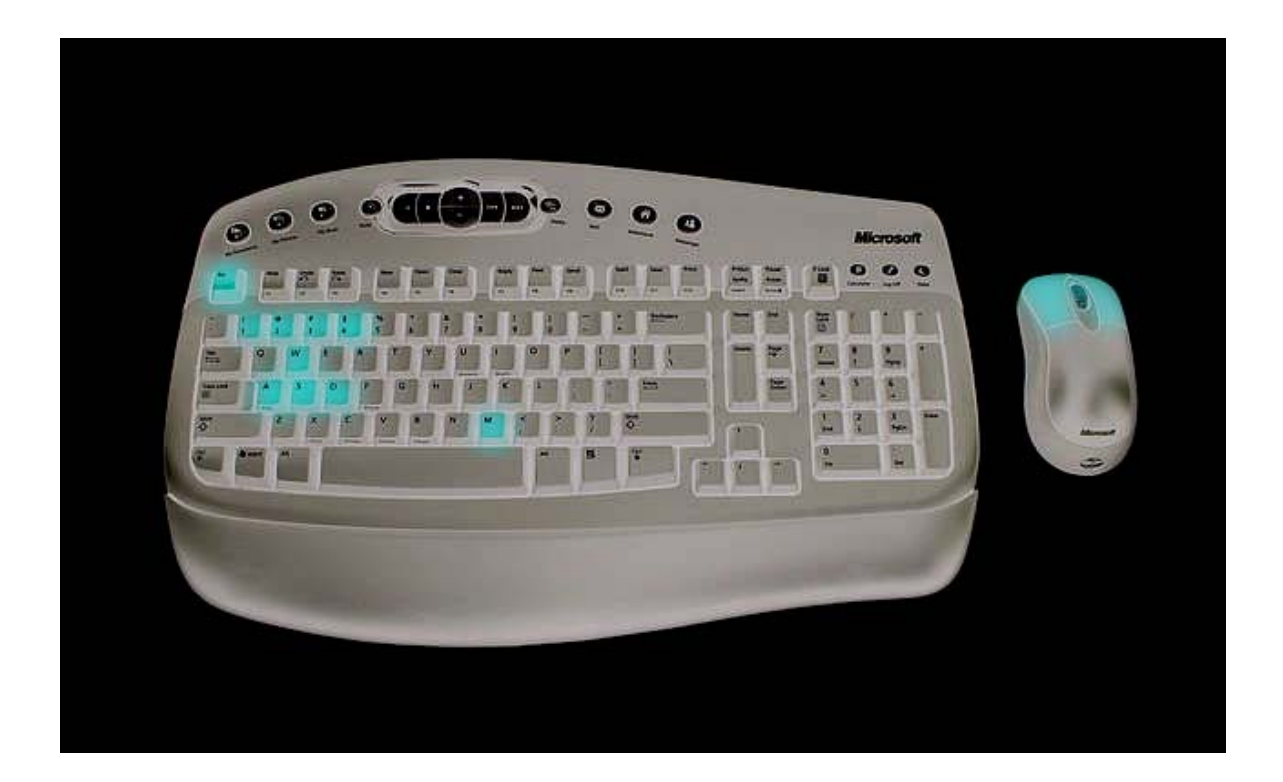

# **V. Menu Structure**

# **V. Menu Structure**

Title Menu Screen

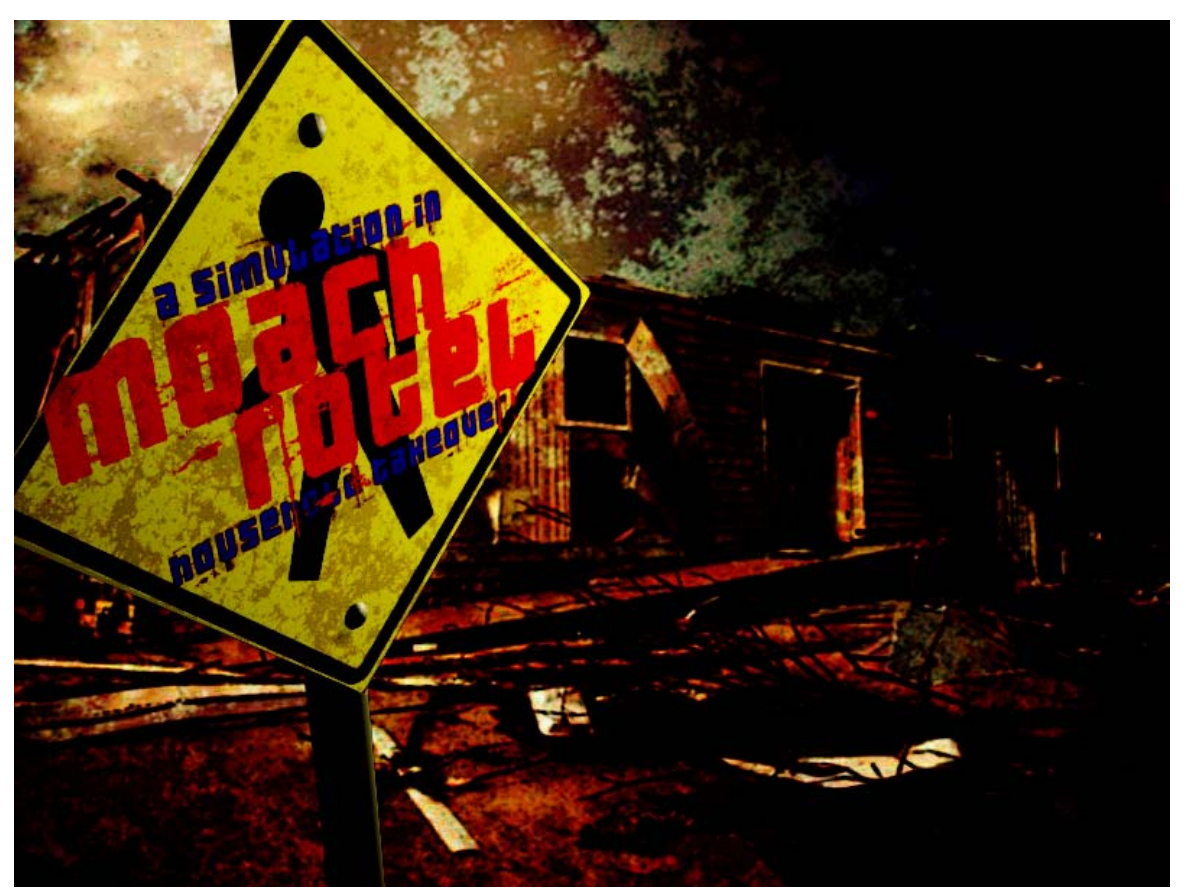

## Loading Screen

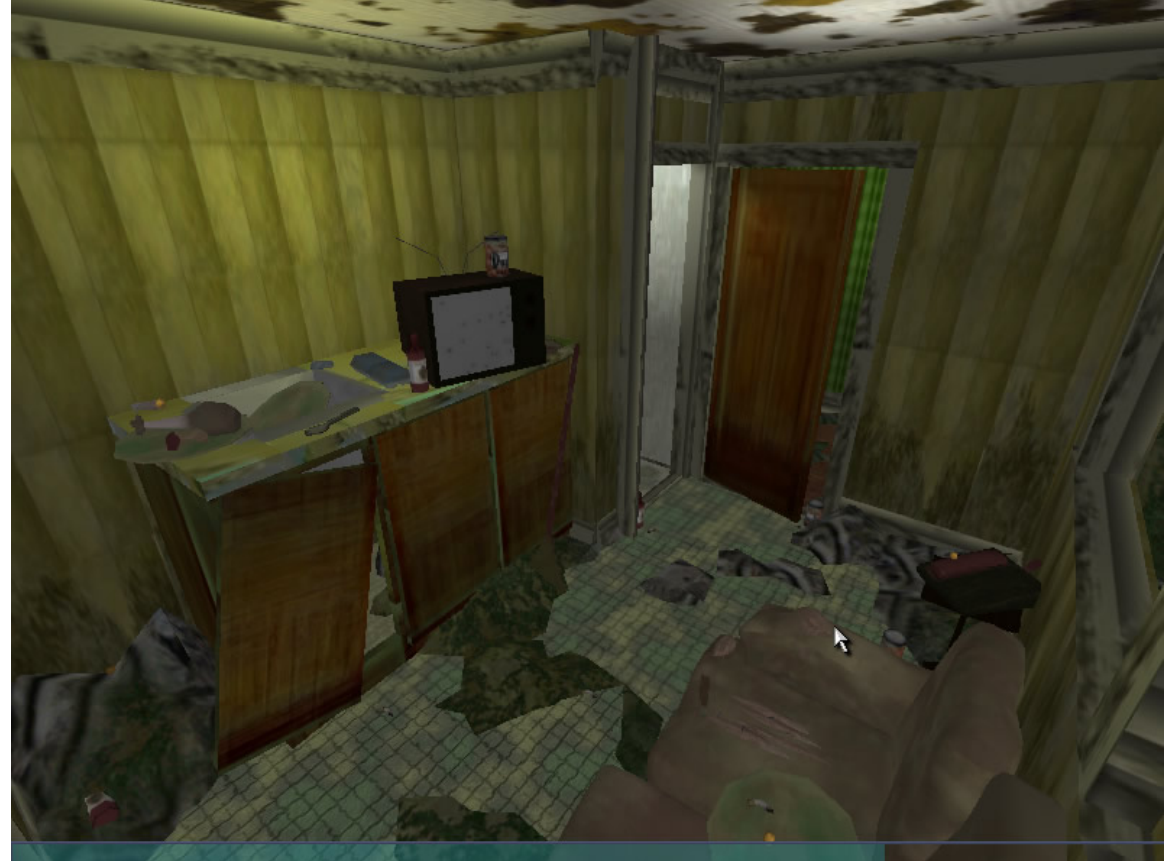

## Save Menu

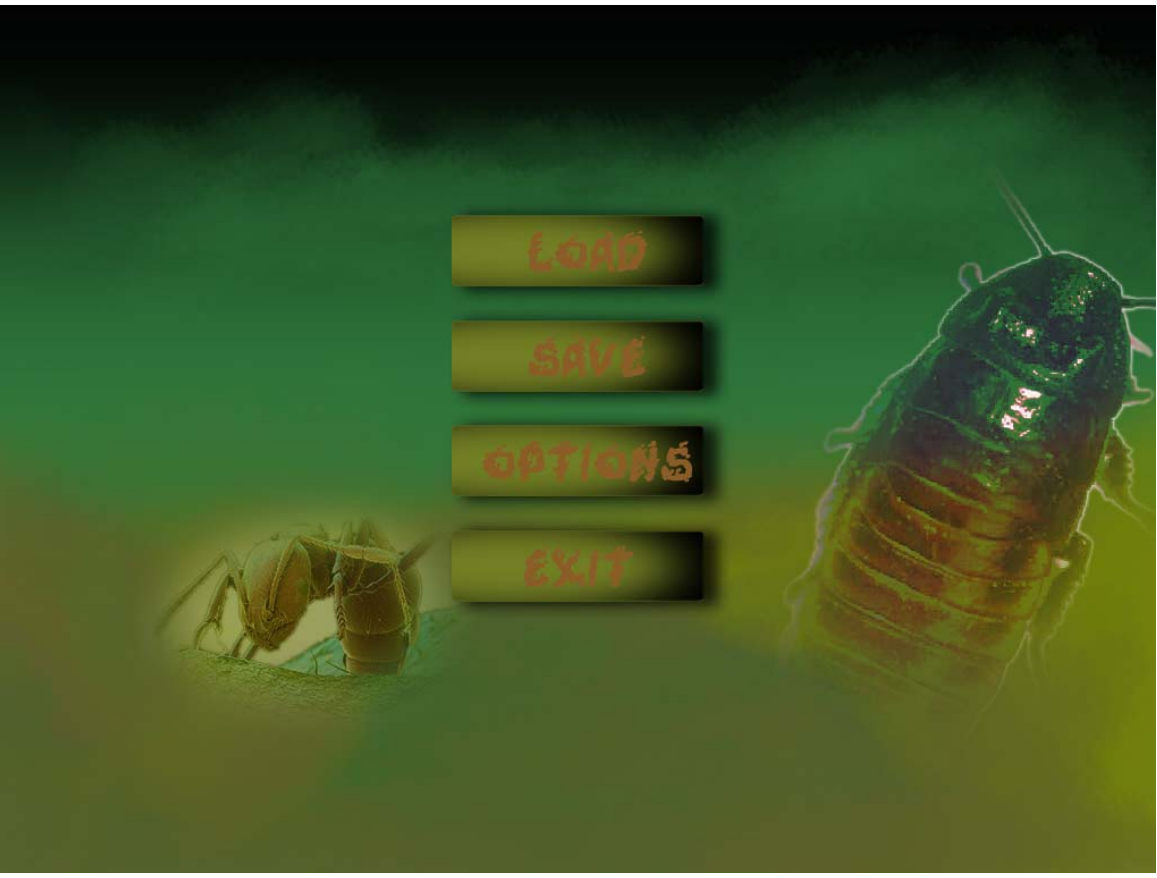

## Map

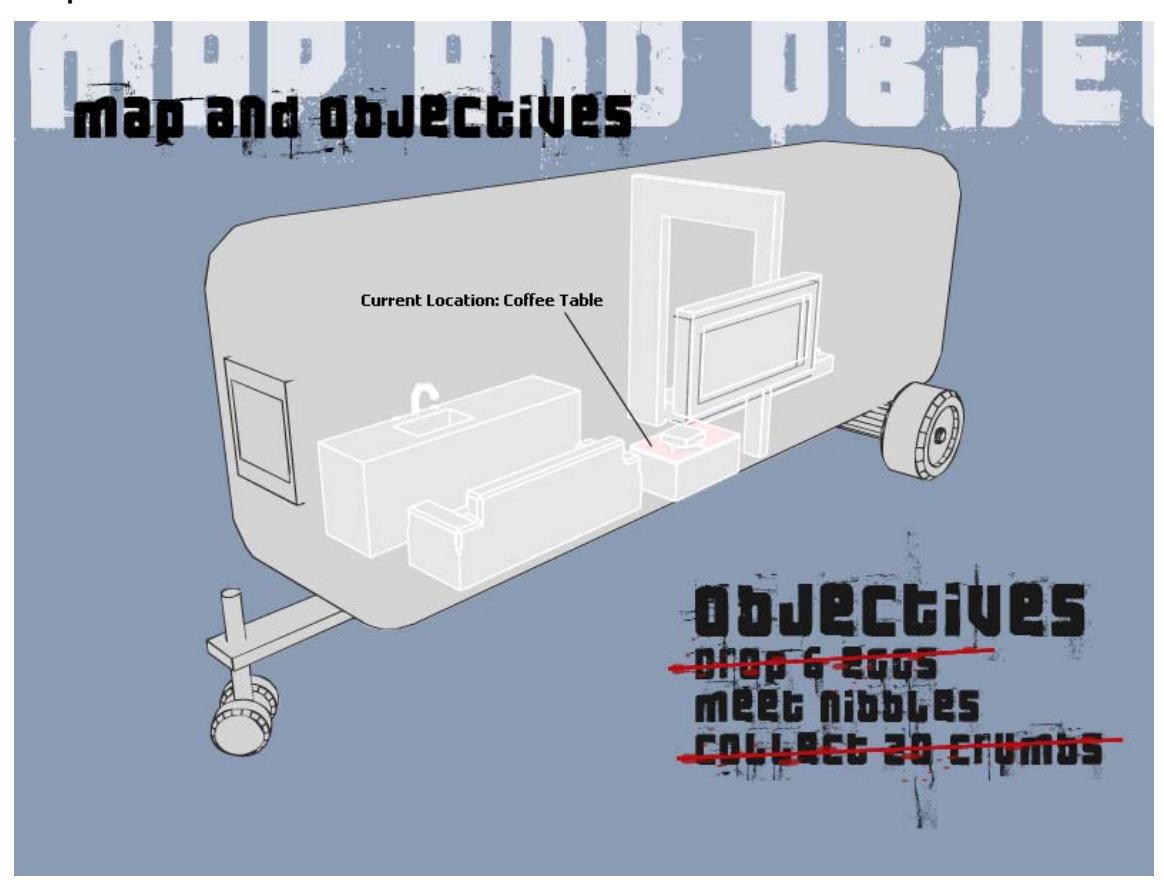

# **VI. The Heads-Up Display**
# **VI. The Heads-Up Display**

Top left: Amount of eggs being carried Top right: Objectives Bottom left: Health meter Bottom right: Special meter Ring w/dot: Chip locator – ring circles the HUD letting you know where chip is

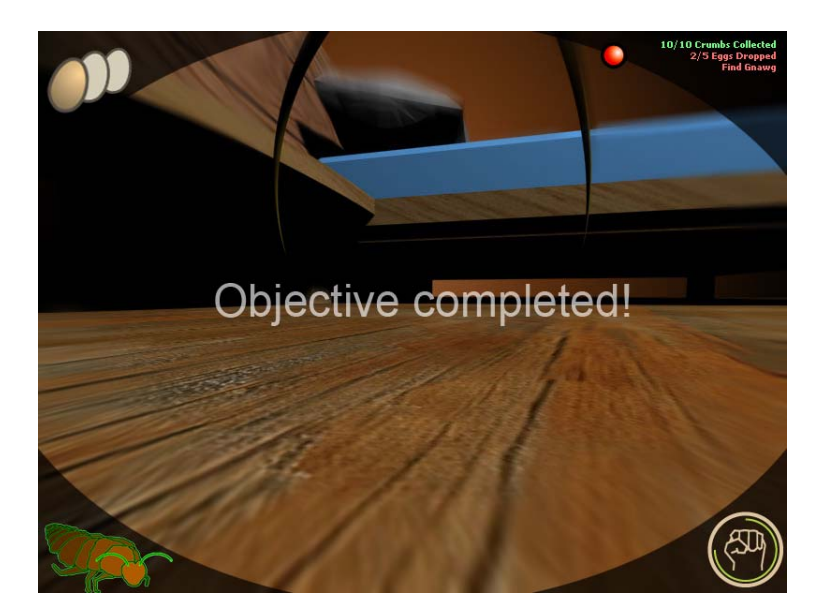

As you enter different areas within the game your antennae will change color accordingly. Green represents a safe zone or egg drop area, Yellow alerts you that Chip is curious and Red means that Chip has found you and is approaching (Imminent Danger)

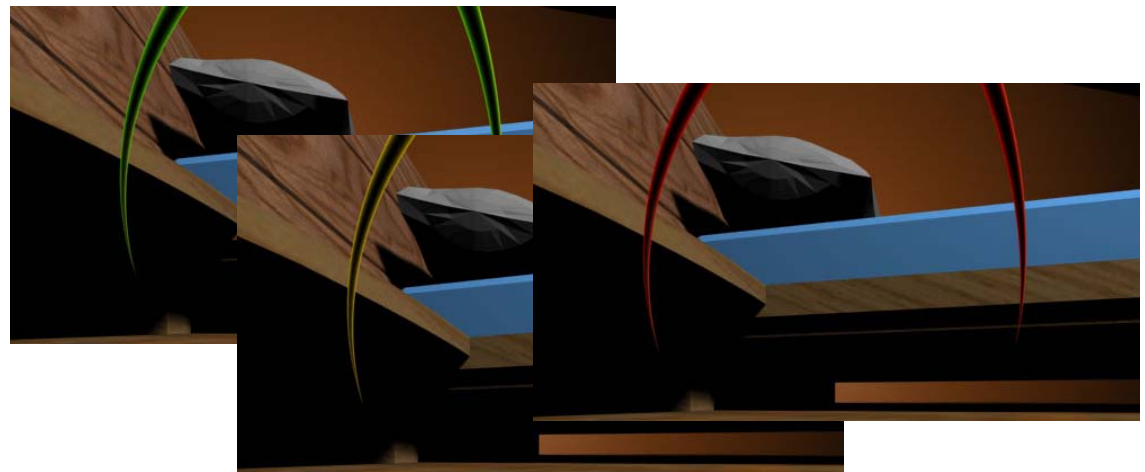

As your character's health deteriorates, the health meter in the bottom left of the screen will reflect that.

- Health decreases slowly when Chip sprays the character. (Degeneration)
- Damage will be immediately be taken when Chip stomps the character.
- Your health immediately increases when you eat bread crumbs.
- Health will show a slow regeneration while in egg drop areas.

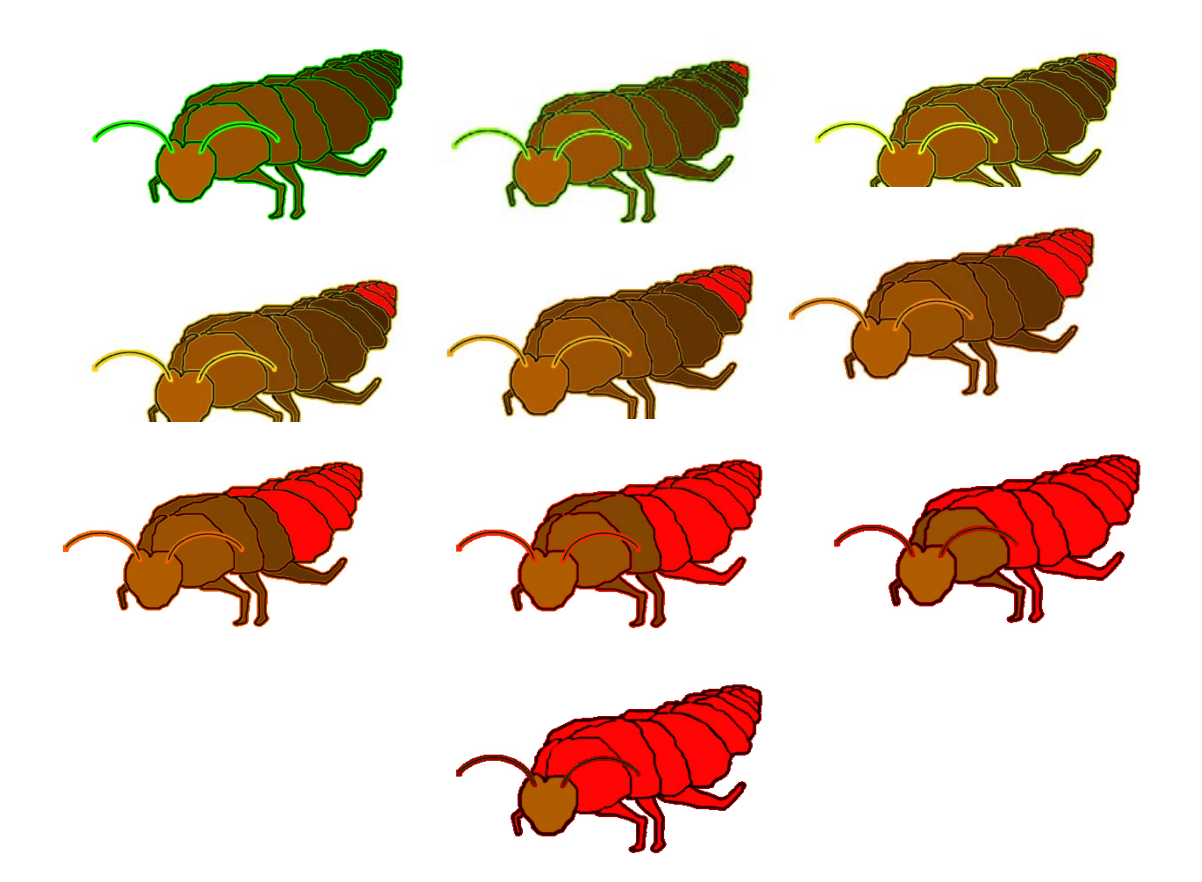

# **VII. Sound And Music**

# **VII. Sound**

## **A. Music:**

The main idea behind the soundtrack is to present an eerie feel for the user; imagine an old scratchy record player off in the distance, and the addition of elements from the level to the song playing such as dripping water, or a window shutter slamming shut. This will present a rhythmic yet catchy soundtrack. This soundtrack will quickly change when you are in danger, such as Corky chasing after you or getting pulled towards a "Raid Trap," the music will then be very upbeat and heart pounding to reflect the intensity.

- Normal music for the game (upbeat) (30 second loop)
- Alerted Chip music (starts after one of chip's alert curses. Adrenaline packed fast paced music.) (15 second loop.)
- Mini game music (upbeat music, faster than normal music to illustrate the pressure of the mini-game.) (15 second loop)
- Menu music (Normal music but a little more intense to get the user excited to play.) (10 second loop).

## **B. Dialogue:**

There will also be an immense amount of dialog between Corky and his teammates. This goes without saying that dialogue between the many allies located throughout the house will be in the game as well. This dialog will help us set up the back story, as well as help push the player in the right direction to complete a mission. Voice actors will be selected At the beginning of production. See the "XI. APPENDIX: The Script" section to view all the dialogue.

## **C. Effects**

We also plan on making sound effects a very important part of the gameplay, hearing Corky's voice off in the distance will help the player figure out where the danger is when he is not in your direct line of view. If Corky tries to stomp on you, the sound will be cataclysmic, and will most likely drown out all the other sound on the system to help empower the effect of his tactics. Sounds such as the skittering of insect legs across the floor, and the chirping of a cricket could help you locate allies and accomplish certain goals.

## • **Environment:**

- o Ambient noise floor (30 second loop)
- o Water drips of toilet and sink (.25 seconds each).
- o Corny music coming from radio (old jazz trumpet?) (20 second loop).

o Safe-zone roaches hissing cricking and chirping. (.15 second).

## • **Interactivity:**

- o Menu buttons (clicking). Standing in Egg Drop points (a spritzy looping sound.) (1 second loop).
- o Gaining health in egg drop points (a humming aura sound) (1 second loop).
- o Pick up eggs (mushy sound) (.25 second).
- o Pick up breadcrumbs (crunchy brittle sound) (.25 seconds).
- o Successfully completing a mission sound. (1 second).
- o Failing a mission (2 second sound).
- o Standing in safe-zone (2 second calming loop).
- o Choosing another character in the character menu. (1 second sound).
- o Sticky sound of walking on traps (.3 seconds).
- o Shock sound from falling from a high point (.5 second hum loop).

## • **Chip:**

o **Effects:** 

Footsteps (.2 seconds). Floor boards creaking (.5 seconds). Burping (.2 - 2 seconds). Farting? (.2 - 2 seconds). Stomping (.2 seconds). Bug spray (.2 second loop).

## o **Cursing Alerts:**

"Well what do we have here!" "Goddamn roaches!" "Choke on this!" "How does this taste you little bastard!" "ROACHES!" "What do we have here!" "This is going to be slow and painful!"

## o **Idle Muttering:**

"I need a beer" "Where's my chewing tabacee" "Man, I'm built like a Gladiator" \*sniff\*"my deodorant must be stale"

\*Sniveling up saliva\*

## • **Characters:**

## o **All Animals:**

Crunching of eating (1 second loop). Crunching of shell once you get stepped on (.5 seconds). Coughing of getting sprayed (1 second). Idle antenna rubbing together (3 second). Flies buzzing. (1 second loop).

o **Corky:**

Pitter patter/drag of legs (.2 second sound will loop while moving, loop will speed up when sprinting.) Hum of using special sprint ability (1 second loop). Scripted Dialogue

o **Flaps:**

Slightly louder pitter patter/drag of legs (.2 seconds will loop.) Butchered flapping sound when uses his long jump (3 second loops).

Scripted Dialogue.

o **Percy:**

Loudest pitter patter/drag of legs (.2 seconds will loop.) Pathetic "grrrrr" as he pushes an object. (1 second). Hissing (.2 second loop). Scripted Dialogue.

o **Gnawg:**

Chewing and sparking from biting through wires. (5 seconds) Padded feet running. (.2 seconds) Scripted Dialogue.

o **Canker:**

Louder pitter patter of feet than Percy's feet (.2 seconds). Growling pushing against door (2 seconds). Scripted Dialogue.

o **Nibbles:**

Chewing through wood (4 seconds). Feet walking (.2 seconds). Scripted Dialogue.

- o **Moth:**
- o **Hamster:**

Chirping (1 second). Rolling in hamster ball (2 second loop) Scripted Dialogue.

o **Spider:**

snake-like intimidating like hissing sound (1 second). Delicate foot steps (.1 seconds). Scripted Dialogue.

# **VIII. Object List**

# **VIII. Object List**

**A. File Naming Convention** 

name\_type\_res\_status.file

name = The name of the object. Percy, map, Design, Toothbrush etc.

type = Type of object. Model, Interior, Texture, Document, Sound, Image etc.

res = Resolution. 2=high, 4=medium, 16=low. Non models: 0=no graphics, 1=graphics.

status =  $0-5$ .  $0=$ not finished,  $1=$ modeled,  $2=$ textured,  $3=$ rigged,  $4=$ animated, 5=completed. For non models this will be 0=work in progress, 3=draft 5=completed.

 $file = filetype$ 

## **B. Object List**

## **Apple Core**

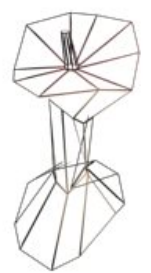

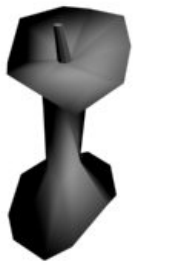

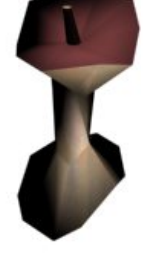

**Ashtray** 

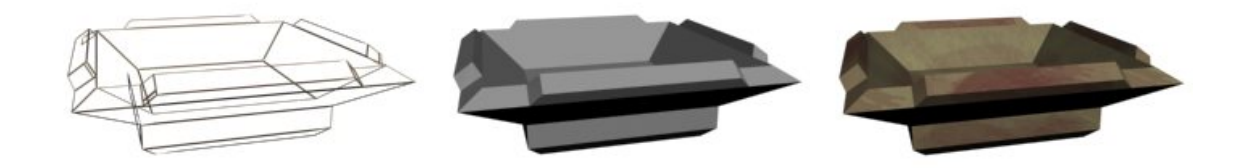

## **Banana**

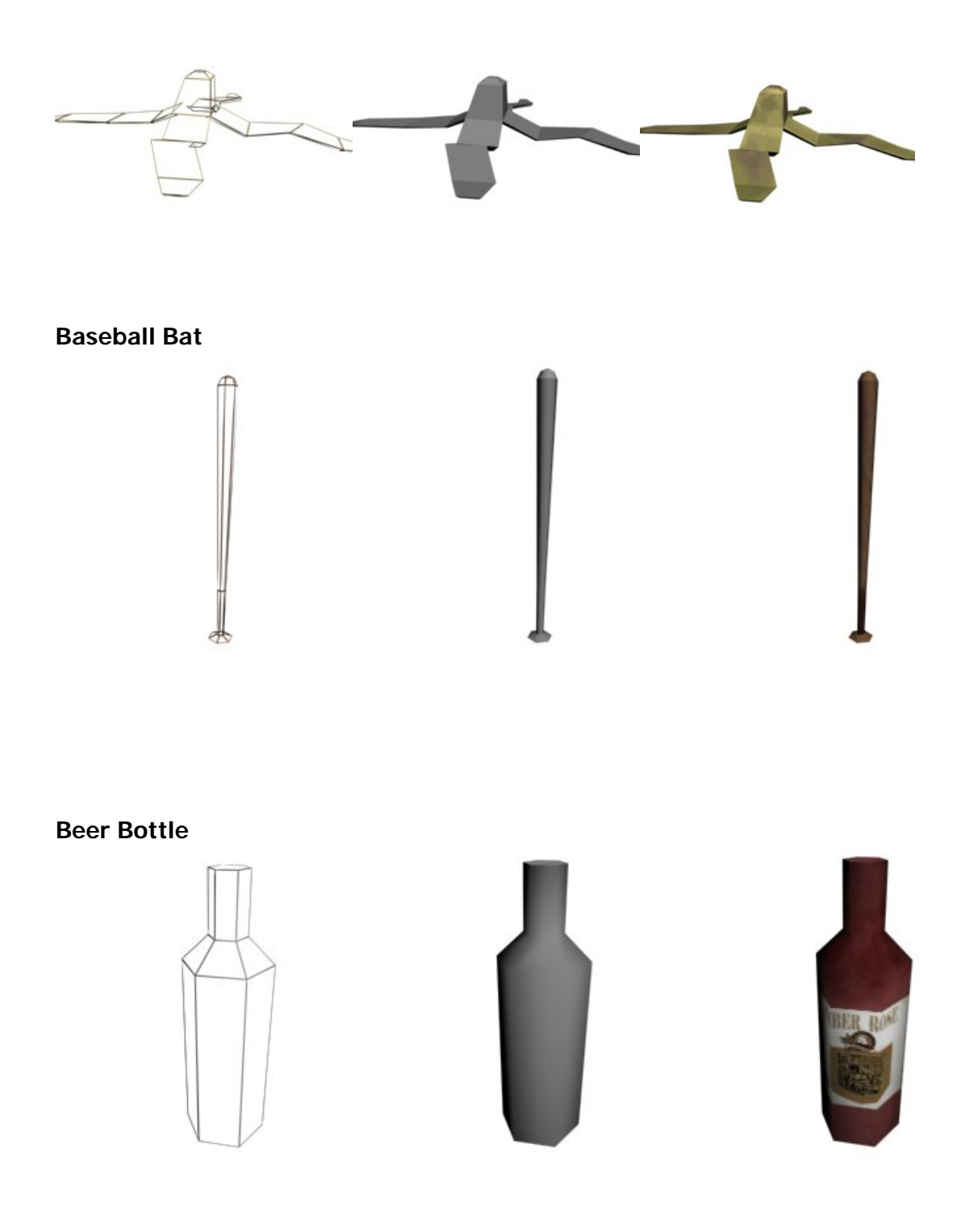

## **Bowl**

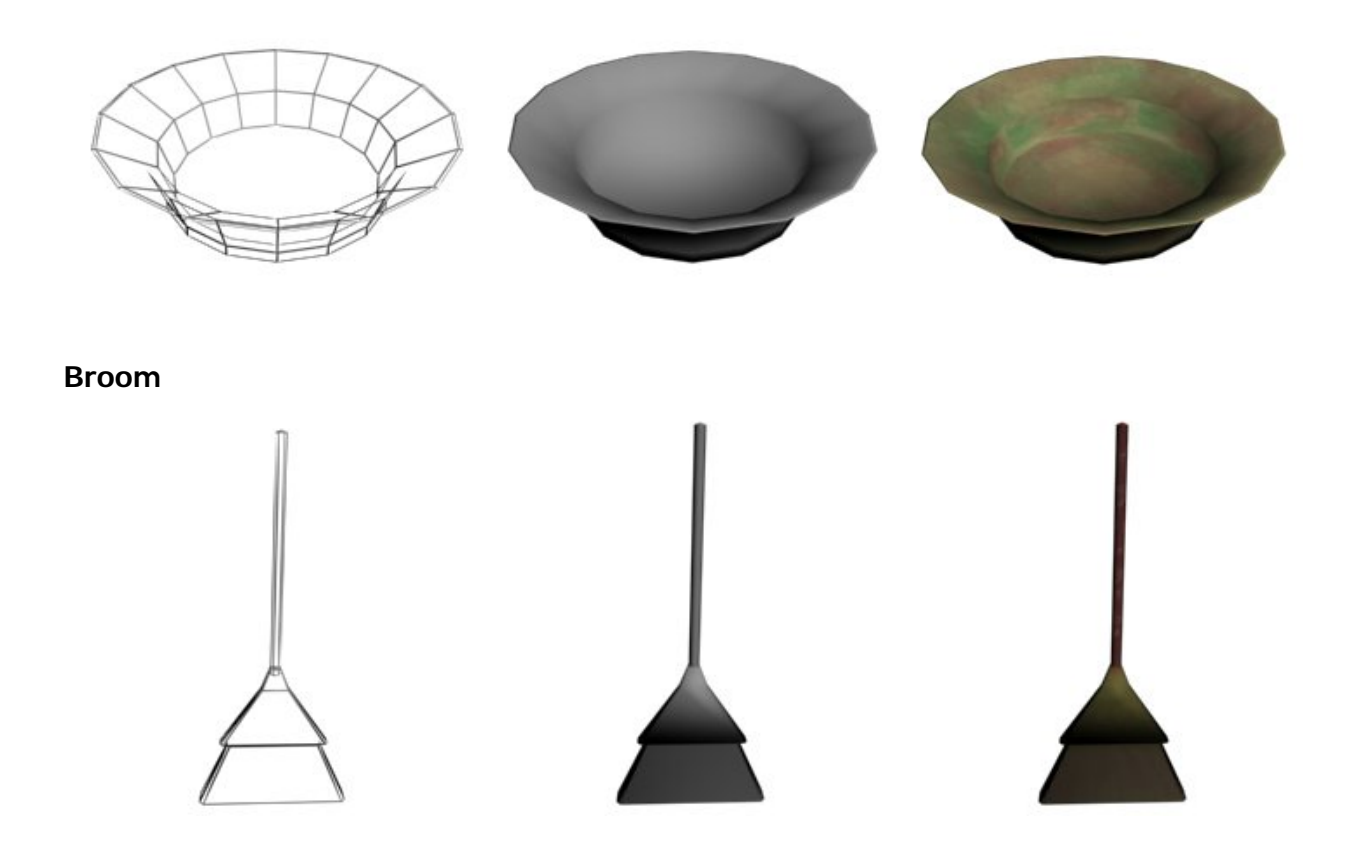

## **Beer Can**

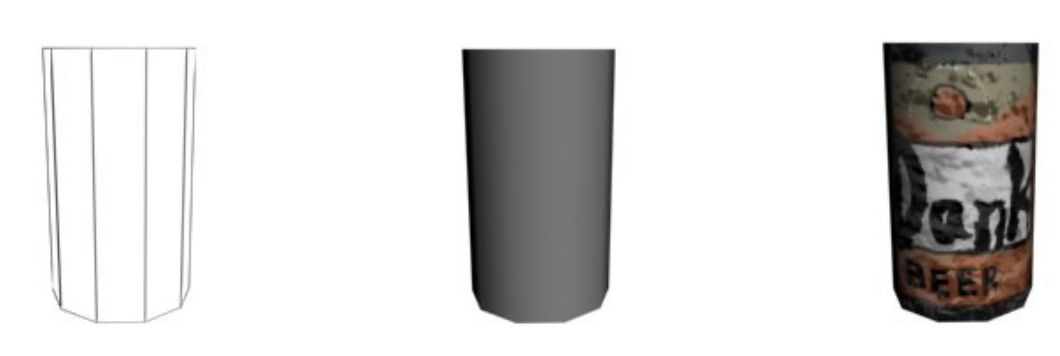

## **Cigarette Butt 1**

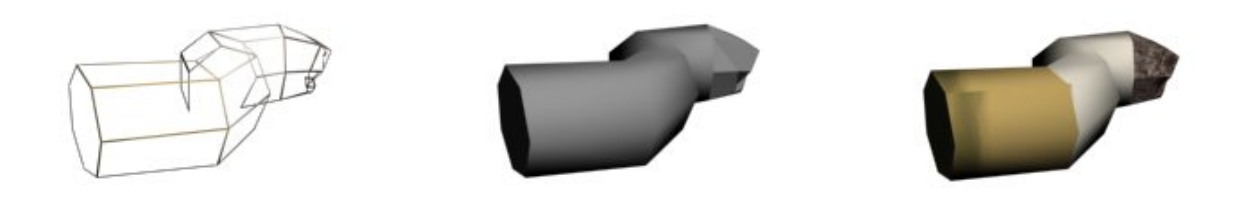

## **Cigarette Butt 2**

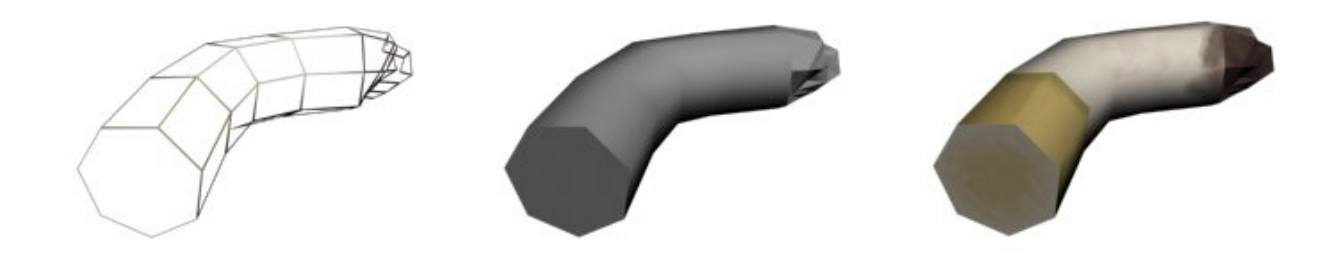

## **Deodorant**

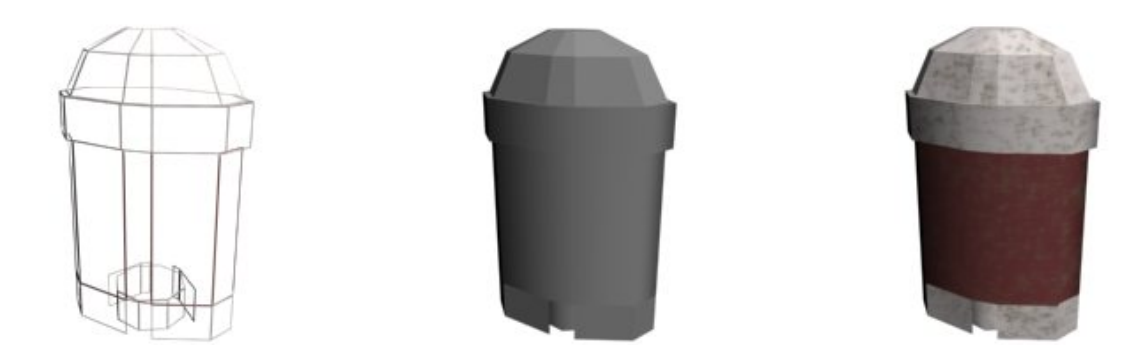

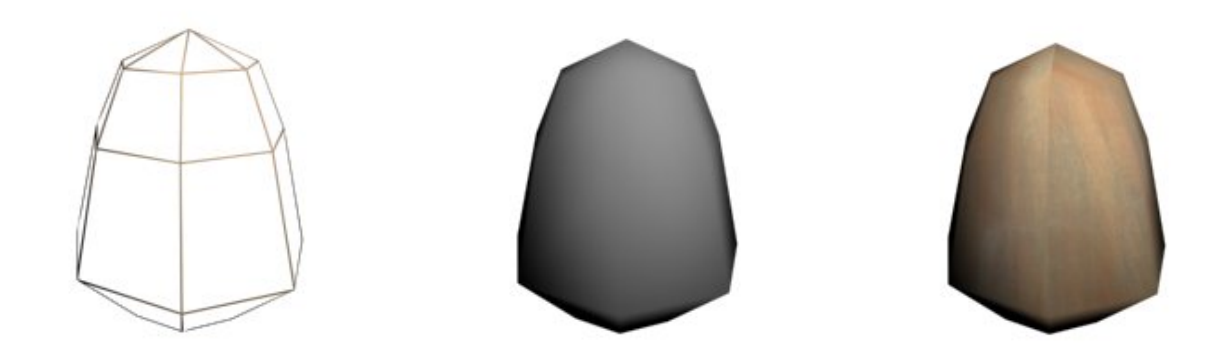

**Egg Container** 

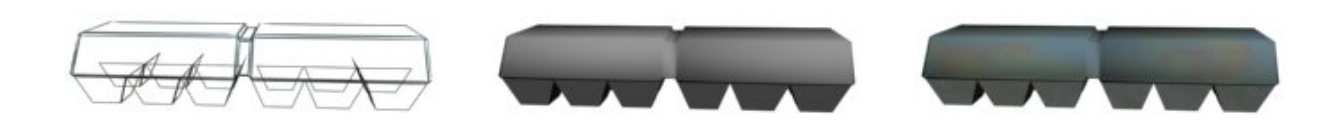

## **Faucet**

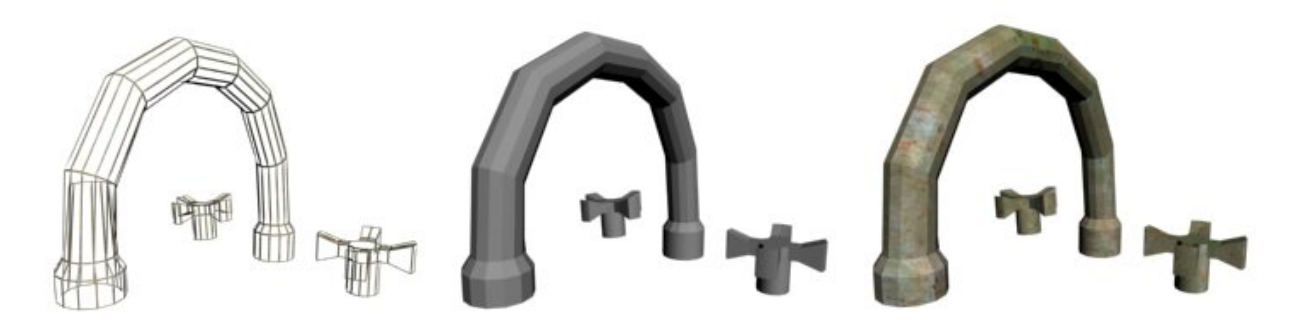

## **Fly Tape Trap**

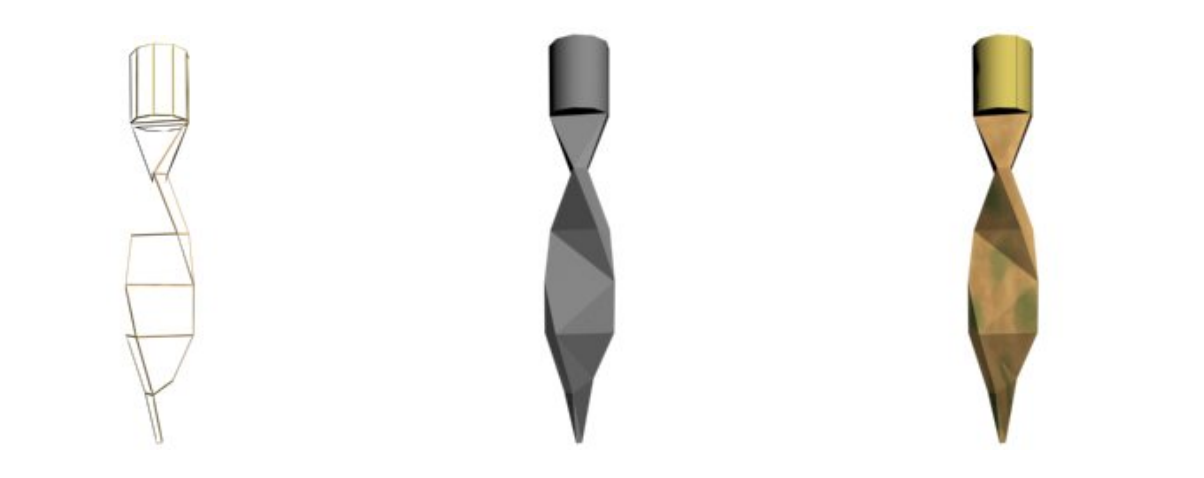

**Fork** 

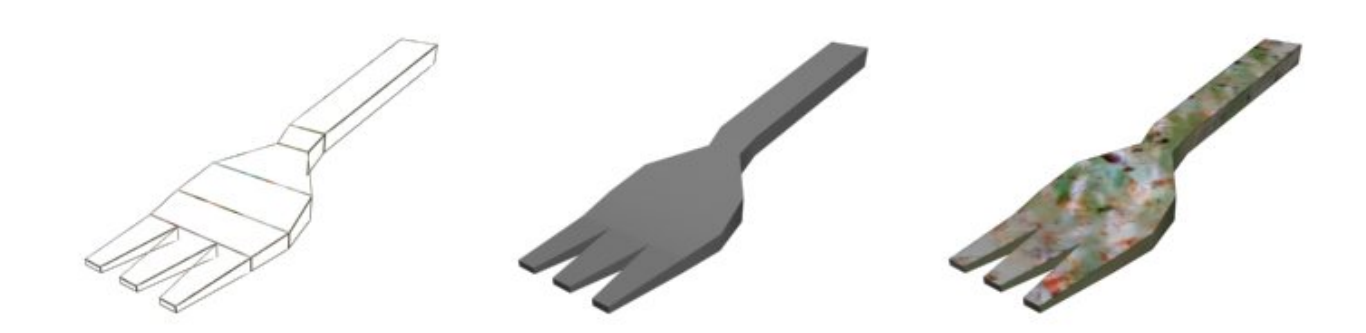

**Frying Pan** 

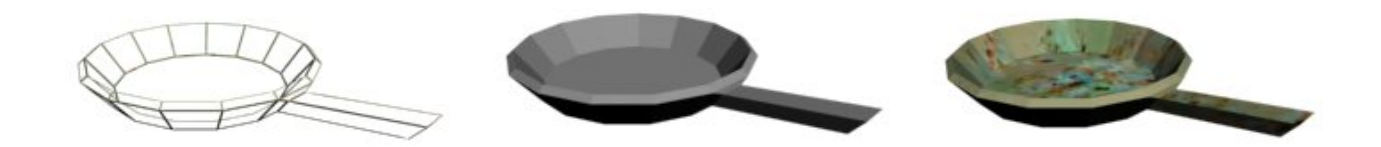

**Knife** 

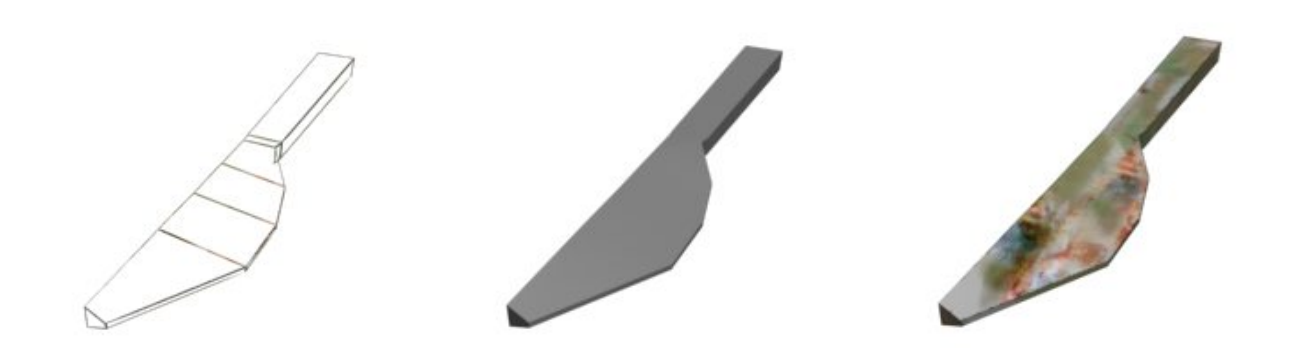

**Mug** 

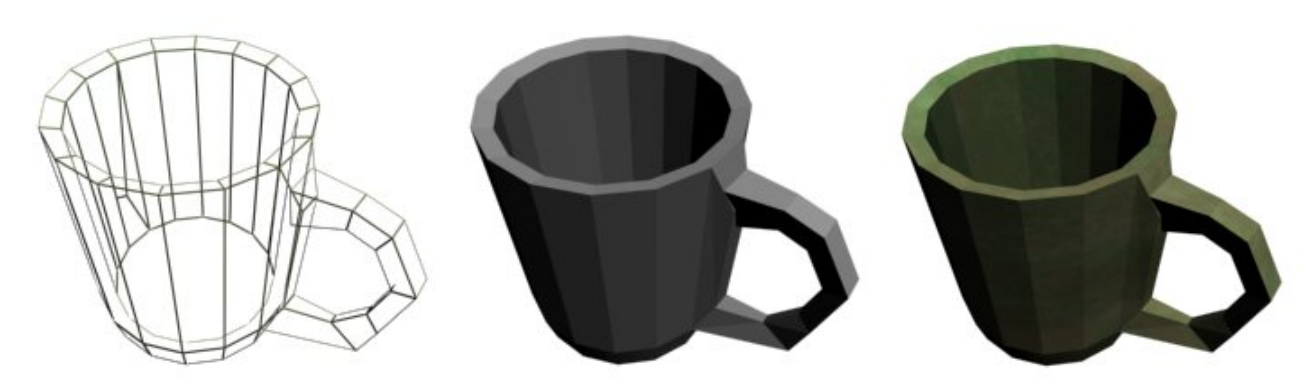

**Nail Clippers** 

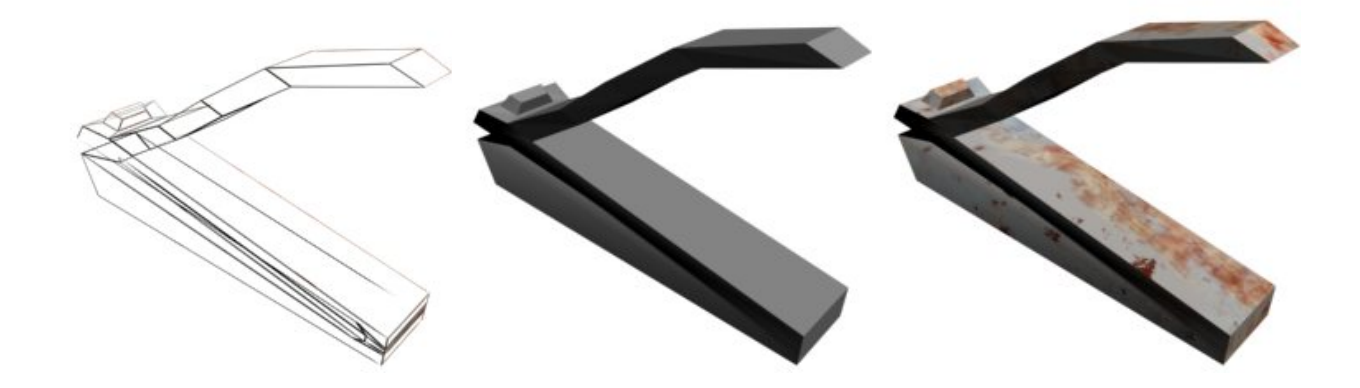

## **Plate**

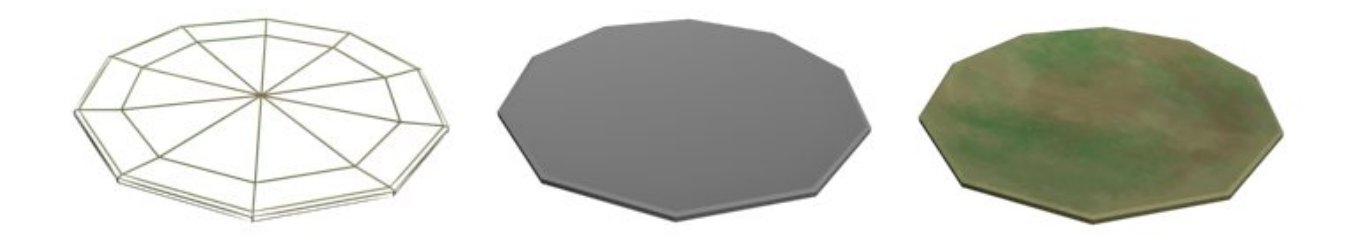

**Radio** 

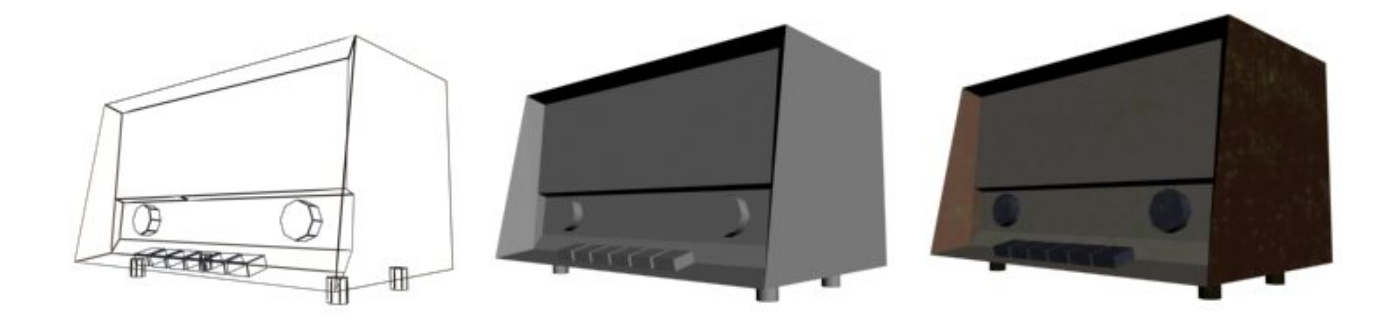

**Roach Trap** 

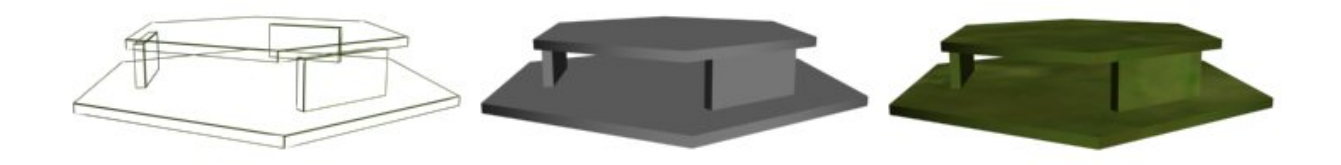

## **Soap**

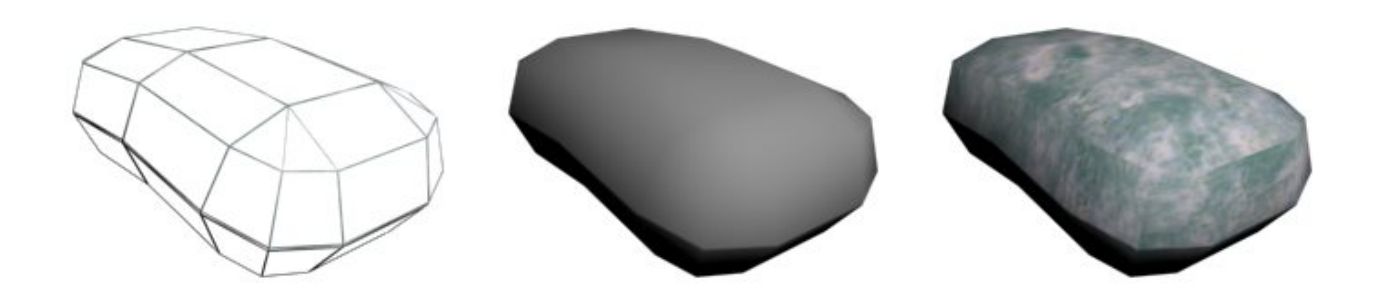

**Sofa** 

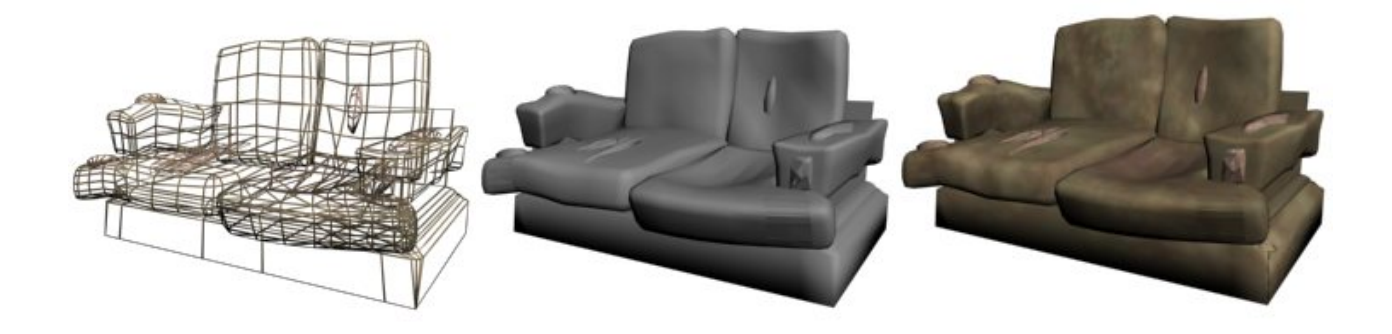

**Spoon** 

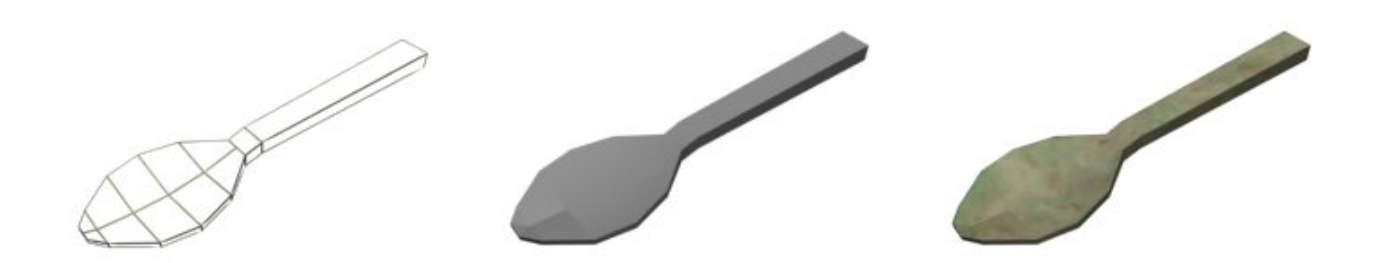

## **Steak Knife**

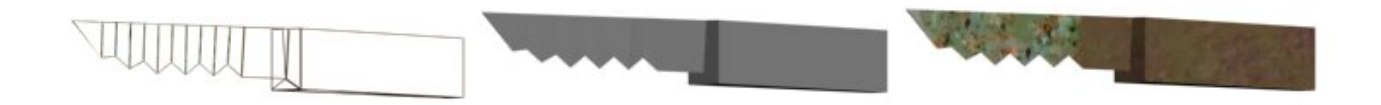

## **Telephone**

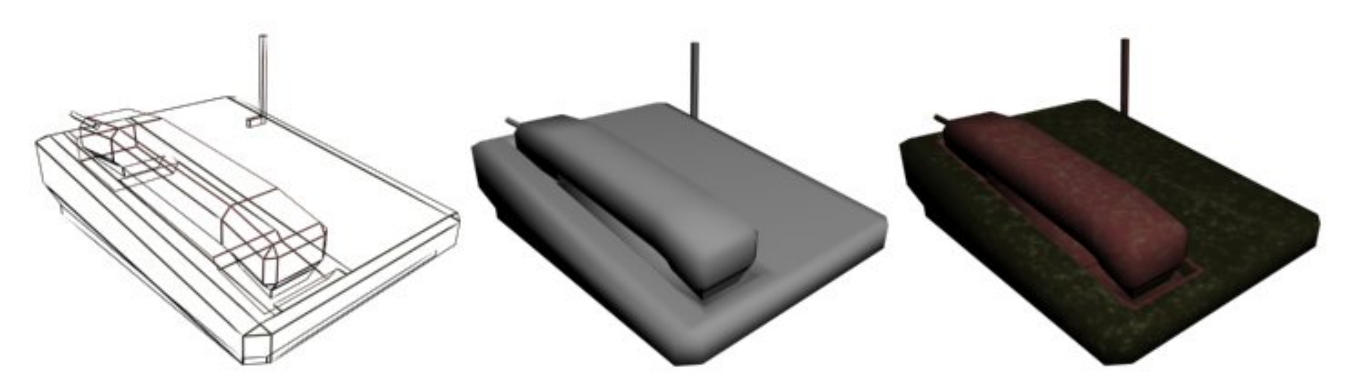

**Television** 

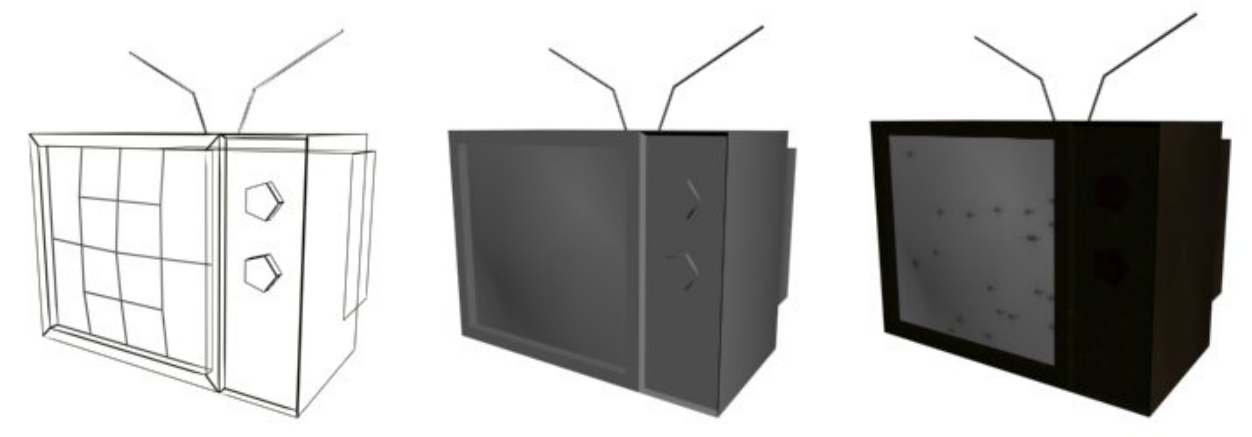

## **Toilet**

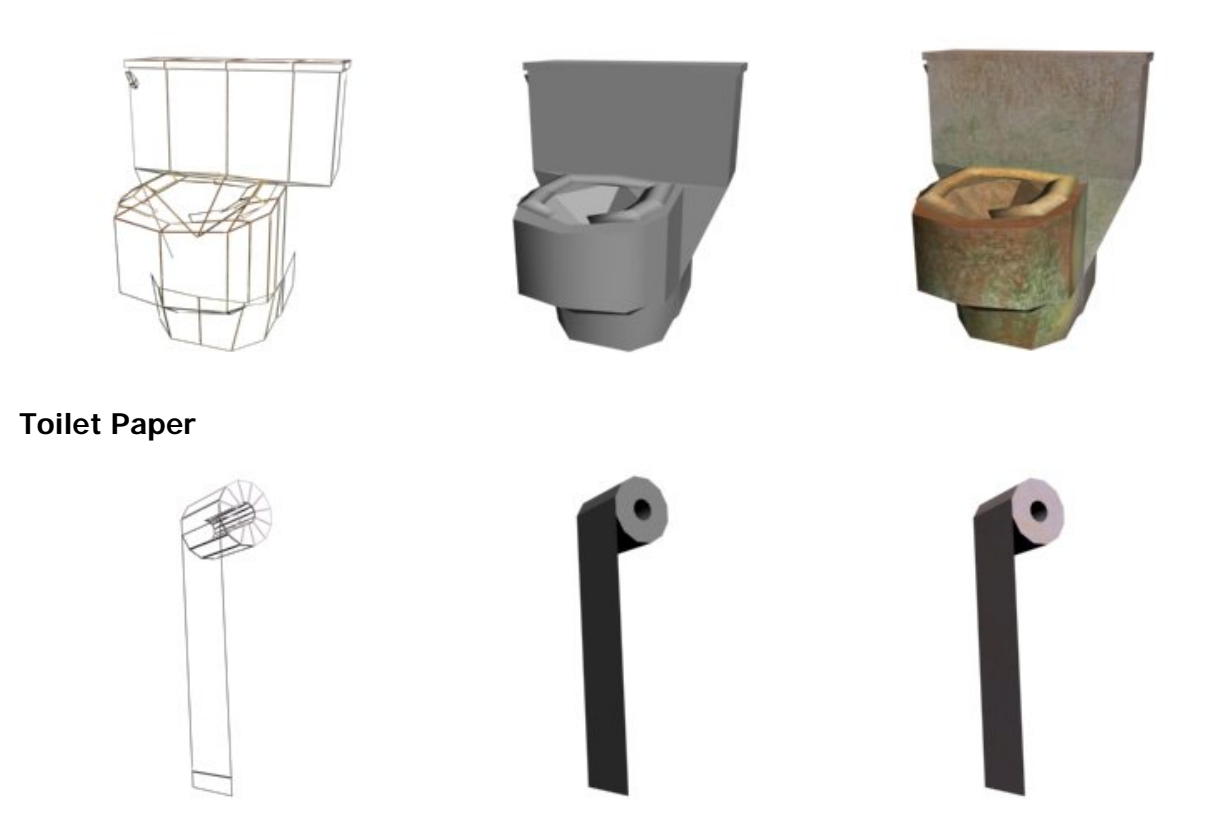

## **Toothpaste**

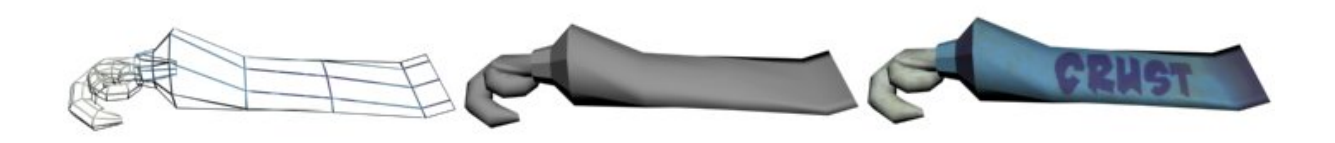

## **Turkey Drumstick**

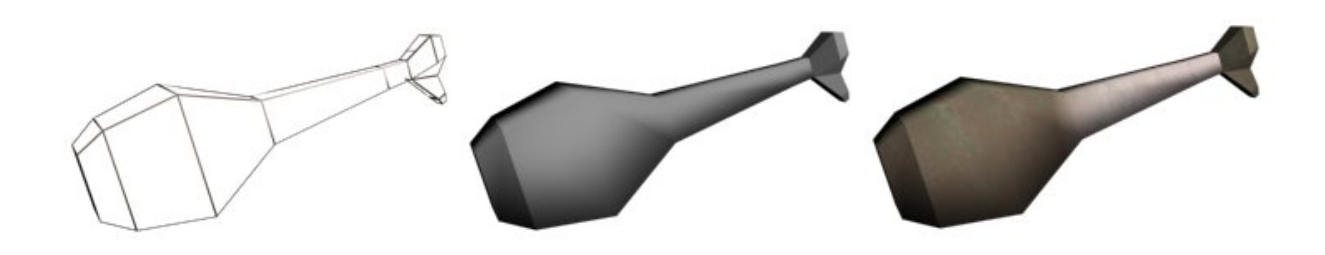

# **IX. Level Pre-Vis**

# **IX. Level Pre-Vis**

**A. Color Palette** 

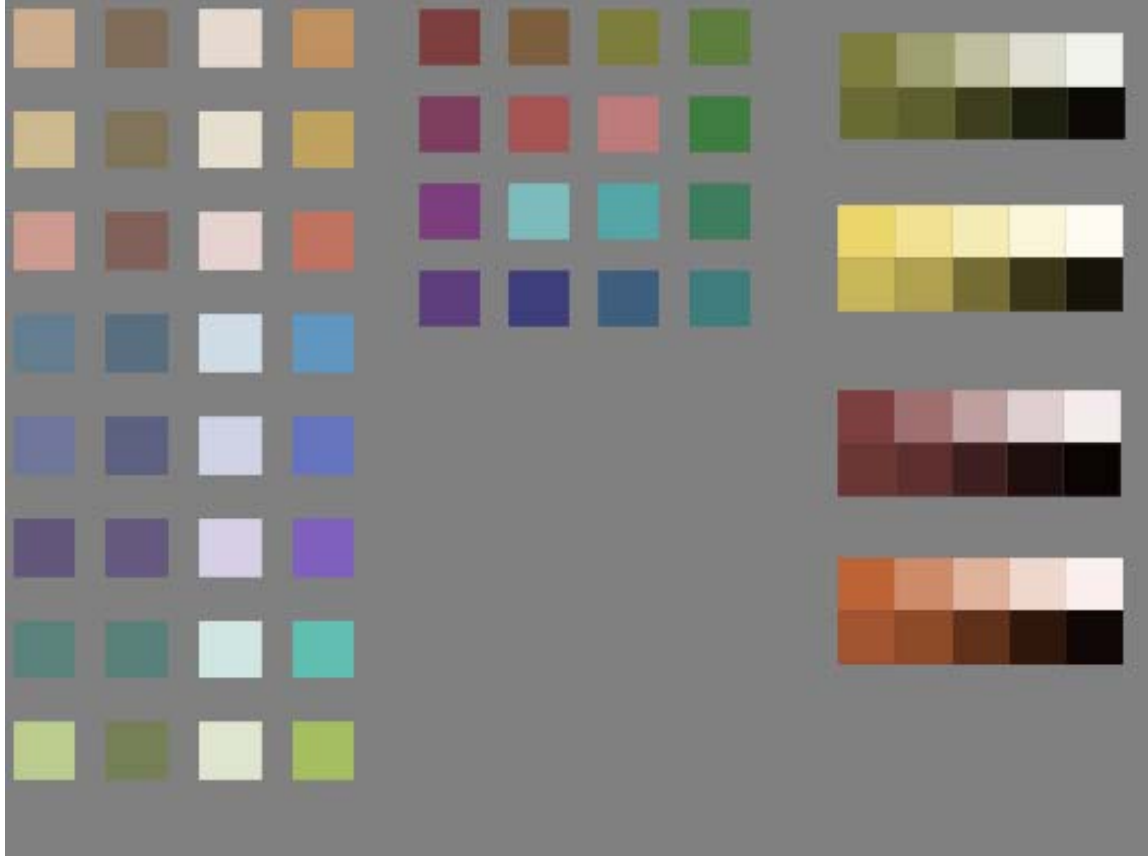

# **B. Trailer**

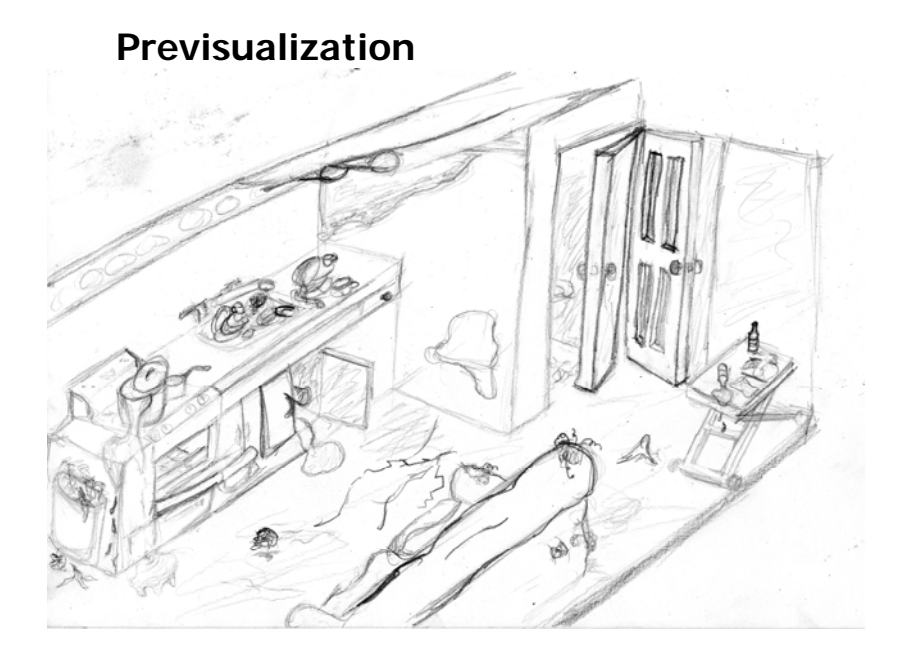

# **Concept Model**

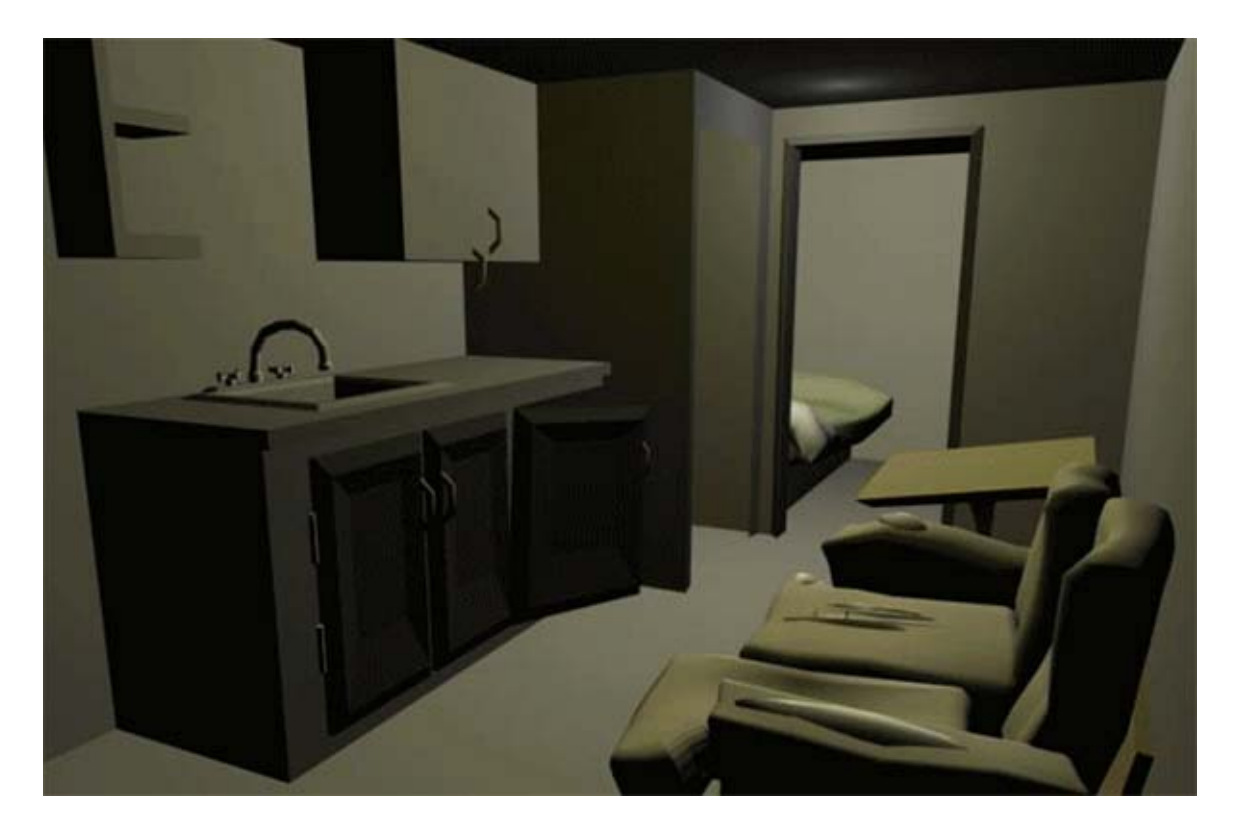

# **In Game Screenshot**

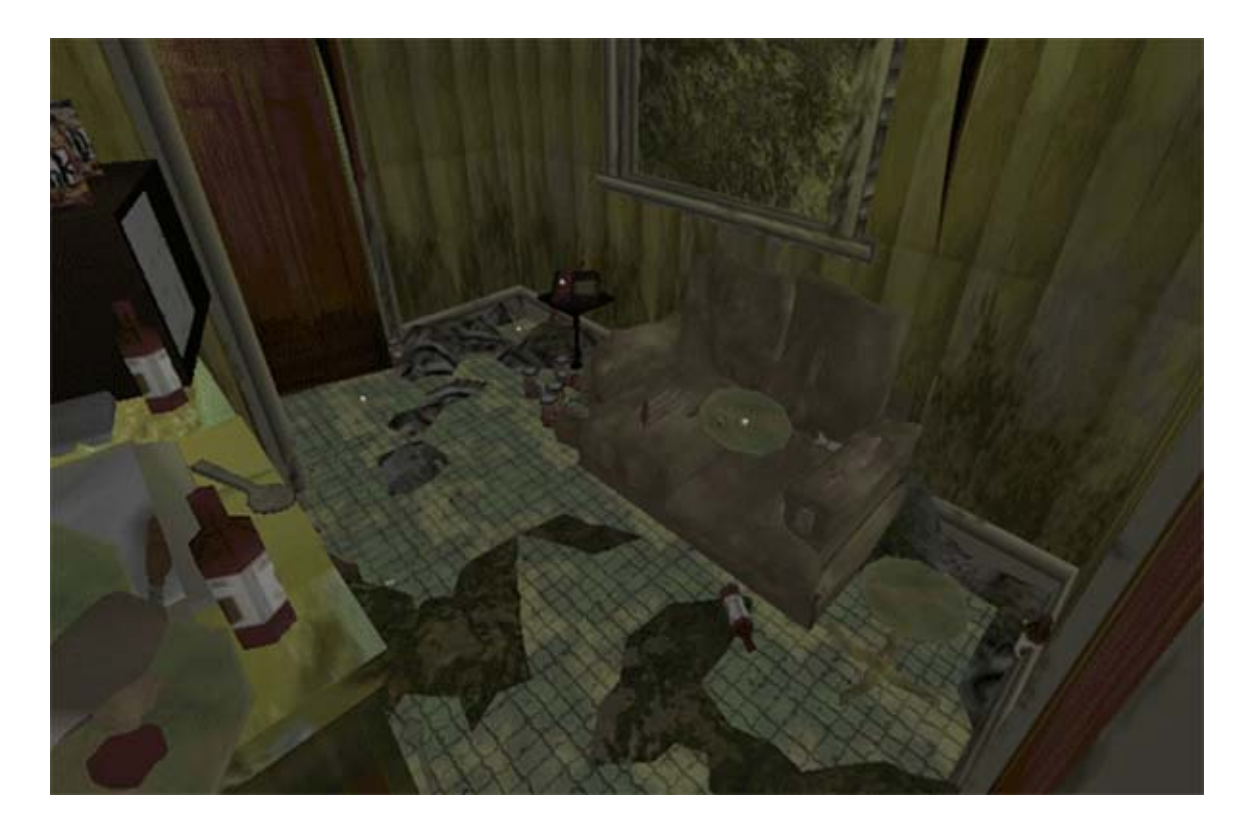

# **Previsualization**

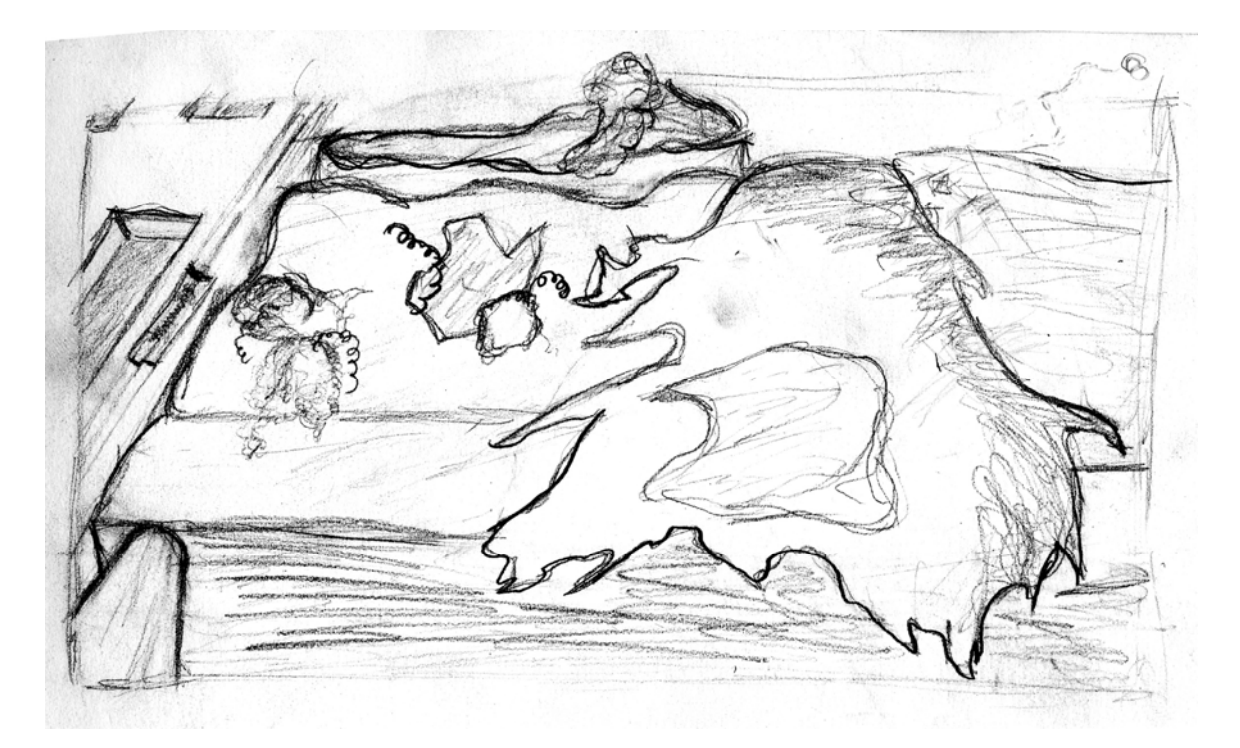

# **Concept Model**

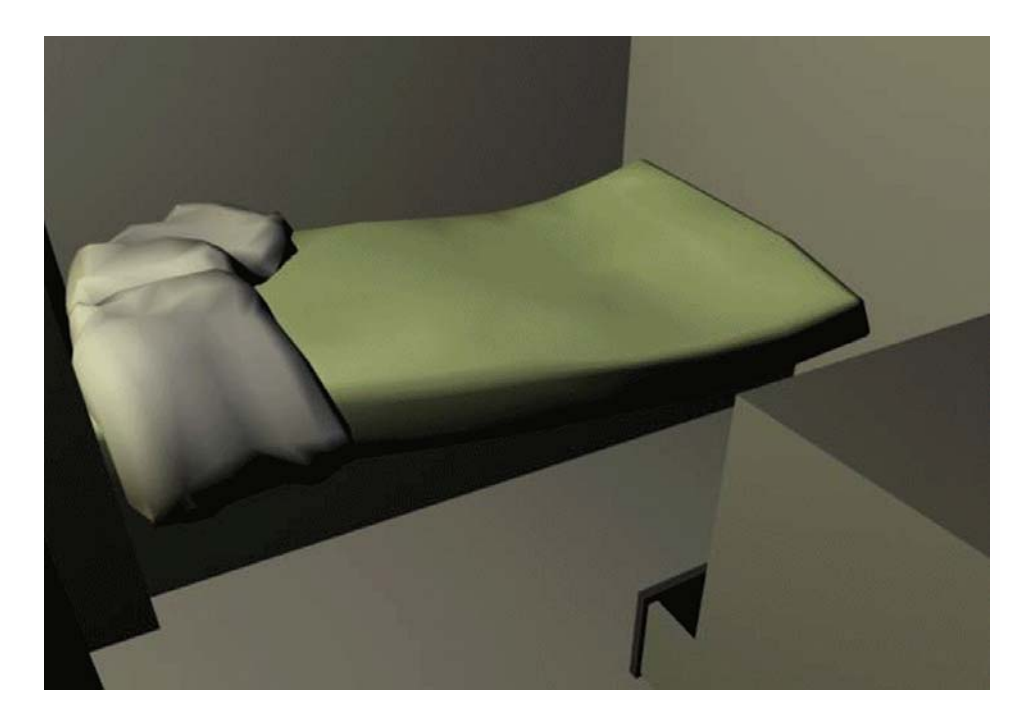

**In Game Screenshot** 

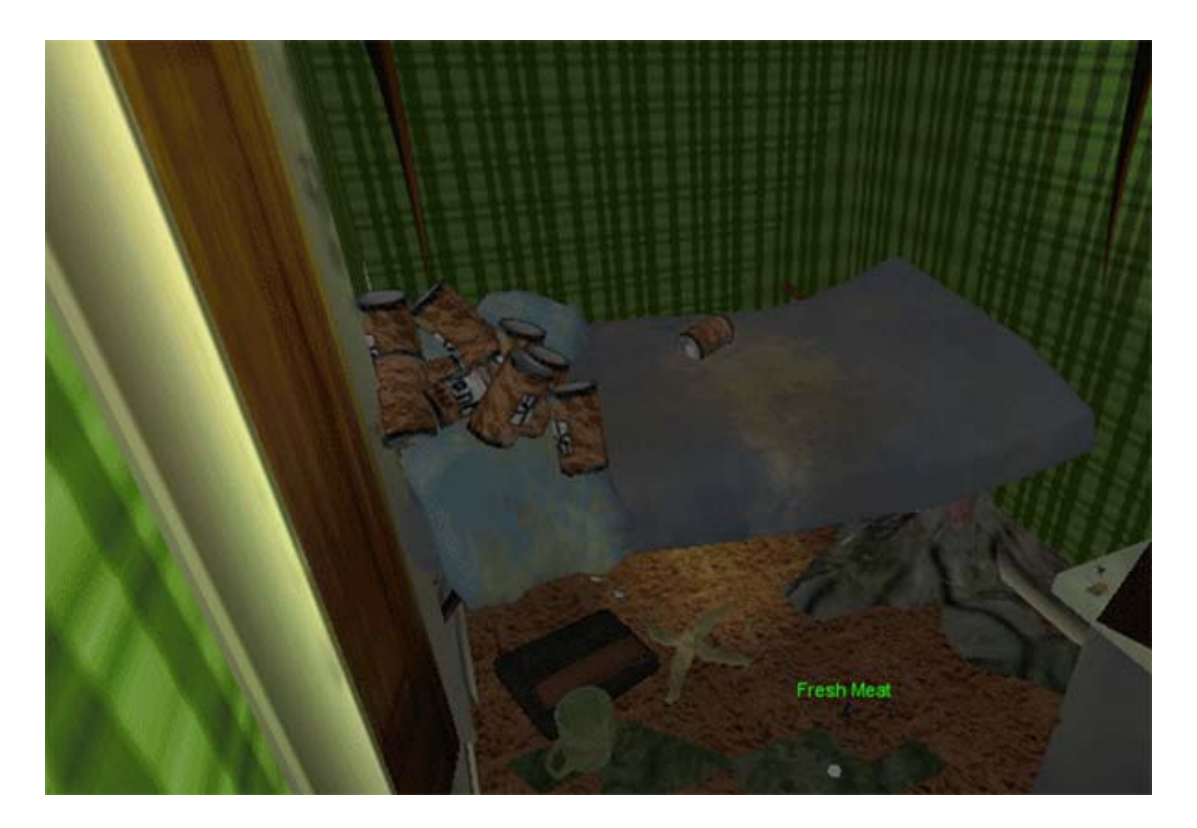

# **Previsualization**

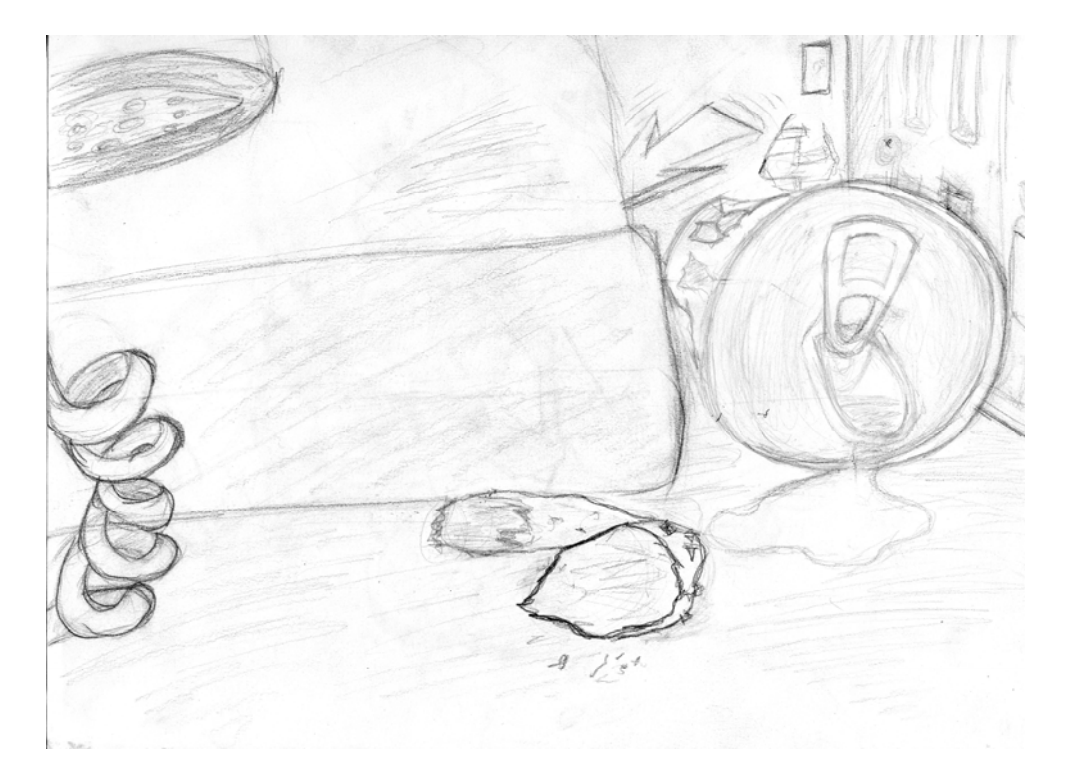

# **Concept Model**

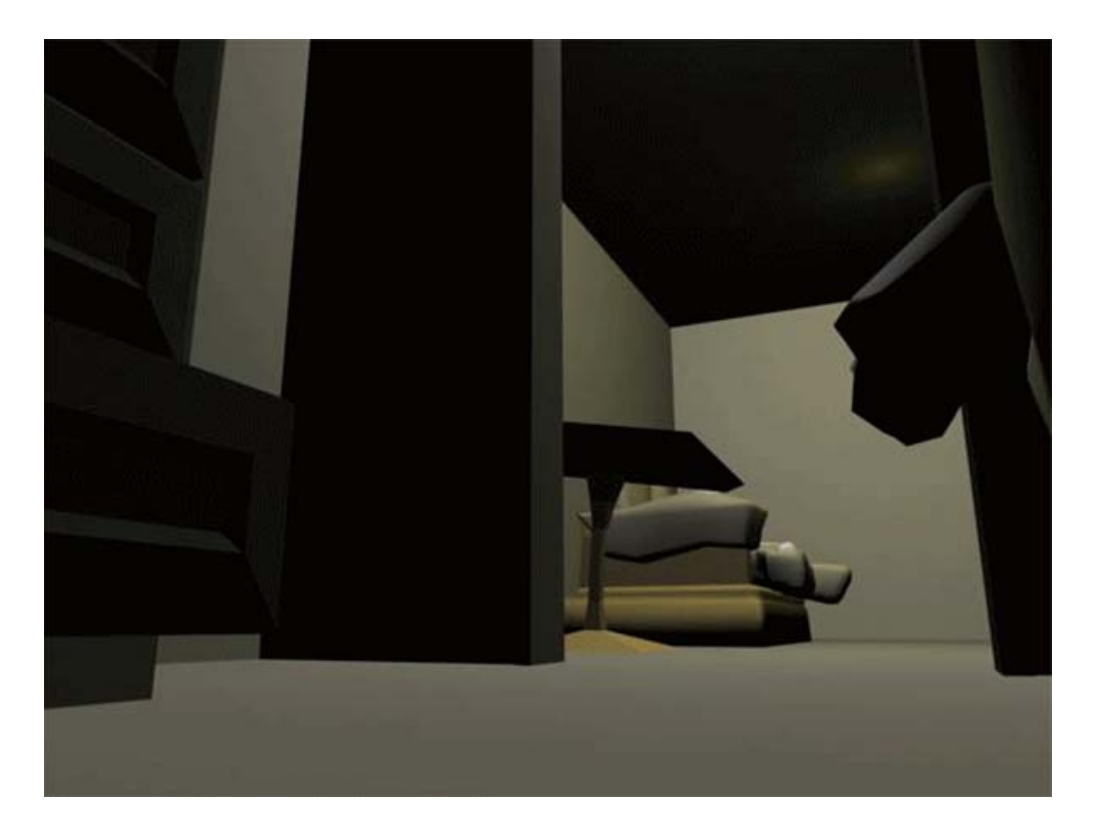

# **In Game Screenshot**

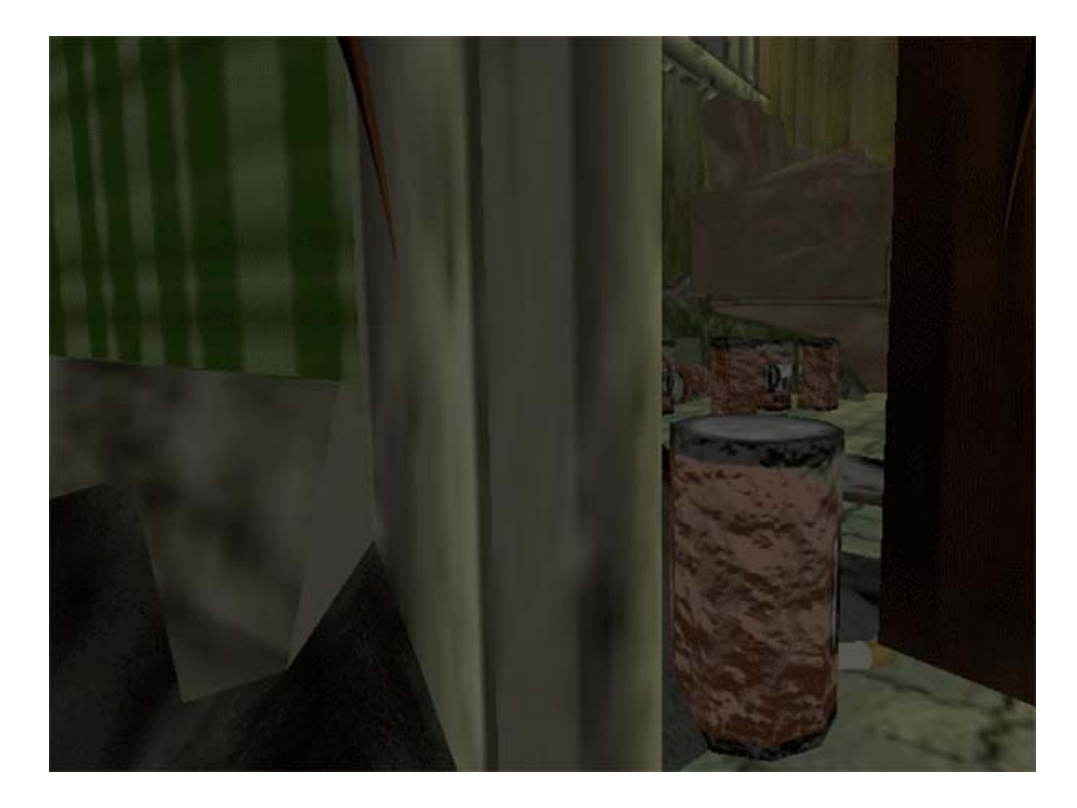

**C. Kitchen** 

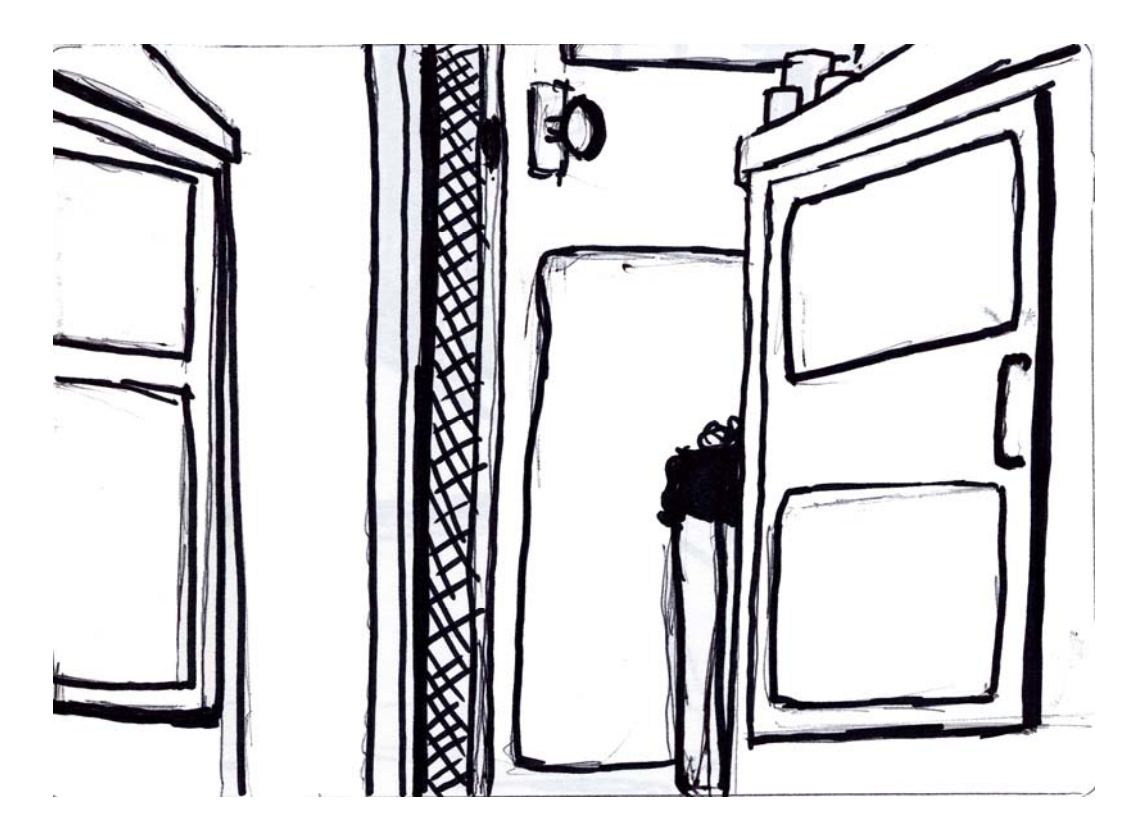

# **D. Dining Room**

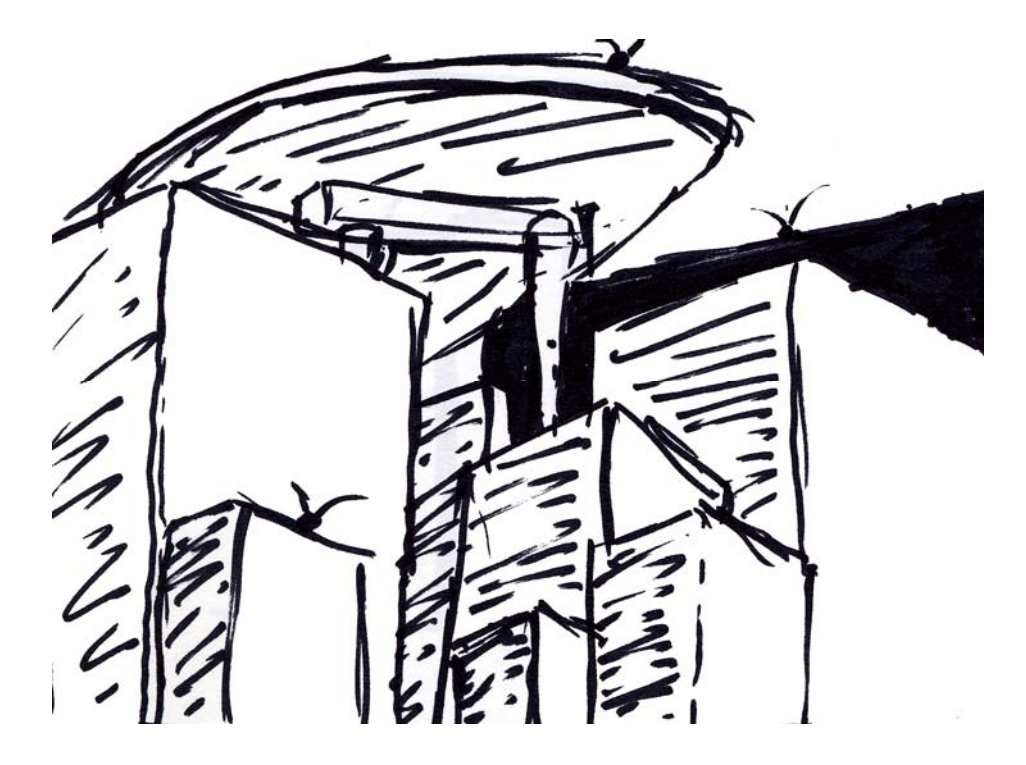

**E. Hallway** 

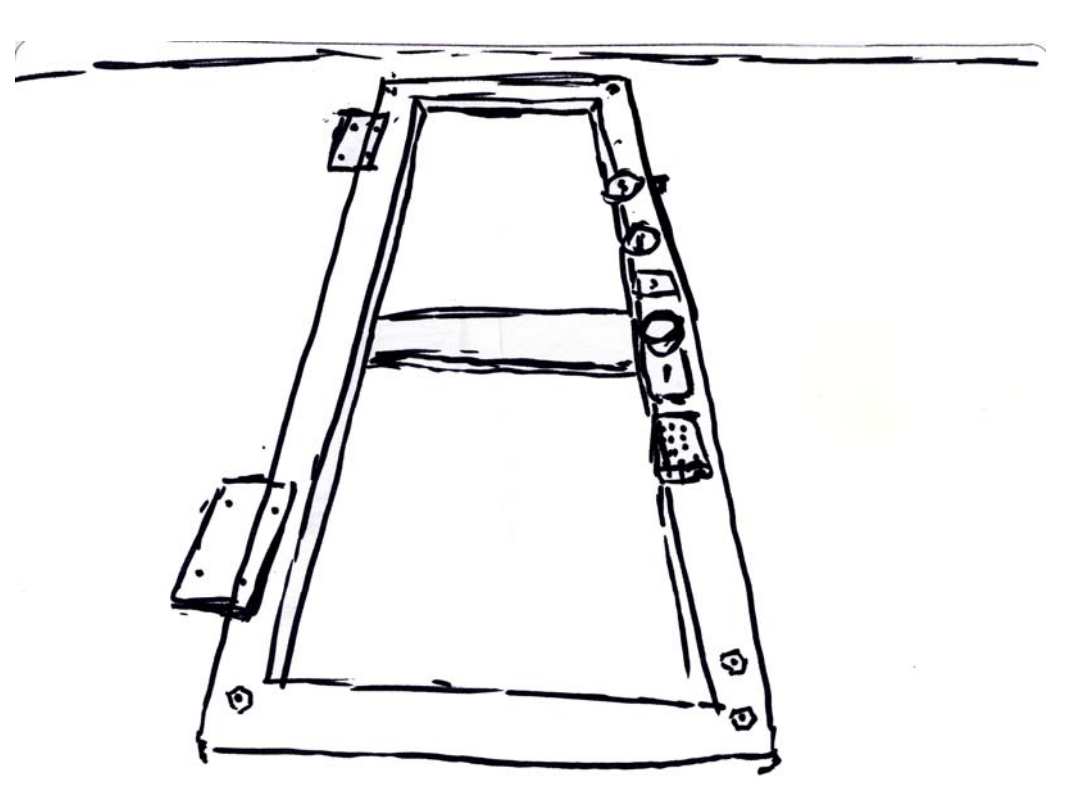

# **F. Bathroom**

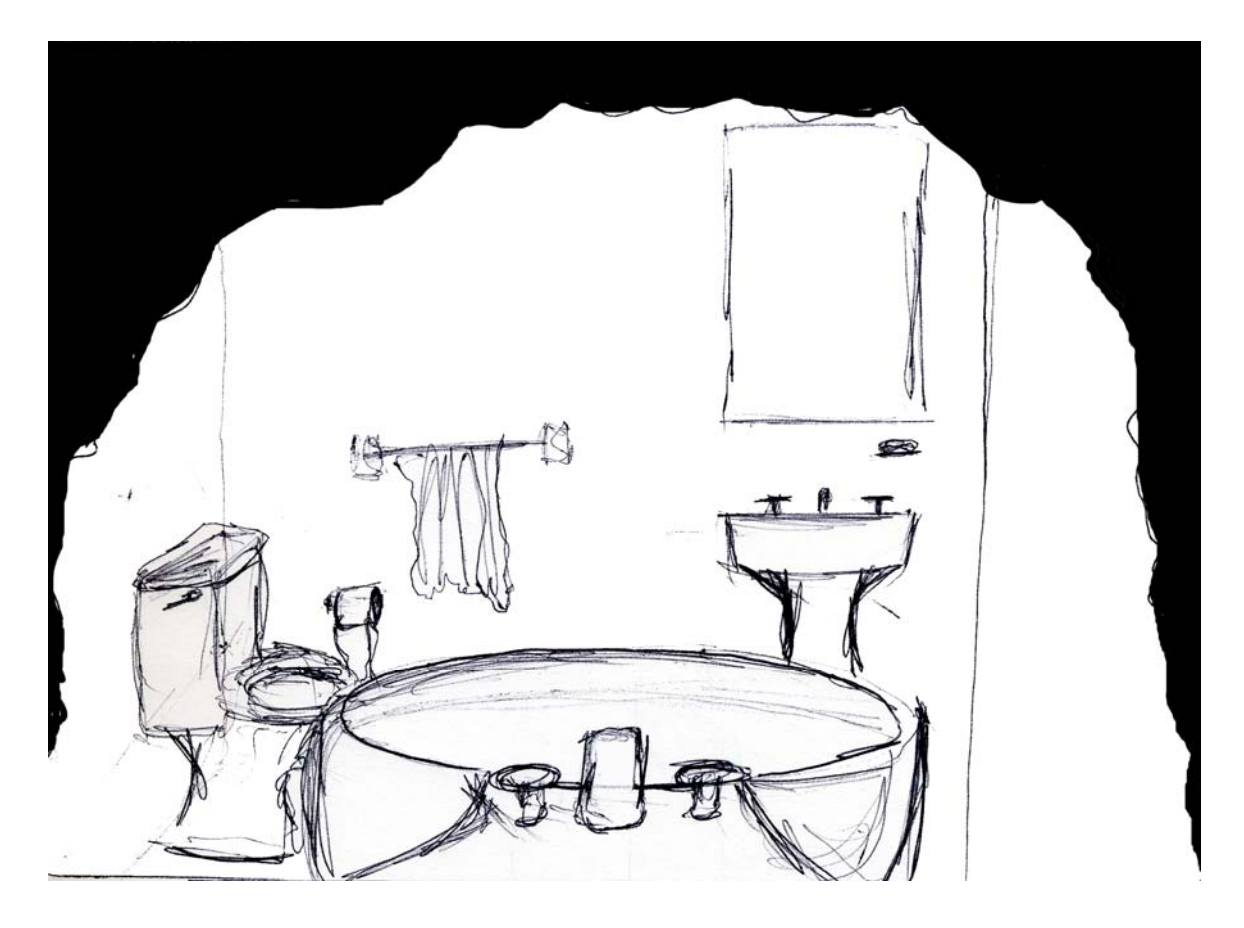

# **G. Bedroom**

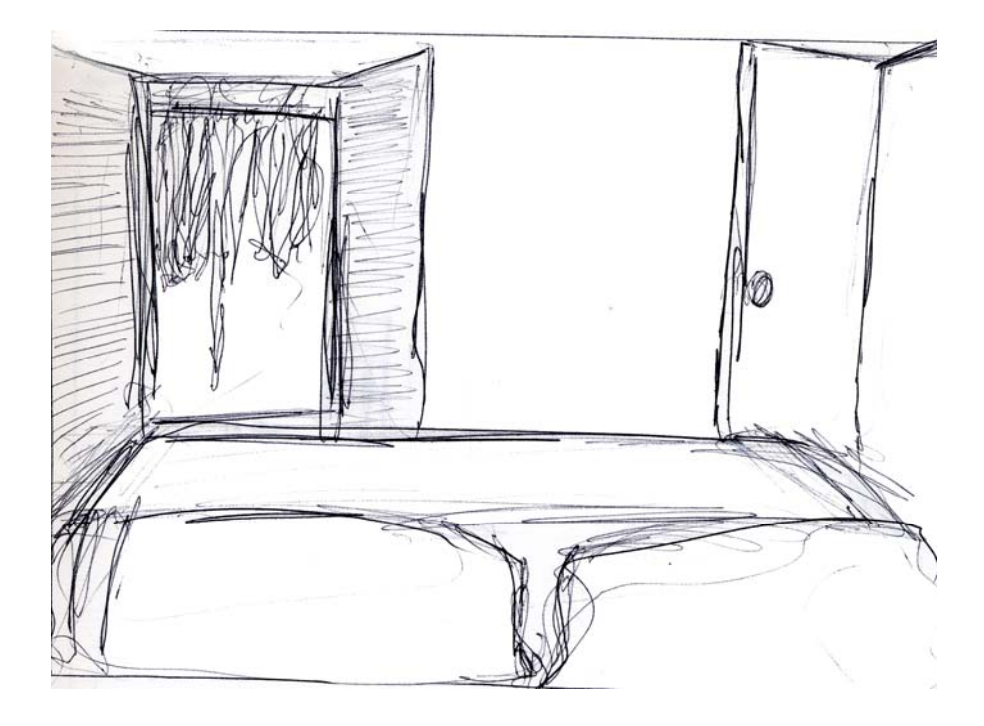

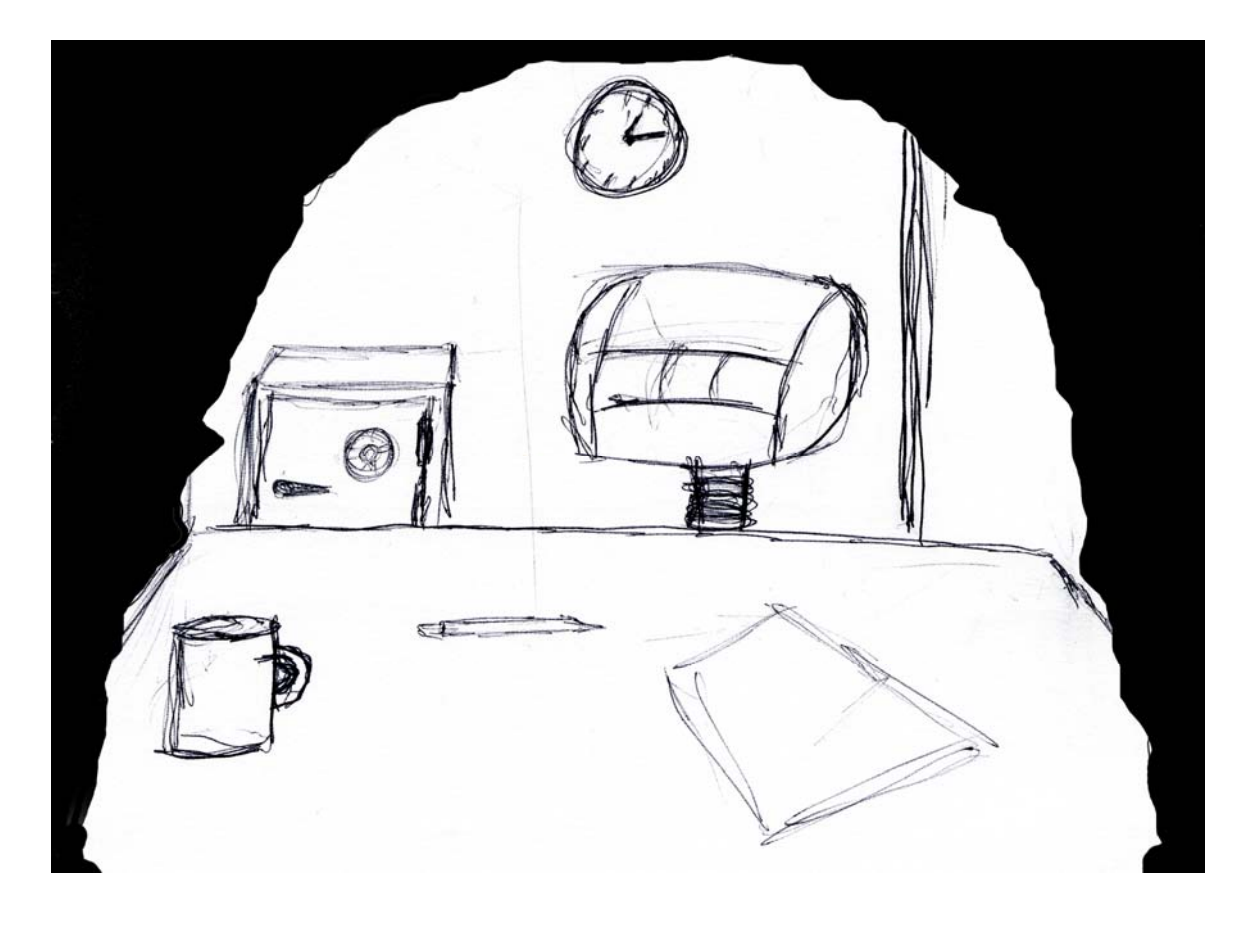

# **H. Study (Locked room)**

# **X. Game Development**

# **X. Game Development**

## **A. Introduction**

For Moach Rotel, we decided that the Torque Game Engine best fit our needs. The Torque Engine, developed by GarageGames, is an affordable solution which is well suited for large environments.

## **B. Learning Torque**

## **1. Resources**

While the Torque Game Engine does not have a built in help file or reference, most questions can be answered at the following locations on the Internet.

Resources for the Torque Game Engine:

- **Official GarageGames Documentation** (http://www.garagegames.com/docs/tge/general/index.php) While largely incomplete, the GarageGames Torque documentation provides an elementary introduction into how the engine works.
- **GarageGames Forums** (http://www.garagegames.com/mg/forums/result.area.php) This is where most of the information of the Torque Engine can be found.
- **CodeSampler Torque Resources** (http://www.codesampler.com/torque.htm) Kevin Harris' site provides several great, hands-on tutorials and accompanying resources for some of the more complicated programming tasks for the engine, including collisions, bot paths, and triggers.
- **Torque Developer Network** (http://tdn.garagegames.com) This is an excellent resource where many of the more complicated questions regarding the engine can be found. However, a GarageGames login is required for access.

## **C. Workflow**

## **1. Modeling**

Our modeling software of choice for non-environment objects is discreet's 3D Studio Max version 7. All environments are created in QuArK (Quake Army Knife). Non-environment objects in Torque are **DTS format**, and environments (interiors) are **DIF format**.

## **2. Non-Environment Objects:**

## **I. Prerequisites:**

## **. Setting up the Max2DTS Plug-in: A**

The Max2DTS plug-in must be installed in the plug-ins folder of your 3D Studio Max base installation folder. This plug-in can downloaded at:

http://www.garagegames.com/docs/tge/general/files/max2dts/torque\_max\_filepack.zip.

Once the plug-in is copied to the folder, it must be added to your Utilities Panel.

#### **What about Maya? B.**

Since we chose 3D Studio Max as our main modeling package, it will be package. Detailed information regarding the Maya2DTS exporter and workflow can be found at the following locations: the only modeling package referred to in this document regarding workflow and export. However, Torque DTS support does exist for Alias' Maya modeling

Maya2DTS Reference Guide: [http:/](http://www.garagegames.com/docs/tge/general/index.php)/www.dannyngan.com/torque/maya2dts/ [Torque Documentation:](http://www.garagegames.com/docs/tge/general/index.php)  http://www.garagegames.com/docs/tge/general/ch07.php

### **II. Exporting Non-Environment Objects From 3D Studio Max:**

#### **A. Base Objects:**

1. The objects are first collapsed to editable meshes and moved to (0,0,0) world space (to do this, first press "W" to enter transform mode, and then press F12 and enter 0 in all three text fields in the dialog box that opens).

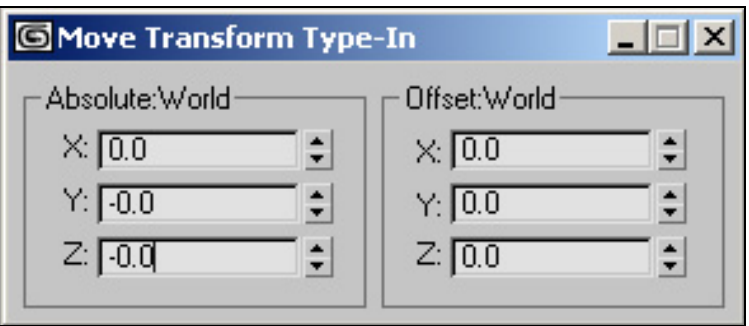

- 2. A bounding box is drawn around the object and named "bounds".
- 3. With the object selected, press the button in the DTS Exporter panel labeled "Renumber Selection". In the dialog box popup, enter "2" and press "OK".
- 4. The object should be renamed "objectname2". With the object selected, press the "Embed Object" button.
- 5. Deselect the object, and press the "Export" button.

#### **. Collision Meshes: B**

1. Create a mesh around the object within the bounding box. The collision mesh should be around 10-30 polygons, and should be as close to the object as possible. The DTS format supports up to 9 collision meshes per object. Name the mesh "Col-1".

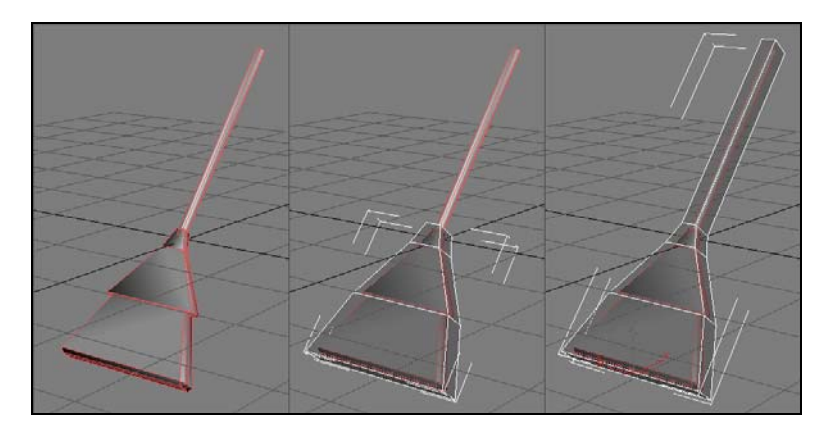

2. Open schematic view.

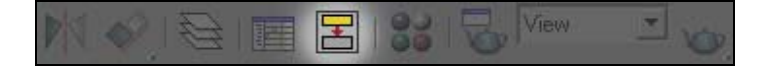

- 3. Create a dummy object, name it "Collision-1", and link it to "base01".
- 4. Link the mesh to the "start" dummy object.
- 5. Check to see that your tree has the same structure as below:

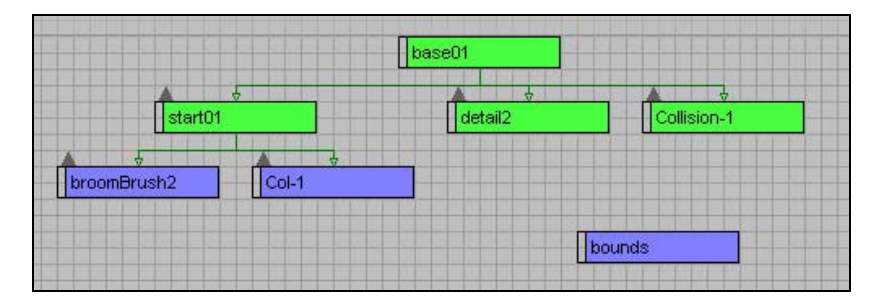

6. Export using the Max2DTS export plug-in.

#### **C. T exture Guidelines:**

There are several rules that must be abided by when creating textures:

- Only bitmap materials are supported (procedural and material colors are not)
- " Multi-sub object maps are supported, only if all the subobjects are bitmap textures
- supported is 512x512. Texture maps must be sized in powers of two, but do not have to be square, i.e. 32, 64, 128, 256, 512. The maximum bitmap size
- Supported bitmap file formats are .png (Portable Networks Graphics) and .jpg (Joint Picture Experts Group).
- All object surfaces must have UV coordinates for their textures to display correctly.
- Translucent materials are supported by Torque. For a material to be translucent, the bitmap must have a stored alpha channel. When applying the texture using the material editor, place the image in the diffuse map slot, and ensure that the 'Opacity' checkbox is enabled. No image is needed in the Opacity mapping slot in the material editor. (It will be important that when using transparent textures that doublesided textures are also used. See below.)

 Double-sided materials are also supported. Do enable double-sided materials, ensure that the '2-sided' checkbox in the material editor is checked. Please note that this feature is disabled by default and is turned on in the DTS exporter utility parameter rollout panel.

#### **D. Texturing WorkFlow:**

#### **I) Unwrapping object's UVW**

- 1. Collapse Object Modifier Stack.
- 2. Select UnwrapUVW modifier.
- 3. Select Edit in roll out options .
- 4. Mapping > Normal Mapping > Box > OK.
- 5. From this point you can decide whether to manipulate the coordinates now or to go one set further in the automation process by Mapping > Flatten Mapping. This will separate each faces' coordinates around the texture box relatively evenly, but will require more time welding the 'seems of the coordinates.
- 6. Rearranging coordinates with Weld Tool by faces, edges and/or vertices, using the Perspective view in highlight shaded mode.
- 7. Once Coordinates are placed, Collapse the modifier stack again to 'bake' the coordinates to the object.

#### **II) Using the Textporter plug-in:**

- 1. In roll-out menu: Change the dimensions of the Image to be powers of 2 (in this case I used 1024x1024.
- 2. Select All Lines, Wrap Around, uncheck Backface Cull, Overlays change to full white, select Constant change color to full black.
- 3. Pick Object > Select object.
- 4. Texporter then creates a rendered image of the coordinates which will be used as the base stencil for object texturing in Photoshop: save out image as texture\_(objectname).psd.

#### **III) Creating Textures in Photoshop:**

1. In Photoshop, coloring is then added to the texture using the palette.psd file a s a guideline to keep the tone of the colors cohesive.

2. Save out images as .jpg.

#### **IV) Applying texture in 3dsMax7:**

- 1. S elect object.
- 2. Open Material Editor (hotkey: M).
- 3. I n an empty slot select the Diffuse option in the Maps rollout.
- 4. S elect Bitmap and find the corresponding texter .jpg file.
- 5. S elect Assign Material to Selection option.
- 6. M aterial can be previewed when you select Show Map in Viewport option.

## **III. Importin g DTS Meshes into Engine**

#### **. ShowTool A**

Exported DTS meshes must be placed in the following folder /data/shapes/. Meshes can be previewed in the Torque ShowTool. The ShowTool is accessed by running Torque from the command line using the show flag:

C:\>game.exe –show

The ShowTool interface is fairly simple:

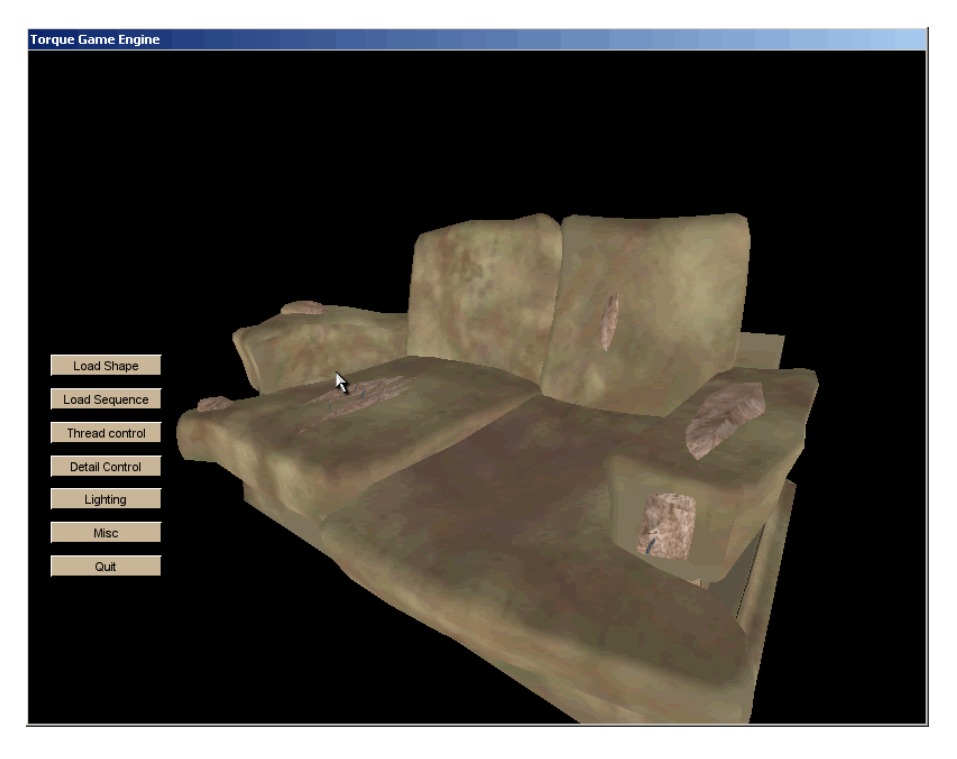

Models are previewed by clicking the "Load Shape" button. You will then be given a list of all DTS objects in your data/shapes/ folder. The camera controls are as follows:

Zoom in : W Zoom out: S Rotate Y right (slow): A Rota te X forward: E Rota te X back: C Rotate Y left (slow): D Rotate Y left (fast): X Rotate Y right (fast): Z

Within ShowTool, you can adjust lighting and detail control if it has been applied to the object. Once an object looks satisfactory in ShowTool, it can be placed in the environment.

#### **B. Placing Objects**

To place objects in the environment, press F11 to enter the World Creator. The imported objects can be found in the hierarchy located on the lower left-hand side of the editor. Meshes can then be scaled, rotated, and translated in the World Inspector. It is recommended that most of the transformations are done in the modeling software; many problems exist with the rotation modifiers in Torque.

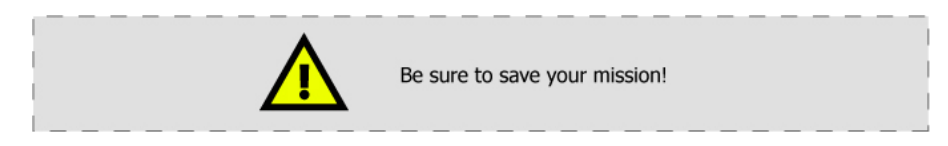

After importing meshes, be sure to save your current mission so your changes are retained when you restart the engine .

## **3. Animated Objects**

### **I. Introduction:**

When it comes to exporting animated objects from 3D Studio Max, Torque is not very forgiving; it can be a tedious and frustrating process if not done correctly. It is also not a process that is well documented, especially for our modeling package of choice. However, once correctly exported, Torque provides a great deal of functionality for the animated objects.

First, some basics:

**Skeleton animation is deformable-skin based, not vertex based.** This is arguably a great aspect of the Torque engine. Less information is stored for each animation, and pleasing animation blending can be easily attained.

**Animation can either be embedded or externally linked.** This is also a positive feature of Torque's animation system. Animation can be stored as a sequence within a DTS object; however, for characters with many animations, it is highly recommended that each animation sequence is stored in an external file, a DSQ. If your characters' all utilize the same skeletal structure, DSQs can be used interchangeably.

### **II. Pre-Requisites:**

As with s tatic objects, the Max2DTS plug-in is required (See section C.2.I.A. for more information regarding the Max2DTS plug-in.

## **III. Animating (and Rigging) within 3D Studio Max:**

While I cannot give an extensive tutorial on the basics of animating in 3DSMax in this document, I will provide several tips which simplify the export process.

When animating for Torque, two decisions must be made. First, you must decide whether or not to embed animations within the DTS, or export them as external DSQs. GarageGames recommends simple objects, such as items, have embedded animation, while co mplex characters with many different motions (running, death, strafing, etc.) should e xport each animation sequence to a separate DSQ. However, these options are interchan geable. For the scope of our project, we will only be touching upon embedded animation, even for our characters, for the sake of simplicity. Workflows regarding external DSQ animation can be found at http://www.garagegames.com.
Another important distinction to make is whether or not you are animating using a skeleton/ skin, or simply keyframe animating. This is because your schematic tree structure must be slightly different depending on this decision.

#### **A. Simple keyframe animation**

Objects using simple keyframe animation require very little preparation before export; therefore, after your object has the appropriate keyframes placed, skip to section IV. Preparing Object Hierarchy.

### **B. Skeleton/Skin animation**

keyframe animation. Characters using a skeleton must be properly rigged and skinned. If you are new to the process of building a skeleton, Jeff Gran (http://jboy.menlofarms.net) has written a script for both Max and Maya which Exporting skeleton/Skin animation is a quite different matter from simple will automatically generate a Torque-friendly skeleton after the user has placed appropriate nodes within a character mesh.

TorqueSkeleton for Max: http://jboy.menlofarms.net/TorqueSkeleton/TS\_MAX1.5.3.zip

TorqueSkeleton for Maya: http://jboy.menlofarms.net/TorqueSkeleton/TS\_MEL1.5.1.zip

Online documentation:

http://jboy.menlofarms.net/TorqueSkeleton/TorqueSkelDocs.html

3DSMax's built-in biped is also a viable option for those who do not want to build a skeleton themselves. It can be found under the Systems rollout of the Create panel:

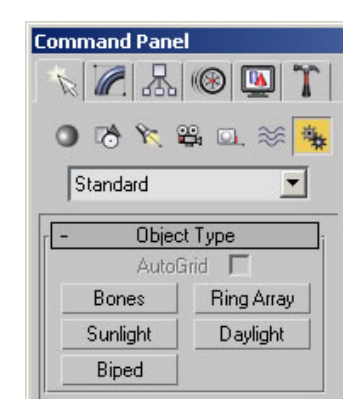

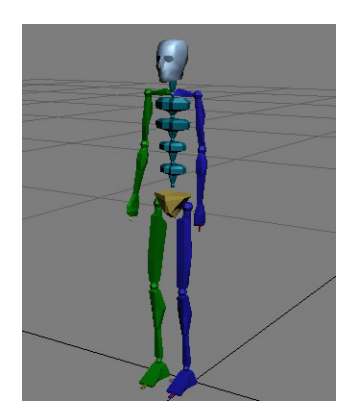

However, if you are feeling daring, you can create a custom skeleton for your character. Here are some tips that will save you a great deal of frustration:

 **Uniquely name each object in the system (this includes bone s).**  By default, 3D Studio Max appends every new object with a number. Unfortunately, the Max2DTS exporter recognizes object names ending with numbers to be detail or collision markers. If bones or other objects have names ending with numbers, you will more than likely receive the error: "Assertion failed: Too Many Details for Mesh." Doing this up front will save you a great deal of time and frustration later.

- **When skinning, be sure that each vertex is affected by at least**  one envelope. The DTS exporter will throw an error if a vertex is not touched by a skin envelope.
- **Abide by recommended poly counts.** GarageGames recommends the following poly counts, and while technically the engine has no limit on geometry, the DTS exporter tends to complain if you start to surpass the highest recommended poly counts for average video cards:
	- Characters: 2250 polygons
	- Vehicles: 1500 polygons
	- Weapons: 500 polygons
	- Other objects: 400 polygons
- **Run an STL Check on your mesh.** GarageGames recommends an STL check is performed on character meshes. An STL check is a 3D used to produce physical prototype models). The STL check looks for mesh using the stack on the Modify panel (Note: it should be **removed before exporting**).Characters with STL incompatible geometry may have flipped normals when previewed in ShowTool. Studio Max modifier which determines if the object is able to be exported to a Stereolithography file format (these files are frequently open edges, double faces, spikes in geometry, or double edges, and highlights the broken geometry. This modifier can be added to your

### **IV. Preparing Object Hierarchy:**

Once your character is properly rigged and skinned, you must perform several vital steps for your animation to be properly preserved.

> 1. First, a sequence object must be created. These objects can be found on the Create Helper panel, under "General DTS Objects" pulldown. This pulldown will be available if the Max2DTS plug-in was properly installed on your machine.

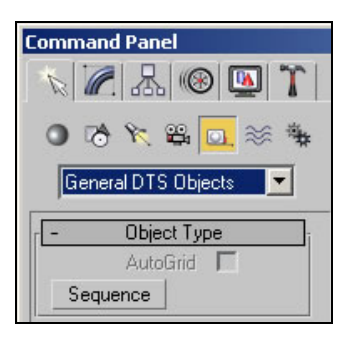

- 2. Click and drag in your scene to create the sequence helper. Name this object sequence::*actionname*.
- 3. Next, open your curve editor (also known as Track View in 3D Studio Max).
- 4. Traverse the tree on the left-hand side of the Curve Editor window to find your object sequence::*actionname*. Expand this branch of the tree to reveal this object's children.
- 5. Expand Object (Sequence II), and highlight Sequence Begin/End.

6. Using the "Add Keys" tool, create two keyframes, one at the beginning and one at the end of the timeline for the sequence you want to export.

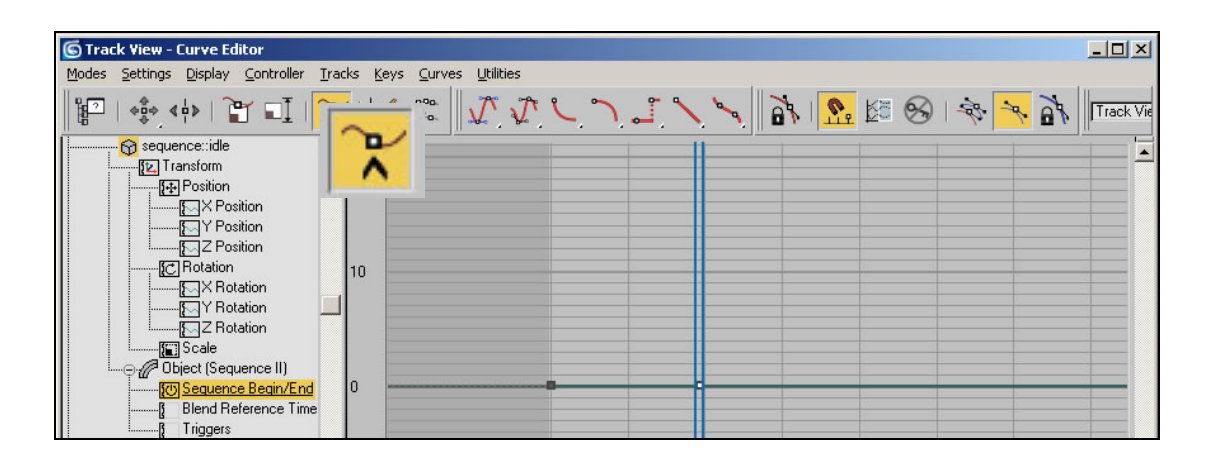

- 7. Repeat this process for subsequent animation sequences (running, jumping, etc.)
- 8. Next, create a bounding box and name it "bounds."
- 9. Select the root node of the skeleton (not the mesh) and, using the Max2DTS, renumber the selection (just like static objects).

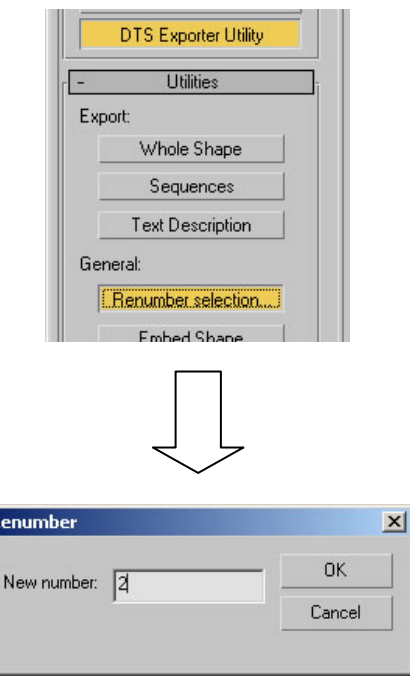

10. On the same panel, click the button below "Renumber Selection" labeled "Embed Shape" with the root node of the skeleton selected.

R

11. Open schematic view. Your tree should be similar to the structure below (barring any differences with your skeleton structure). **Note: The character mesh SHOULD NOT be linked to any dummy nodes or the skeleton in the schematic view.**

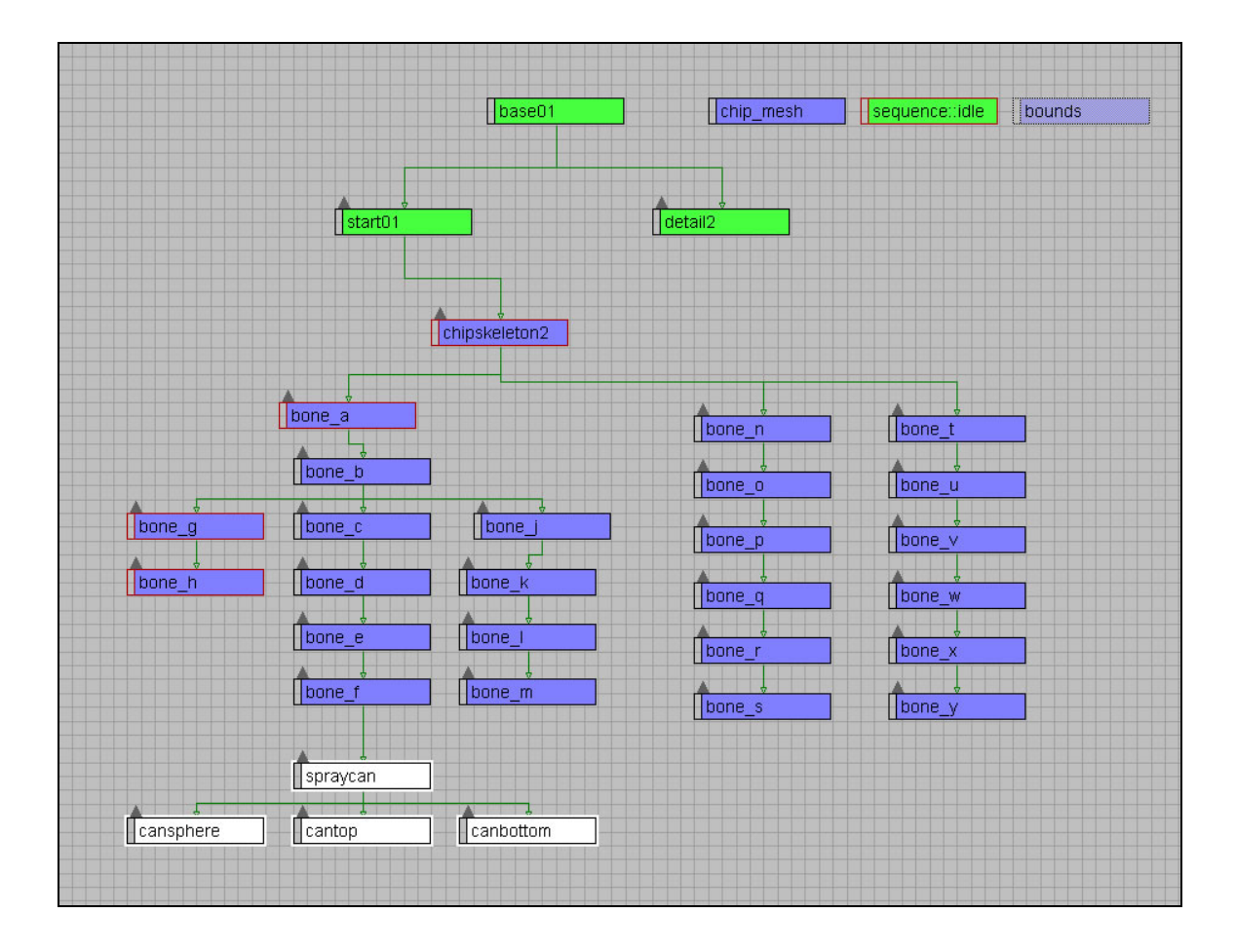

### **V. Exporting**

Now, your animated model is ready for export. If you want to export separate DSQs, click the Export: Sequences button in the Max2DTS exporter. Otherwise, to embed the animation sequences in your DTS, click the Export: Whole Shape. If no errors were reported, your DTS object is ready to be tested.

### **VI. Previe wing in ShowTool:**

As it can be used for static objects, ShowTool can be used to preview animated DTS objects. After firing up ShowTool from the command line, you can quickly view animation sequences (both embedded or external), as well as preview blending between different sequences. Below is an example of the animation thread control dialog in ShowTool, using our very own Chip Gritcastle:

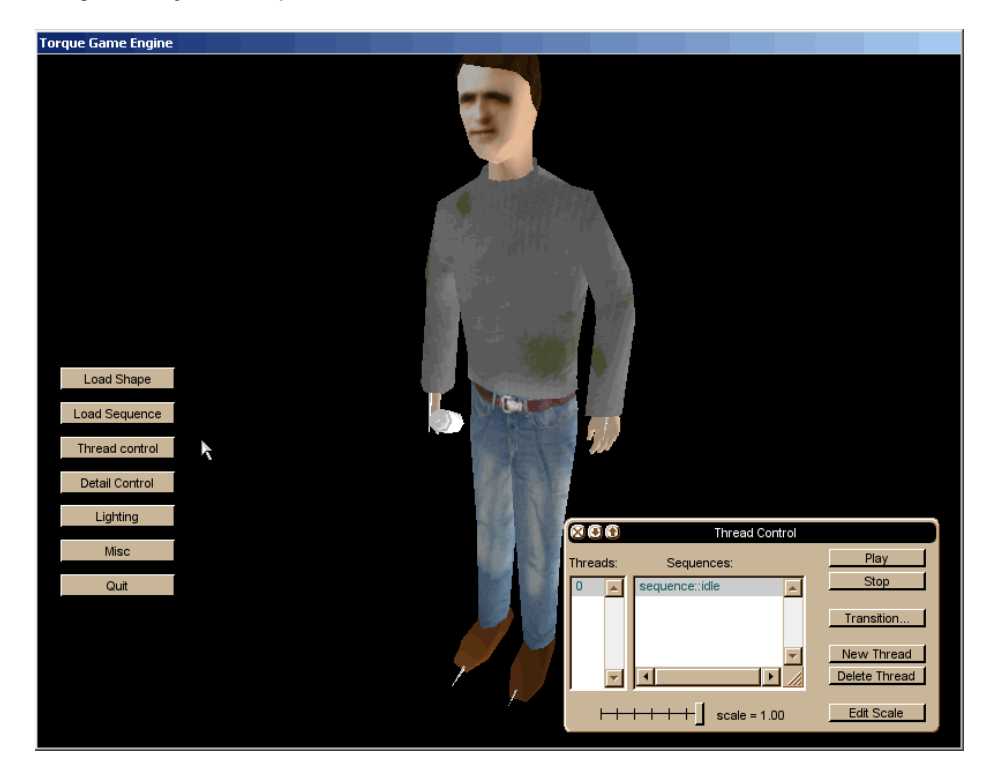

### **VII. Help!**

**"I exported the DTS with no errors, previewed it in ShowTool, and everything looked ok. However, when I import the mesh into the engine, it becomes a f polygons!" whirling cloud o**

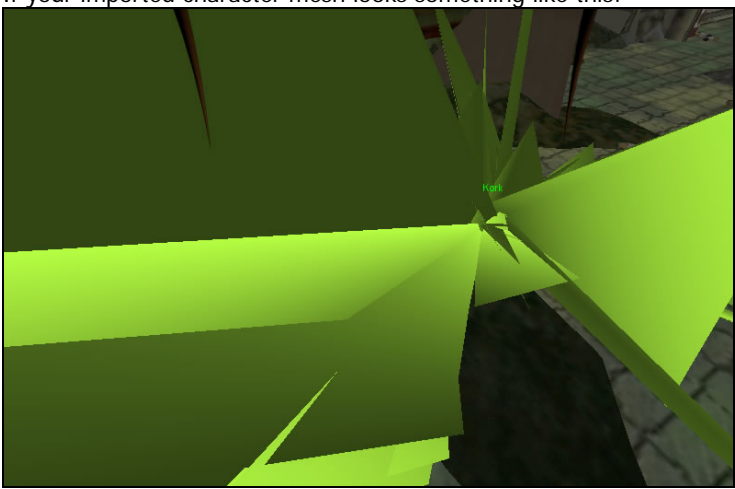

If your imported character mesh looks something like this:

Do not be alarmed. This is an easily fixable problem. According to GarageGames:

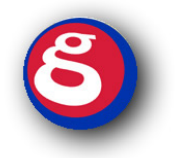

"The T2Autodetail scheme introduced at the end of Tribes 2 does not work with deformable meshes. In order to get them to function properly in the game, you must turn off the new detailing scheme. Unfortunately, the last code drop GarageGames received from the Tribes 2 team happened before the switches introduced into the exporter to accomplish this got into the source.

Some versions of Max2DTS still include this information when exporting.

There is a little utility called UnMessDTS that reverts the shapes back to the 'old' way of doing things, and they then work fine in the game engine.

The unMessDTS.exe utility is included in the documentation file pack."

To run unmessDTS, simply type at the command prompt:

C:\>unmessdts.exe *broken.dts destination.dts*

Then, simply re-import *destination.dts* into the engine.

### **4. Environment Objects**

### **I. Pre-requisites:**

Environment creation is done in QuArK (Quake Army Knife). QuArK is available for free download at http://dynamic.gamespy.com/~quark/, however, Ken Finney has created an installer for QuArK that automatically configures the software to work with Torque, whi ch can be found here:

http://www.garagegames.com/docs/tge/general/files/map2dif/guark\_setup.zip. However, download the last stable build, at the time of writing this document, is v6.3.0. QuArK v6.3.0 requires Python 1.5, which can be obtained here: if you decide to download QuArK directly from GameSpy, it is recommended that you

http://dl.fileplanet.com/dl/dl.asp?quark/minipy15b.exe (recommended) or here: http://www.python.org/. **Python must be installed prior to installing QuArK.**

### **II. Using Torque Terrain maps to dirty a level:**

The terrain map in the Torque engine is a great tool to create dirty, collision bounded areas of the interior. Colored like dirt and grass, the terrain exists at the bottom of the world environment in Torque. The ideal goal of using this terrain to your advantage is to drag the terrain map up through the interiors floor in desired areas of the map. To edit the terrain, select the Terrain editor from the Torque toolbar. You will be presented with a "brush" that will stretch the terrain below the map. Note that each bounding box represents a vertex of the terrain below. These vertices can only move in a vertical movement, it is not possible to drag them horizontally. So simply drag them up and down to your desired height. Fine tune the heights of these vertices by scaling the

brush size down in the Torque toolbar. By scaling the brush size down to 1x1 to only move one vertex at a time... this is incredibly helpful.

### **III. Creating Environments in QuArK**

### **A. Modeling:**

rooms is because it is a safe and foolproof way to create reliable geometry with built in collisions. However, with this luxury of easy object creation comes many The reason we chose to use QuArk to create the basic interior of the creative restrictions. You are only allowed to create very simple primitives, namely cubes.

the window. Once this is done, create a new map file under Edit. You will be presented with a default room (4 walls, a ceiling, a floor, 4 pillars and 4 lights). Delete everything to start from scratch. The first thing that you must do when creating a map in QuArk is to make sure you have the Game option configured to Torque. To do this, merely select Torque from the drop down Game menu located on the main toolbar of

I have found that creating interiors out of cubes and cube like primitives to be the most dependable way to build a map. To create a box select cube from the left menu. A cube will be placed your map. Now it is important to understand how to manipulate these objects. All cubes come with 5 control points and 8 vertices. The control points control each face of the object (e.g. you can grab a control point on one side and pull it out to create a rectangular polyhedron. This is essentially the main way to resize your objects.

To translate your object to another position, grab the center control its new location. point of the object (it is located in the dead center of the object) and drag it to

To bevel a cube in QuArk, grab on of the vertices and slide it to any position. When you do this, the vertices adjacent to the selected vertices will also move, thereby keeping the object symmetrical on at least 1 axis. Note: When you use this method to modify your object, you must never make your object have a concave side. Concave objects are created using many different objects (creating the concave hollow of a room is done by using 6 cubes).

Now that object translation, scaling and slight modification is possible, it you rotate, the object will be undesirably deformed. Now click one of the rotate object will rotated in intervals of 15 degrees, making it easy to align the rotation of objects together. When you are done creating and modifying objects that will would be nice to know about rotation. To rotate an object, make sure you have the center control point located. If you have a plane control point selected, when options in the upper right hand corner. You cannot manually grab and drag an object to rotate which is a downside. However the plus side to this is that the make up your room, it is time to texture the room.

### **B. Texturing:**

a texture you want to using 512x512 pixel dimensions. The reason behind this is maximum resolution to start with. Textures can also be any combination of these Texturing objects in QuArk is quite a frustrating process. To start create that textures must be in factors of 2 (e.g. 512x512, 256x256, 128x128, 64x64, 8x8 ect.) and that scaling textures in QuArk is easy, so why not create the dimensions too. For example a texture can be 512x128 or even 256x8.

texture will now be located in the right hand side browser. To apply this texture Once you have your texture created import it into your texture library by clicking Texture Browser under Toolbars. Under Edit>Import Files>Import (copy) Files browse for your texture and import it. Click ok to the warning. Your

to an object, simply select the object you want the texture on, open up the texture browser and double click it. You may also apply a texture to one face of an object, to do this select the control point of the face you want to apply it to and apply a texture as you would to an object.

This is the basic way to apply textures that I used. However it doesn't get more complicated than that. With no real way to rotate the texture on the object and no UV controls for the texture, it is a matter of trial and error when using tex tures in QuArk. To scale the texture you can scale the object down in modifications of mapping is easiest by modifying the object that it is applied to. In other words, if the texture is looping over on an edge of the object, simply scale that edge of the object in. the texture browser window by decreasing the dimensions of the texture by factors of 2. This is a crude way of scaling textures though. All other

In conclusion on texturing in QuArk, I would say that what QuArk lacks in user friendliness, it makes up for it by creating a reliable interior with accurate collisions.

### **C. Lighting:**

click this to place an omni light in your scene. From here move the light around properties. These are RGB colors so figuring out what color you want is an easy process. To increase the intensity of the light, raise the values of the falloffs. Lighting in QuArk is fairly straight forward. To create a light in QuArk, Under Toolboxes click New Map Item. From here open up the "light\_\* entities" folder under Torque Entities. For this map I opted to use "light\_omnis". Double to your desired position. Right click your light and click SPECIFICS. This will tell you all the settings of that light. To change the color modify the 256 256 256

### **IV. Exp orting DIF Maps:**

ensure th at the level will be stable. To do so, select "Basic Checks" from the Search pulldown menu. Unfortunately, "Basic Checks" does not find holes in the map reliably (at the time of writing this document, the "Find Holes" menu option in QuArK 6.3.0 is buggy and acts irregularly. It, however, is functional in the alpha3 release of 6.4). Therefore, when bu ilding levels, special attention must be paid when building levels, as a level with a gap with no portal will cause the map to be imported and displayed incorrectly. Before exporting a QuArK map to DIF, it is a good idea to run diagnostics to

Once the map has been checked for errors, select "Prepare used textures." This will copy bitmaps used in the level to, by default,  $c$ : \QuArK

6.3\Tor que\tmpQuArK\textures. Finally, the DIF file must be created. Several options i n the Torque pulldown menu exist for doing so:

- **Export MapFile Only:** This options only creates a MAP file, with do accompanying DIF. Since this step is done automatically when creating a DIF, and we are exporting for Torque, this option can be ignored for the most part.
- **Build DI F Only**: This creates a high-detail DIF of the interior. For this to execute prop erly, a MAP file must already be present. This menu option can also be, for the mos t part, ignored.
- **Exp ort220Map/Build Low Detail DIF**: This menu option builds the MAP and text ure files, but the DIF file does not contain level of detail (LOD) information. This menu option is useful for testing a single LOD of an interior, without other LOD information being included.
- **Export220Map/Build High Detail DIF:** This is the menu option used most often. A M AP file is created, then exports a DIF with all options, including LOD.

Select "Export220Map / Build High Detail Dif" from the Torque pulldown menu. For **this pro cedure to work correctly, the application map2dif\_DEBUG.exe must be installed on your system.** map2Dif is a tool which performs many important functions, including builds the portal tree for visibility testing on the map, creating a BSP tree for collisions, and baking lightmaps for the level. By default, map2Dif is installed to the C:\QuAr K 6.3\Torque\tmpQuArK folder, but this location can be changed in the Options > Configuration... menu under Games -> Torque -> Game Settings. map2Dif can be obtain ed from GarageGames:

http://ww w.garagegames.com/docs/tge/general/files/map2dif/map2dif.zip.

map2Dif\_DEBUG can also be run from the command line. Below is the usage of the utility and its available options:

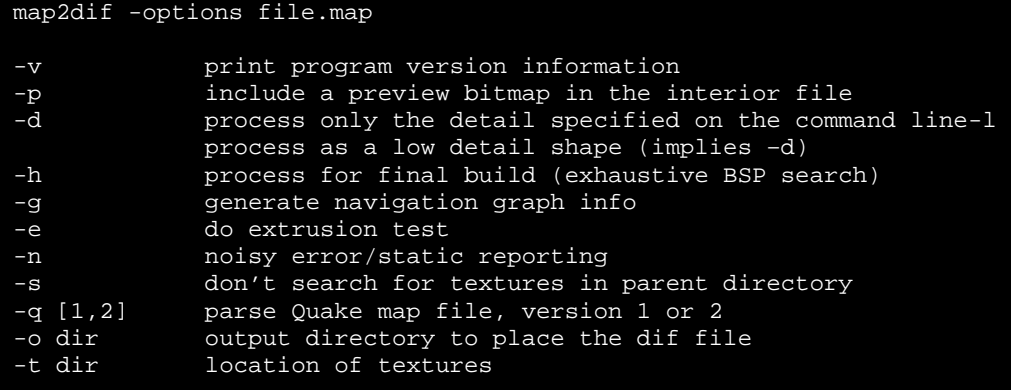

### **V. Importing DIF Maps into the Engine**

6.3\Torque\tmpQuArK\Maps folder, a DIF file and a MAP file. These files, along with If map2Dif completes without error, two files will be created in the C:\QuArK prepared textures, must be copied into the Torque Game Engine file tree, under \data\interiors. DIF files can be accessed from this folder or any subsequent subfolder. Textures should be placed either in the \data\interiors folder or the same subfolder as the DIF.

To bring the new interior into the game, press F11 to enter the Mission Editor. Select th e World Editor Creator, and browse the creation object tree to locate the new map. Select the interior, and press  $Ctrl + L$  to relight the scene.

### **D.** TorqueScript

### 1. Language

Torq ueScript is a case-insensitive language very similar in structure and syntax to C++. Below are several of its key features:

### **I. F unctions**

Functions are defined in the following way:

function *className*::*functionName*(%this, *argument1*, *argument2*, ...)

TorqueScript functions also allow for values to be returned. In addition, TorqueScript supports dynamic loading and unloading of functions (visit http://www.garagegames.com/docs/tge/general/ch05s02.php#scripting.languag e.packages for more information on packages), provides namespaces, and allows for arguments to be passed by-value and by-reference.

### **II. Data Types: Variables and Arrays**

exist only within the structure in which they are created; global variables, on the other hand exist for the life of the program and are accessible at any depth. Global variables are denoted by a preceding  $$$ , while local variables are preceded by a ៖. Variables in TorqueScript exist in two scopes: local and global. Local variables

TorqueScript is a type-insensitive language, meaning that variables do not need to be explicitly typed, are converted as necessary, and are able to be used interchangeably. The basic literal types TorqueScript supports are:

#### **Numbers**

- Integer (123)
- Floating Point (123.456)
- Scientific Notation (1234e-3)
- Hexidecimal (0xc001)

#### **Strings**

- String ("hello world")
- Tagged String ('hello world')
	- o Note: tagged strings are used for sending information across a network; each string contains a unique numeric tag along with the string data.

#### **Boolean**

- True (1)
- False (0) •

#### **Arrays**

- Single-dimension (%arrayname[index])
- Multi-dimension (%arrayname[index1, index2]

Arrays are accessed in very much the same way they are accessed in languages such as C++, using square brackets:

%arrayname[index];

specific indexes within an array, specifically, without square brackets. So, \$array[0] and \$array0 are synonymous. Interestingly enough, TorqueScript provides another way of accessing

Multi-dimensional arrays can also be accessed in an alternate way, using the \_ operator:

 $$multiarray[m,n] == $multiarray[m,n]$ 

### **Vectors**

Vectors are denoted by a quoted list of space-separated values. For example, "1.0 2.4 3.6" represents a 3-element vector. This data type is extremely prevalent throughout the engine; most input to the World Editor and game methods take vectors as input.

### **erators and Escape Sequences III. Op**

### **Postfix**

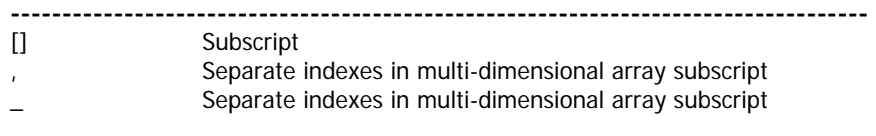

#### **at matical M he**

### **-----------------------------------------------------------------------------------**

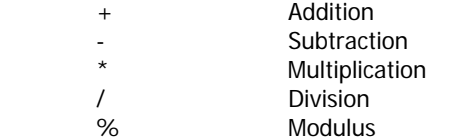

#### **Assignment**

#### **------------------- -- ------------------------------------ -- ------------------------** Assignment =

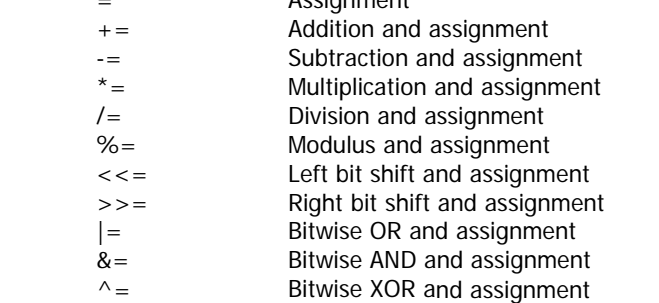

#### Unary

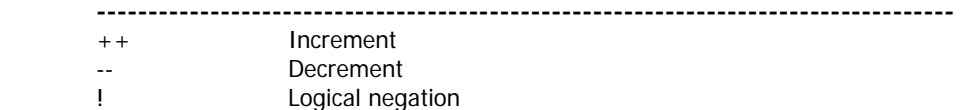

### **Bitwise**

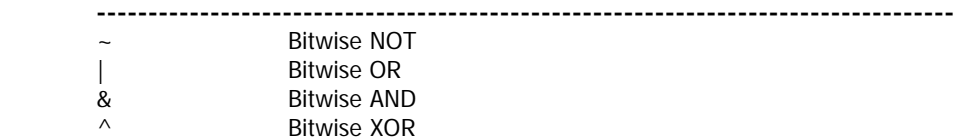

### **Shift**

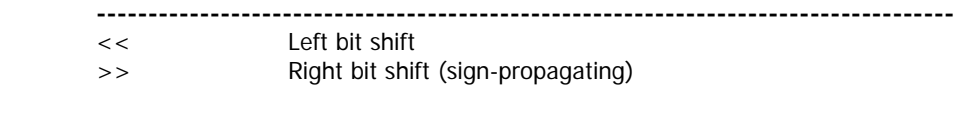

### **String**

 **-----------------------------------------------------------------------------------** 

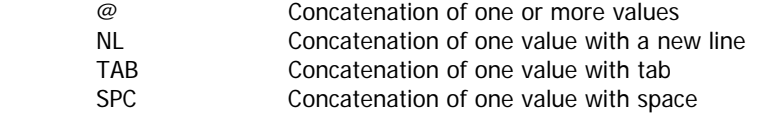

### **Logical**

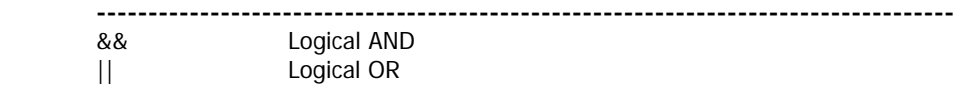

#### **Relational and Equality**

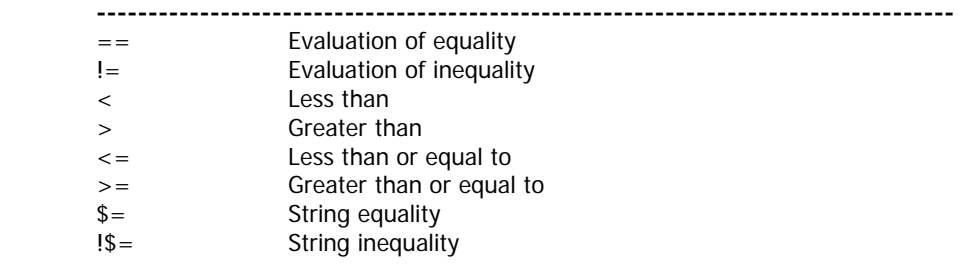

### **Carriage Returns**

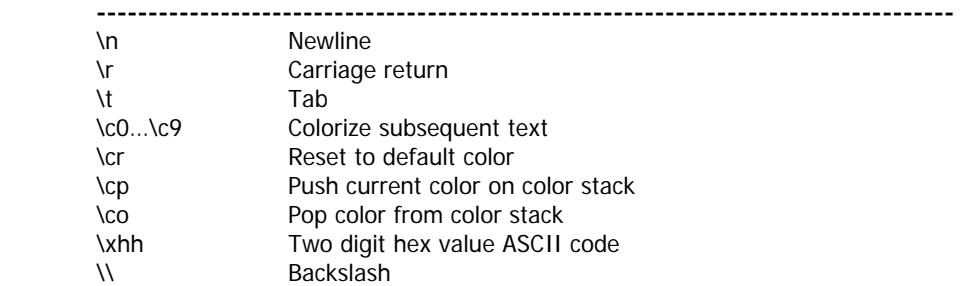

### **IV. Control Structures**

Also like C++, TorqueScript recognizes all standard programming constructs, such as if-then-else, for, while, and switch.

### **V. Objects and Datablocks**

TorqueScript is an object-oriented language; in fact, every item in the game worldspace is an object, and therefore all accessible by script. TorqueScript supports object inheritance as well as polymorphism, meaning that objects within the engine can inherit attributes from other objects, and object methods can be extended.

Datablocks are central to the creation of most objects in the engine, and, by definition, are "special objects that are used to transmit static data from server to client" (engine.overview.txt: TGE SDK), and each datablock contains attributes which can used as a template to create new objects.

Datablocks will be briefly touched upon later in IV. Character Switching, but for more information regarding datablocks, visit http://www.garagegames.com/docs/tge/general/ch05s04.php .

### **2. Compiling TorqueScript**

The Torque game engine compiles PCODE prior to execution, increasing speed and allowing for easier diagnosis of errors. When a change is made to a TorqueScript file, it must be recompiled. This can be done by restarting the game; however, the previous compiled script (.dso) is not always removed automatically, and you can force a recompile by deleting the corresponding .dso file. Wh en you restart the game, a new .dso file should be created. If not, check the console.log file locat ed in the base directory for errors.

### **3. Tor que Console**

The **console**, which is accessed by pressing the '~' key, can be used to run commands or can be used for debugging. The echo command will send messages to the console.

Functions can also be called from the console. Functions recognized by the console can be found in serverConnectio n.cs under client/scripts/.

The com mand typed into the console:

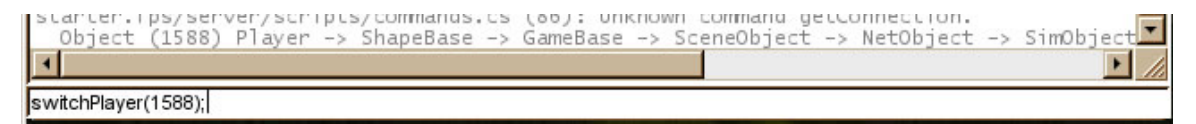

calls the following code:

```
client/scripts/serverConnection.cs
---------------------------------------------------------------- 
function switchPlayer(%actorid)
\{commandToServer('SwitchToPlayer', %actorid);
}
```
### **4. Game Spe cific Code**

### **I. Triggers**

### **A. What is a trigger?**

**Triggers** are areas that, when stepped into by the player, cause other pieces of code to be run. Triggers are created in the World Creator (F11), and either the World Inspector, or by Ctrl+Alt+Clicking on sides of the trigger. When a new trigger is created, a behavior must be attached to the new trigger. are located under "Mission Objects" in the Object Tree. They are represented by wireframe cubes in the World Inspector. The trigger can then be scaled using

### **B. Behaviors**

You can modify behaviors attached to triggers by modifying the triggers.cs file, located in the /server/scripts/ folder. Each basic trigger script is datablock, and a trigger object constructor is defined by the following: made up of an object constructor and three basic behaviors. A trigger is a

datablock TriggerData(*TriggerName*)

```
{ 
       // code to be executed during creation here 
};
```
The three basic behavior functions linked to a trigger are the following:

- onEnterTrigger: This code is executed when the trigger is entered
- onLeaveTrigger: This code is executed when the trigger is left
- onTickTrigger: This code is called every interval defined by tickPeriodMS, which is by default 100 milliseconds.

### **C. Functionality: Safe Areas**

For our game, we will be utilizing triggers to notify the server when the player character profile (player\_charactername.cs in server/scripts/; refer to section IV.B. for more information on creating character profiles): steps into a safe zone or egg drop area. To do so, first we create a flag in each

```
isSafe = false;
```
Then, we modify these flags when a player enters or leaves the trigger:

```
server/scripts/triggers.cs 
---------------------------------------------------------------- 
function SafeZoneTrigger::onEnterTrigger(%this,%trigger,%obj) 
\{... 
      if (%obj.client) { 
            // retrieve player handle 
            %player = %obj.client.player; 
            // set flag for safe 
            %player.isSafe = true; 
 } 
      ... 
} 
function SafeZoneTrigger::onLeaveTrigger(%this,%trigger,%obj) 
{ 
      ... 
      // retrieve player handle 
       %player = %obj.client.player; 
      // set flag for unsafe 
       %player.isSafe = false; 
      ... 
}
```
This flag can then be checked using a conditional if statement through the %player object:

```
if (\phiplayer.isSafe == true) \{ \ldots \}
```
### **II. Player Attributes**

Information about particle systems, sounds, methods, and attributes linked to the player can be modified in player.cs, located in the /server/scripts folder.

### **III. Sending Messages to the GUI**

Messages, by default, are sent to the HUD using the following function:

```
a12, %a13) 
%
messageClient(%client, %msgType, %msgString, %a1, 
%a2, %a3, %a4, %a5, %a6, %a7, %a8, %a9, %a10, %a11,
```
Since the function does not allow you to concatenate strings and variables in %msgString, the arguments following the message string argument are using %1, %2, etc. For example: optional, and can be used to include variables in the string, and are accessed

```
%user.maxInventory(%this)); 
messageClient(%user.client, 'MsgItemPickup', '\c0You 
picked up %1 (%2 of %3)', %this.pickupName, 
%user.getInventory(%this),
```
This function is called when an item, such as a breadcrumb is picked up. It displays the following output to the screen:

### You picked up a breadcrumb (1 of 20)

### **IV. Bot Path Following**

#### **Code A.**

The driving force behind npc path following can be found in the aiPlayer.cs file in the /server/scripts folder. The following AI function template is built into the engine:

- DemoPlayer Datablock
	- o onReachDestination(%this,%obj)
		- **Fig.** If the current node is the target node, call onEndOfPath(). Otherwise, move to next node in path.
	- o onEndOfPath(%this,%obj,%path)
		- " Upon reaching last node in path, call next task in queue.
	- o onEndSequence(%this,%obj,%slot)
- AIPlayer Datablock
	- o spawn(%name,%spawnPoint)
	- o spawnOnPath(%name,%path)
	- o followPath(%this,%path,%node)
	- o moveToNextNode(%this)
- o moveToNode(%this,%index)
- o pushTask(%this,%method)
- o clearTasks(%this)
- o nextTask(%this)
- o executeTask(%this,%index)
- o singleShot(%this)
- o wait(%this,%time)
- o done(%this,%time)
- o fire(%this,%bool)
- o aimAt(%this,%object)
- o animate(%this,%seq)
- AIManager Datablock
	- o think(%this)
	- o spawn(%this)

### **B. Paths in the World Creator**

asked to name the path. After doing so,  $Alt + Click$  on the newly created path in the Object inspector tree. If done correctly, the path will be highlighted grey; to name the path marker. Your new path marker should now be a child of the path object. Use the XYZ translation tool in the world editor to move the point where desired. As path markers are added to the path, the npc's path will be shown, in green, in the world editor. Be sure all points are well above the ground, so when the npc spawns on the path, it does not fall through the floor. Be sure to save your mission, and restart the engine. Enter the world creator by pressing F11. Paths and path markers can be found in Object Creation tree under "Mission Objects". First, a path object must be created. To do so, click on the path object in the tree. You will be newly created path markers must be children of the path. With the path highlighted, click on a path marker in the object creation tree. You will be asked

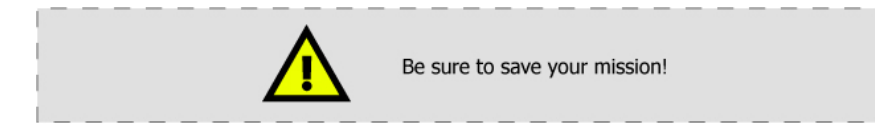

#### **C. Tying it All Together**

In aiPlayer.cs, the function that tells the engine to spawn the npc on Within, a call is made to spawnOnPath, which specifies which path the bot is bound to, in its second argument call. The path is defined by an absolute traversal of the tree, starting at "MissionGroup/". Modify this argument to lead to your newly defined path. In the next line, change the argument of the followPath function to also point to your newly defined path the newly created path is spawn(), a member of the AIManager class.

If all steps were done correctly, a npc should be following your new path.

### **IV. Character Switching**

#### **A. Design In troduction**

For Moach Rotel, gameplay required the player to be able to switch characters once inside safe zones and egg drop points. However, this functionality is not included in the base engine, so it had to be custom built. Anthony Lovell's article on unifying GameConnection and AIConnection functionality entitled "Actors -**Players and AIPlayers all-in-one"** 

(http://www.garagegames.com/index.php?sec=mg&mod=resource&page=view& gid=8503) provided a great starting point. His code provided the basis for our own character switching functionality.

#### **B. Defining Player Characteristics**

First, each character must be distinctly different, each having their own strengths and weaknesses. So, using the player attribute template (player.cs), located in /server/scripts/ as stated earlier, I created a new datablock for each character, each in a separate file (player\_charactername.cs).

```
atablock PlayerData(CorkyData) { ... } 
d
datablock PlayerData(PercyData) { ... }
datablock PlayerData(FlapsData) { ... }
```
#### **C. Creating the Characters**

Once we have the characters' attributes defined, we next spawn them in the level. This is done in game.cs, also in server/scripts/.

```
server/scripts/game.cs 
---------------------------------------------------------------- 
function GameConnection::createPlayer(%this, %spawnPoint) 
\left\{ \right. if (%this.player > 0) { 
       // The client should not have a player currently 
       // assigned. Assigning a new one could result in 
       // a player ghost. 
      error( "Attempting to create an angus ghost!" );
    } 
    // Create the player object 
   kplayer = new Player() {
       dataBlock = CorkyData; 
      client = \text{this};
    }; 
    $playerIDArray[0] = %player.getID(); 
    %player.isAvailable = true; 
    MissionCleanup.add(%player); 
    // Create additional player objects 
   kplayer2 = new Player() dataBlock = FlapsData; 
              client = %this; 
       }; 
      $playerIDArray[1] = %player2.getID(); 
     MissionCleanup.add(%player2); 
   kplayer3 = new Player()
    { 
              dataBlock = PercyData;
```

```
client = <math>z</math> this; }; 
       $playerIDArray[2] = %player3.getID(); 
       MissionCleanup.add(%player3); 
    // Player setup... 
    %player.setTransform(%spawnPoint); 
    %player.setShapeName(%this.name); 
    %player2.setTransform("528.488 196.206 256.465 0 0 -1 
90.1593"); 
    %player2.setShapeName(%this.name); 
    %player3.setTransform("417.718 277.321 233.756 0 0 -1 
93.3921"); 
    %player3.setShapeName(%this.name); 
   // Update the camera to start with the player
    %this.camera.setTransform(%player.getEyeTransform()); 
    // Give the client control of the player 
    %this.player = %player; 
    %this.setControlObject(%player); 
}
```
One problem I kept encountering when I first wrote this functionality was that, if the game was run on a machine other than the one it was being developed on, or other objects were added to the mission, the engine would either lock or crash. After testing, it was determined that the engine dynamically assigned IDs numbers to objects at runtime. Therefore, we needed to store character IDs in a global array, generated at load time, which could be later accessed from anywhere in the game, including functions called by keyboard mappings.

```
$playerIDArray[0] = %player1.getID(); // Corky
%player2.getID(); // Flaps
$playerIDArray[1] = 
%player3.getID(); // Percy
$playerIDArray[2] =
```
This assured that every time the game was run, the correct object ID numbers for the characters would be used.

### **D. The Meat**

The actual character switching function is adapted from Anthony Lovell's source (located in commands.cs in server/scripts/). Note that several modifications were made, such as the line to check the appropriate flag to see if a player is standing in a safe zone (see Section 3.I.C. regarding triggers for a in-depth description).

```
server/scripts/commands.cs
```

```
function serverCmdSwitchToPlayer(%client, %actor) 
{
```

```
// retrieve player handle 
 %player = %client.player;
```
----------------------------------------------------------------

```
 // check to see if its safe to switch characters 
  if (øplayer.isSafe == true) {
      if (isObject(%actor)) { 
              if (isObject(%actor.getConnection())) { 
                    return; 
              } 
       } 
      if (isObject(%client.player)) { 
              %oldPlayer = %client.player; 
              %client.player = 0; 
              %oldPlayer.client = 0; 
      } 
      if (isObject(%actor)) { 
              %control = %actor; 
              %control.mode = observerFly; 
       } 
      // transfer control 
       %client.player = %actor; 
       %client.setControlObject(%control); 
 }
```
### **E. Giving the Player Control**

Finally, we must map this function to a key binding, so that the player will be able to call this function at will. Code to edit the key mapping can be found in the client/ within the default.cs file.

```
client/default.cs 
---------------------------------------------------------------- 
moveMap.bindCmd(keyboard, "1", 
"commandToServer(\'switchToPlayer\', $playerIDArray[0]);", ""); 
moveMap.bindCmd(keyboard, "2", 
"commandToServer(\'switchToPlayer\', $playerIDArray[1]);", ""); 
moveMap.bindCmd(keyboard, "3", 
"commandToServer(\'switchToPlayer\', $playerIDArray[2]);", "");
```
Now, whenever a player presses a number key 1-3 when standing in a safe zone, control will be transferred to the appropriate character.

## **D. Ch ange log**

### **0.0.1 0.**

Preliminary experimentation with the engine. Opened GUI editor and made simple main menu and placeholder HUD. Imported simple room from QuArK and imported several objects. Experimented with sending messages to HUD chat window, as well as picking up items. Also experimented with trigger areas and basic particle systems.

### **0.0.0.2**

Successfully imported collision-meshed objects into the scene.

### **0.0.0.3**

Experimented successfully with bot path-following using GarageGames pre-built character.

### **0.0. 0. 4**

Included in this build is the first version of the prototype level, with basic lighting and textures. textures. This build includes our first version of character switching functionality. Barely any objects are imported at this point; the few that are imported, i.e. broom and couch, lack

### **0.0.0.5**

textures (couch) or collision meshes. More advanced lighting has been added (flickering lights, etc.). Several objects such as the bat have a bug in which they are disappearing once a majority of the mesh is out of view. The inventory can still only hold one breadcrumb, and breadcrumbs spawn after being collected, errors that still needs to be fixed. The location of collectables are being determined. Terrain is being pulled through the floor using the Torque terrain editor to simulate mounds of dirt and grime. More household objects are being imported into the level. Several objects still do not have

### **0.0.0.6**

are added, which results in the engine locking or crashing. Added Chip's path of movement, and Dirt and grime texturing has been fixed. Bug found in character switching functionality; object ID's of characters assigned by the engine changes on a machine-to-machine basis, or once new objects successfully imported test character; however, Chip model is still not importing correctly. Refining location of collectables.

### **0.0.0.7**

bounding box after object is translated/rotated inside engine). Fixed character switching bug by modifying function to automatically cache character object ID's dynamically as the engine loads. Updated loading s creen and HUD. All objects imported with textures, but several collision boxes are missing. Fixed error with breadcrumb texture (bitmap was not sized in power of two). Location of collectables has been finalized. Fixed bug with disappearing objects (incorrect

# **XI. APPENDIX: The Script**

### **A. Prologue**

ACT I NT. TRAILER -- NIGHT I CORKY Where are we going To our new home CORKY CORKY Hey Mom, Dad wait up CORKY You killed my parents I can never forgive you The inside of the trailer is dirty and disgusting. CORKY'S MOM Why do we have to move? CORKY'S MOM We are moving to a nicer place CORKY'S MOM Oh no Corky run! CORKY Wait! CORKY No!

END OF ACT

### **B. Trailer**

ACT II

Loud crashing noise coming from the corner, followed by drunken grumbling CORKY approaches FLAPS (mission) CORKY FADE IN: INT. TRAILER -- DAY

What is wrong with you

FLAPS I got into a box of wine last night, ughhh, my head is killing me

Box of wine?

CORKY

FLAPS Yeah a box of wine, not quite the German hops I am used to , but it makes due

FLAPS useful and get me some bread Hey, why don't you make yourself

Why should I get you some brae, I CORKY don't even know you

me some bread mi afraid I might vomit FLAPS I'm Flaps, and if you don't get

Yeah fine I'll get you some bread CORKY

Begin mini-gam e (Collection)

Stupid drunk, I better get something out of this CORKY

End mini-game

Here's your bread drunky CORKY

FLAPS

Let's not judge people, oh man that's good bread

Ok, now I need you to get me some aspirin FLAPS

CORKY No goddamn way, I just ran all over this trailer so you can

sober up, what am I getting out of this

FLAPS No need to get angry, I will lend you my services

CORKY Great, what is that gonna do for me, the last thing I need is a drunken servant

FLAPS

Hung-over

CORKY Whatever let's go

FLAPS finds PERCY on counter (mission)

What the hell are you moaning about, I'm so lonely PERCY And I have never talked to a If your not going to help I would FLAPS Hold on, I never said that. I know some information that might I wouldn't put it past you Alright so what can you do to attract her attention PERCY Ohhhhhhhh FLAPS (belch) PERCY FLAPS Well yeah, your chubby and your whinny who would want to hang out with you PERCY Nobody likes me FLAPS And? woman FLAPS Surprising PERCY rather be alone help you out PERCY Really? FLAPS Yeah really, rumor has it there is a chick in this trailer who loves, um, hefty men PERCY Am I hefty? FLAPS FLAPS PERCY I can hiss FLAPS Oh impressive, well it will have to do FLAPS Go get em kid

PERCY finds FEMALE (mission)

FEMALE Hey big fella PERCY Huh, huh, hi Was that you making that pretty noise Uh, well I was hissing Ohhhh, here take my eggs Um, ok Hiss again (hiss) PERCY What do I do with these Well that wasn't what I expected PERCY returns to FLAPS (mission) FLAPS How did it go No way, you are something What do I do with them that was a metaphor FEMALE PERCY FEMALE Do it again PERCY (hiss) FEMALE PERCY FEMALE PERCY FEMALE (moans) Excuse me FEMALE (moans) PERCY FEMALE (moans) PERCY PERCY She gave me her e ggs FLAPS PERCY FLAPS Oh you were serious, I thought

Nope she gave me her eggs PERCY

FLAPS Well I have no idea

PERCY

Thanks for the help, is there anything I can help you with

Well I am kinda indebted to this guy, in fact I don't even know FLAPS his name

FLAPS Regardless you should come along with us

PERCY

That would be great

FLAPS

Let's go

FLAPS and PERCY head back to CORKY (mission)

CORKY

Who is this

PERCY My name is Percy

FLAPS

What is your name, oh exalted one

You were to drunk to ask, it's CORKY Corky

And why am I following you around FLAPS

You are following me because I fed your sorry drunk ass CORKY

Yeah I know that but what are you FLAPS doing?

Do you know the owner of this CORKY place

I have seen him around FLAPS

PERCY Chip's a bad man

's not so bad He FLAPS

CORKY He killed my parents

FLAPS I take that back

PERCY I am sorry

CORKY I want to kill him FLAPS That's a little violent don't you CORKY No, a woman gave them to me FLAPS AND CORKY That is what I've been asking to infest it with roaches No to drive out that son of a bitch who killed my parents FLAPS Don't you think that's a little After eggs are placed think CORKY He killed my pare nts FLAPS Fine, fine PERCY What do I do with these eggs? FLAPS AND CORKY What? PERCY I have eggs Does it hurt? PERCY CORKY Congratulations CORKY Hold on are those roach eggs? PERCY I think so I would hope so CORKY We can use those PERCY CORKY We can put them around this place PERCY More friends? CORKY excessive CORKY Will you stop with that FLAPS Lets go populate this place

FLAPS OR PERCY OR CORKY

That's all the eggs, let's get out of here At exit Where are you going? CORKY To Chip's house, you can come if CORKY walks ou t You think he has a liquor cabinet Let's go END OF ACT II PERCY you want PERCY Are you coming Flaps? FLAPS PERCY Liquor? FLAPS

### **C. Kitchen**

FADE IN: INT. KITCHEN - - DAY Drunken arguing coming from other side of room CORKY finds GN AWG and FLAPS I am so much faster than you are Well for starters I have to more GNAWG That doesn't mean anything Back in the war, I could outrun everyone in my battalion, hell I could almost outrun a Mercedes FLAPS In fact this one time I was sprinting along t he banks of the Rhine to escape.. . FLAPS GNAWG What makes you think so FLAPS legs then you do FLAPS

ACT III

GNAWG What the hel l are you babbling about I'm trying to tell you that I can FLAPS Yeah well your a dirty fascist Whoa, calm down guys we can FLAPS AND GNAWG How? CORKY A race FLAPS Blitzkrieg FLAPS Told you so GNAWG Yeah, yeah FLAPS Oh mi gonna barf (starts CORKY Gnawg Do you know Chip? The sloppy bastard who owns this place FLAPS beat you in a race GNAWG No way Yeah way GNAWG FLAPS I'm a what! CORKY settle this Mini-game (Race) panting) Hi, I'm Corky GNAWG Oh sorry bout that my name is CORKY GNAWG Who? CORKY GNAWG Yeah I know him, he placed those horrible things on the floor

GNAWG

I thought he was doing a good GNAWG Trap killed my son Whatever you need I'm your man I was thinking we could cut his phone lines Piece of cake Mini-game (Cut phone lines) GNAWG That should do it I may need your services later Whatever you need CORKY finds PERCY (mission) PERCY Hey Cor ky What are you doing CORKY That's a paper clip CORKY thing, there was cheese on this board My son was hungry and I told him he could go get it, then SNAP GNAWG CORKY I'm sorry GNAWG Why do you ask about him CORKY Well he killed my parents and I want revenge GNAWG CORKY GNAWG CORKY GNAWG CORKY PERCY Oh this, I was hungry PERCY I told you I was hungry CORKY I have a better idea, it looks like Chip is making dinner CORKY Why don't we mess with him a little PERCY Can I eat

Yeah fine, go nuts, just make sure Chip can't eat Alternate FLAPS finds PE RCY (mission) FLAPS and it appears he is cooking dinner Mini-game (push food off counter) All this food is wrapped, I guess it breaks on the floor I think I'm in love FEMALE FLAPS Is that a paper clip PERCY What? FLAPS That large piece of inedible metal in your mouth PERCY I'm hungry What a surprise FLAPS I have a better idea, Corky wants to get back at this Chip fellow PERCY Food? FLAPS Yeah food, go get em hefty PERCY I will just knock it off and hope End mini-game FLAPS finds FEMALE (mission) FLAPS No way! FLAPS Did you drink all of this yourself FEMALE You betcha FLAPS FEMALE What! FLAPS Oh nothing FLAPS You got any left I got some

FLAPS Oh good, I just race d this crazy mouse and buy am I thirsty

FEMALE

Crazy mouse huh?

FLAPS Yeah well, HEY how bout another race

FEMALE What do you mean

FLAPS

First one to finish the rest of the beer wins

FEMALE

You just want my ...

FLAPS

Go!

Mini-game (chu g beer)

End mini-game

(BELLCHHH H!) FLAPS

I can't believe how much you can FEMALE drink

FLAPS Your not so bad yourself

FEMALE

Thank you

FLAPS Since I won, could I possibly have some of your eggs

FEMALE

How's that!

Well you have a pile of eggs over there and there is this guy named FLAPS Corky and he...

FEMALE

FEMALE

Ohhh, I thought that was a metaphor

Your not the only one FLAPS

Yeah you can have them FEMALE

FLAPS Thanks I owe you one

Two

```
FLAPS 
               What? 
                                  FEMALE 
               The beer 
                                  FLAPS 
               Right two 
After eggs are laid 
                No meat log for you
CHIP stomps out of room 
                                  CORKY 
               Doors open guys lets go 
EXTRA DIALOGUE
RACE #2 
                Your the one who lost
                                  FLAPS 
                Alright lets go
CUT POWER TO F
RIDGE 
                                  CORKY 
                How about the fridge
                                  GNAWG 
                Power lines?
                on 
Hop 
                                  CHIP 
               Mmm, meat log 
                                  CHIP 
               What the hell 
                                  CORKY 
                                  CHIP
               Goddamnit 
                                  GNAWG 
               Back for more? 
                                  FLAPS 
                                  GNAWG 
               Not this time 
                                  CORKY 
               You ready for a little more 
               exercise? 
                                  GNAWG 
               What do you have in mind 
                                  CORKY
               Power lines 
                                  GNAWG 
               Kinda dangerous 
                                   CORK
Y 
                He killed your kid
                                  GNAWG
```
PUSH MORE FOOD OFF COUNTER

Food?

PERCY

FLAPS

That's a surprise

I'm still hungry

PERCY All that food went in the garbage

FLAPS

PERCY

Looks like the garbage is full

Yeah, if you push more in the can some might fall out FLA PS

> PERCY (stomach grumbles)

> > END OF ACT III

### **D. Dining Room**

ACT IV

FADE IN: INT. DINING ROOM -- MOMENTS LATER PERCY Looks like boxes CORKY Your kidding righ t? FLAPS No way, I have seen a fortress like this before, and inside ... Alright Flaps you go find your CORKY What the hell is this? CORKY I can see that but why? FLAPS Kruggerand CORKY Let me guess FLAPS Krugerrand CORKY Nazi gold

FLAPS runs off

PERCY What do we do? What till the Hun comes back CORKY

FLAPS finds CANKER

So there is gold in this fortress it CANKER Fight me for the answer to y our question FLAPS I don't want to fight you , but I know someone who will CANKER Well where is he FLAPS He's on the ground, do you know how we can get him up here Help him up here and you will see ! Percy Yo FLAPS Are you guarding the kruggerand CANKER Fight me for it FLAPS CANKER I didn't say that FLAPS Yes you did you said fight me for CANKER Is he strong? FLAPS FLAPS PERCY What Flaps FLAPS

Come up here I need you

Did you find your gold CORKY

FLAPS If I did you don't get any

PERCY gets on table (mission)

Path opened

Who is that?

PERCY

CANKER The name is Canker, you ready?

Ready for what? PERCY CANKER head bu tts PERCY End mini-game What was that about? Owww, I'm gonna be sore in the I said you would fight him PERCY Why CANKER Whatever you need I will help Well we could use help opening treasure here CANKER Shouldn't be a problem We need to fill this room with Right, well let's find a chick Mini-game (sumo) PERCY FLAPS Sorry PERCY What are you sorry for CANKER morning FLAPS FLAPS The kruggerand, now where is it CANKER There's no gold CORKY Told you CANKER Your strong, that was a good fight PERCY Thank you, but next time ask FLAPS that door since there is no FLAPS Let's go CORKY Wait CORKY roach eggs FLAPS

CORKY

I'll do it Timed event (f ind FEMALE) CORKY place around the room Why do you want to do that until you get me a cotton ball My bed isn't very comfortable Fine I will be right back CORKY comes back to everyone (mission) FLAPS What happened? You just don't know how to talk There should be some cotton balls Well that narrows it down CANKER It's the one over there in the Camera shows the box Timed event( ob tain cotton ball) FLAPS returns to FEMALE CORKY finds FEMALE I have a proposition for you FEMALE Well hello, your rather up front CORKY I need a couple of your eggs to FEMALE CORKY To make this house unlivable for Chip FEMALE That seams reasonable FEMALE But I won't give them to you CORKY Why? FEMALE CORKY CORKY She wants a cotton ball FLAPS to women CANKER in a box CORKY corner FLAPS I got this one
Here you go

FEMALE

FLAPS

Your savior

Who are you?

FEMALE

FLAPS

Oh?

FLAPS Here is your cotton ball

FEMALE

I see, here are your eggs

FLAPS Danke frauline

After eggs are laid all gather on table

You ready to do this Percy CANKER

PERCY Yeah lets get the door open

CORKY We need to hit Chip where it hurts

FLAPS Yeah, yeah come on guys

EXTRA DIALOGUE

GAUNTLET #2

\_\_\_ in \_\_\_\_ seconds" CANKER I bet you guys can't make it to

FLAPS

You got a bet

Or

We will see who can't make it CORKY

END OF ACT IV

ACT V

#### **E. Living Room**

FADE IN:

INT. LIVING ROOM -- MOMENTS LATER

Well this looks a little more bitable ha CORKY

I liked the city of filth FLAPS

That was the dining room CORKY

Camera shows h amster cage

What's with the r odent CORKY

Let's go talk to him PERCY

Go talk to TEN PIN (mission)

TENPIN Is someone there?

There is actually three of us PERCY

FLAPS What are you blind?

TENPIN Yeah sorry about that, my name is Tenpin nice to meet you

FLAPS I'm Flaps the one who made the rude comment is Corky

CORKY No I didn't

FLAPS And the quiet one is Percy

TENPIN Haven't seen you round here before, what brings you by these parts

FLAPS What do you mean see?

CORKY

TENPIN I've seen him before

FLAPS

No you haven't!

Do you know Chip

TENPIN

What?

CORKY Don't worry about it, he killed my parents and I want some vengeance TENPIN I know things about him that Yeah I've been told on the other side of the room there is a piece of information I don't know I have never been able to get there, being blind CORKY If you know where it is I will Mini-game (super monkeyball-esque) End mini-game TENPIN Right in front of you CORKY That's a half eaten bologna Yo, Percy PERCY starts e ating the sandwich If you ever need anything else We will let you know might help CORKY Oh really TENPIN CORKY What is it TENPIN and all help you get there TENPIN Climb on my back and we will go TENPIN Here we are CORKY Where? sandwich TENPIN Oh that's what that smell is CORKY PERCY Mmm, sandwich TENPIN I am sorry about that TENPIN CORKY

CORKY or FLAPS finds the FEMALE CORKY OR FLAPS FEMALE Can what Well you had the gall to ask, but CORKY OR FLAPS Alright what do I need to do Chip set up bottles blocking the CORKY OR FLAPS Talk to TENPIN (mission) I need that favor FEMALE Hi This never gets any easier FEMALE What's that CORKY OR FLAPS Can I have some eggs FEMALE I can see why that doesn't get easier Yes you can FLAPS FLAPS See FEMALE I don't get it FLAPS Never mind, so the eggs FEMALE I need a small favor FEMALE My home is in the other room but exit I think I can handle that CORKY Hey Tenpin TENPIN Where are you CORKY TENPIN You got it CORKY There are some bottles blocking the exit, I need them knocked

over

TENPIN All I got is this ball That should do fine, you ever bowl before No, what's that CORKY Percy, you want to show the That would be perfect Mini-game (hamster bowling) End mini-game Talk to FEMALE (mission) Here are the eggs CORKY Thank you EXTRA DIALOGUE CUT POWER TO T V CORKY Hey Corky CORKY How did you get here? I have a system of tunnels Want to get his TV? CORKY TENPIN hamster how to bowl PERCY I can give him a push CORKY TENPIN That was fun CORKY Yeah I enjoy bowling, never been the ball though FEMALE Thank you so much CORKY You are very welcome FEMALE FEMALE Any time Gnawg? GNAWG GNAWG CORKY GNAWG Let's do it

RACE #3

FLAPS You again

GNAWG I'm gonna beat you this time

FLAPS

You really think so

GNAWG I've been practicing

HAMSTER BOWLING #2

Can we do that bowling thing TENPI N again

You really like that huh? CORKY

TENPIN Most fun I've had in a long time

CORKY

Yo! Percy

END OF ACT V

 **F. Hallway** 

ACT VI

FADE IN:

INT. HALLWAY DOWNSTAIRS -- MOMENTS LATER

CORKY This hovel has another floor?

FLAPS Surprised it hasn't caved in yet

CORKY If we can get upstairs we can finish off Chip once and for all

Get upstairs as fast as possible (mission)

Encounter brok en floorboards

Looks like it's broken, gonna have to find another way CORKY

CORKY Flaps see if you can get up there

FLAPS runs int o spider web

FLAPS

I'm stuck Unhand me, commie FLAPS Please don't eat me RUTHERFORD I didn't eat dinner yet Hey Mr. spider please don't eat Spider continues to move toward FLAPS CORKY Alright, alright what do you want RUTHERFORD The smell of food has made me hungry your going to have to find me dinner FLAPS Go find he dinner! CORKY Hold on Flaps we will be right back PERCY Were gonna save you buddy Mini-game (scare flies) RUTHERFORD Nice try, but your gonna have to tosses FLAPS RUTHERFORD You flew into my web CORKY Whoa, hold on a sec PERCY my friend RUTHERFORD It's his fault he is in my web End mini-game CORKY Got your dinner RUTHERFORD Ok he can go FLAPS Death from above! FLAPS jumps on RUTHERFORD do better than that (deftly Flaps from his back)

FLAPS

You are dead, soviet scum RUTHERFORD What are you talking about, I'm Just ignore him, that's what we CORKY That would be great PERCY Thank you Let's go Flaps Land upstairs (mission) CORKY Look at that door Camera pans to door with hundreds of locks CORKY Not aga in FLAPS Kruggerand an Englishman CORK Y do when he goes on like this CORKY I', Corky it's nice to meet you RUTHERFORD Hayes, Rutherford B. Hayes, its a pleasure RUTHERFORD Thank you for the flies, I was truly very hungry CORKY We appreciate you not eating our friend RUTHERFORD He is a rather vulgar fellow PERCY He is a good person PERCY He is my friend CORKY Regardless do you know how we can get upstairs RUTHERFORD I can make a web Pinko FLAPS CORKY FLAPS That's where it is

CORKY Come on, let's find a way inside

END OF ACT VI

#### **G. Bathroom**

FADE IN: INT. BATHROOM -- MOMENTS LATER LEMMING I am not a hamster What are you? LEMMING A Lemming CORKY You're a Lemming? CROWD Hut, hut, hut, hut, hut LEMMING What can I do you for CORKY What's in the room LEMMING You mean the locked door LEMMING Not sure CROWD We have only heard rumors, guys you ever been in there Hut, hut, nope, hut, rumors, hut, Nothing sorry, have you seen the ACT VII CORKY Wow that's a lot of hamsters CORKY LEMMING You got it, isn't that right guys Hut LEMMING CROWD hut LEMMING bedroom CORKY Not yet

LEMMING Check it out, talk to Nibbles CROWD Hut, hut, termite, hut, Nibbles, hut, weeeee (jumps down drain) LEMMING What was that (quickly looks over to drain) CROWD Hut, hut, wee, hut, hut, wee to jump Hut, hut, I thought there was gonna be pudding Crowd and joins the line jumping Sooooo, lets find this Nibbles character (continue down drain) LE MMING (runs after down the drain) CROWD Hut, hut, wee CORKY

END OF ACT VII

#### **H. Bedroom**

ACT VIII

INT. BEDROOM -- MOMENTS LATER

CORKY This is where he sleeps

PERCY What do you want to do

Find this Nibbles fellow, the Lemming thought he knew something CORKY

Find moth hovering in corner (mission)

CORKY

Excuse me

BALLS Sorry didn't see you down there

Do you know where I can find Nibbles CORKY

BALLS You can do a nice wiggle

CORKY Nibbles, the termite

What?

CORKY Can you come down here so I can talk to you

BALLS

BALLS

I'm sorry your feet are blue

CORKY Flaps can you do something here

Get higher with FLAPS to talk to BALLS (mission)

FLAPS

Yo, flyboy

Oh hi

BALLS

FLAPS Have you seen Nibbles

BALLS

Have I talked to you before?

FLAPS No you talked to my friend

BALLS

Are you friends with Nibbles

FLAPS I am looking for him

BALLS I was just talking to him, he's down there

FLAPS No you weren't that was a cockroach you were talking to

BALLS Nibbles is a termite

Where is he

FLAPS

BALLS Nibbles lives in the armoire

FLAPS That took way to long

You'll miss me when your gone? BALLS

Find Nibbles ( mission)

CORKY Are you Nibbles?

NIBBLES Who's asking?

Name's Corky I need some CORKY information

What kind of information NIBBLES

The locked door

CORKY

NIBBLES Ah yes, everyone wants to know about the locked door

CORKY

Do you know anything

NIBBLES You could say that

Chip killed my parents, we have en destroying this house room , I want my revenge CORKY been destroying this hou by room, I want my reven

And that door is not going to CORKY stop me

intentions NIBBLES It seems like you have good

That room is Chip's office NIBBLES

CORKY Why does he lock it up so tight? No one knows, I can get you in I would like to see it Find the FEMALE (mission) FEMALE FEMALE If I could borrow a couple of That seems like a bargain EXTRA DIALOGUE EAT CHIPS CLOTHES NIBBLES There is a safe CORKY What's in it? NIBBLES the room though CORKY NIBBLES Alright then I will be waiting in the hallway CORKY So what's it like living in Chip's bedroom Aside from the snoring and the mess it is not awful CORKY Would it be better if he left? Much better, why do you ask? CORKY your eggs, I will get Chip out of here for good FEMALE FLAPS Hey moth BALLS The name is Balls, what can I do for you? FLAPS

We are trying to get back at Chip, is there any way you can help?

BALLS

My friend has an anger problem and won't take classes FLAPS

Why?

FLAPS He figures killing someone will help BALLS I'm not sure what I can do FLAPS Mini-game (eat clothes) End mini-game CORKY GNAWG I'm gonna beat you I thought moths loved to eat clothing BALLS Oh I know I can eat his clothing FLAPS Thanks, you go do that Dirty bastard probably won't even notice the holes FLAPS Thank you Balls GNAWG Hey FLAPS Not you again FLAPS Let me guess

RACE #4

GNAWG FLAPS Yeah, yeah

o! G

END OF ACT VIII

# **I. Hallway Revisited**

ACT IX INT. HALLWAY -- MOMENTS LATER NIBBLES Chip keeps plugging the hole but I can eat back through it BBLES NI It leads right to the other side of that door Mini-game (dig through wall) End mini-game NIBBLES Over here CORKY Alright here we are NIBBLE S Good follow me CORKY It's payback time

# **J. The Study**

 END OF ACT IX ACT X

INT. STUDY -- MOMENTS LATER

This is it? CORKY

FLAPS Why does he have this so locked up?

PERCY I think it is kinda nice.

CORKY That's because the rest of the house is a shit hole

CORKY Is there any way we can get the safe open Nibbles?

NIBBLES We have tried before, but can't get through it

CORKY

This room is above the living room right? FLAPS Yeah I think so CORKY Nibbles what if you eat through the floor? NIBBLES You think it will break open? CORKY Worth a shot Find the FEMALE while NIBBLES scouts the safe (mission) Through the wall Not many people make their way in CORKY That door is kind of ridiculous FEMALE You're telling me, then I come in here and it is clean! CORKY He locked up his clean FEMALE (giggles) I have a favor I need to ask FEMALE Sure what is it? CORKY Can I have some of your eggs NIBBLES returns after the eggs are placed (mission) Great FEMALE How did you get in here? CORKY F EMALE here CORKY FEMALE Sure CORKY Just like that? FEMALE Just like that CORKY Thanks NIBBLES I think I can do it CORKY

NIBBLES There's a problem though CORKY Can it be fixed? NIBBLES NIBBLES the floor he is going to notice This is what we have been waiting for, I will do it Cut scene: Corky runs out in front of Chip, Percy hisses to grab Chip's Attention Chip notices Corky Corky runs through hole in wall Chip unlocks the door and storms out yelling Note that the contract of the state of the state of the state of the state of the state of the state of the state of the state of the state of the state of the state of the state of the state of the state of the state of t Mini-game (Ru n from Chip) Maybe CORKY What do I need to do? Distract Chip, If I start eating PERCY That seems risky FLAPS Almost a suicide mission CORKY Percy hisses again angering Chip ibbles gets to wo rk

End mini-game

Hey Corky

FLAPS

CORKY Kinda busy over here

Try to keep him in this room, the FLAPS safe is coming down

 Safe comes down on chip, only his feet are visible Everyone gathers downstairs as the safe opens slowly

# **XII. APPENDIX: Work Progress**

# **A. Joe Palasek**

# **Week 10/2/05**

- Thoroughly developed concept of the game; gameplay, characters, etc with group.
- Brainstormed names of characters.
- Assisted in developm ent of 1 pager.

# **Week 10/9/05**

• Modeled 15 ish lo-poly environmental objects to be placed in our prototype level.

# **Week 10/16/05**

- Focused on presentation development with group.
- Created brief bios for all characters.

# **Week 10/23/05**

- Finished Mockup Trailer level in 3dsMax.
- Modeled Couch, Mattress, Pillows in 3dsMax.
- Developed health icon progression for HUD from Kraz's sketch.

# **Week 10/30/05**

- Wrote first 3 level's Storylines and plot missions with Kraz
- Brainstormed mini games with Kraz as well.
- Learned QuArk and how to export.
- 1/2 of the trailer built in Quark.

# **Week 11/6/05**

- Sketched 4-5 facial expressions for Flaps and Corky.
- Flushed out level design and progression with Kraz. (fine tuned the beginning story)
- Brainstormed ideas of puzzles that would drastically improve gameplay.
- Created a text based walkthrough of the first level that would go hand in hand with my prototype 3dsMax level.
- Developed a scale comparison of the 3 playable characters.
- Finished the layout for the whole house.
- Rough Draft of QuArk level build done.
- Established Moach Rotel as the name of the game.
- Took over as group leader.
- From this point on:
	- o In close communication with Will; as we were both working in Torque.
	- o Created and updated task lists every week for the group on the forums.

# **Week 11/13/05**

- Compiled a list of sound effects, music and dialogue that will need to be recorded for the game.
- Sketched Percy's facial expressions.
- Created a list of what was to be done by the end of the prototype.
- Created a complete layout of the floors of chips house (showing flow from room to room)
- Sketched a perspective picture of each of these rooms.

# **Week 11/20/05**

• Write up on how to make interiors, textures and lights in QuArk.

• Thanksgiving.

# **Week 11/27/05**

- Textured all of QuArk interior.
- Edited interior in QuArk to stretch out the trailer allowing more space for chip to walk.
- Created bounding boxes around all 40ish objects that Joel textured.
- Learned asset placement in Torque engine.
- Placed most assets in new Quark interior (without collision meshes at the time).
- Mapped terrain in the level to bring dirt up through the floor to give a filthier feel to the trailer.
- Strategically placed 20 functional breadcrumbs throughout the level.
- From this point on: Nonstop testing of the prototype level. Trying to find bugs, and places that the characters would get stuck.

# **We ek 12/4/05**

- Wrangled Joel's newly collision boxed objects and swapped them in for the objects in torque with no collisions.
- Tweaked character attributes to create navigational puzzles through the level.
- Modified the arrangement of items in torque to create a functional environment for the three characters to use.
- Got a flickering light working with QuArk in the interior.
- Modified and textured old 3dsMax scene for cut scene (we never got around to making this scene.)
- Wrote my script to go hand in hand with presentation section.

## **Week 12/11/05**

- Reformatted about a half of the design document to make it more appealing.
- Added Object Section to the design document.
- Took Kraz's write-up and fixed story and mission info in design document.
- Also placed the missing part of the script into the doc.
- Placed roach traps in the level using Torque.
- Added Importance of careful level design section to design document.

# **B. John Spofford**

## **Week 10/2/05**

- Dev eloped One Pager
- Developed Five Pager
- Set up a website with 1GB of file space and message forums. These will be great for communication within the team during the course of the projects.
- Made preparations for a group meeting on 10/7

## **We ek 10/9/05**

- Updated One Pager and Five Pager
- Completed Market Research for similar games for the presentation
- Began working on concept Menu screens
- Made preparations for a group meeting on 10/12

## **We ek 10/16/05**

- Updated One Pager
- Five Pager is now known as the Design Document
- Rebuilt website database after server crash
- Made preparations for a group meeting on 10/21

#### **Week 10/23/05**

- Updated One Pager and Design Document
- Set up a new front page for the website. Writing progress journals is now a piece of cake.
- Made preparations for a group meeting on 10/28

## **Week 10/30/05**

- Updated One Pager and Design Document
- Rebuilt website database after server crash
- Made preparations for a group meeting on 11/4

#### **Week 11/6/05**

- File naming convention was changed for Perforce.
- Updated latest version of presentation and One Pager
- Helped fill in "holes" in gameplay (i.e. things that had not been written down yet)
- Made a huge update to the Design Document
- Made preparations for a group meeting on 11/10

## **We ek 11/13/05 and 11/20/05**

- Updated One Pager and Design Document
- Another presentation update. Tons of progress has been made
- Since perforce was not working out for us, I changed the naming convention (again) for use on our FTP. We will continue to use the FTP for the remainder of the project
- Created a list of all assets on the FTP (in each folder)
- Placed all the information in the presentation in the appropriate directories on the FTP
- Changed the structure of the website font page to include project status etc.
- Made preparations for a group meeting on 11/25

## **eek 11/27/05 W**

- Updated One Pager, Design Document and Presentation
- I textured all of the objects that Joel had not textured yet. This was just incase they didn't get finished in time for the final project. There were no UV maps or anything, just basic texture updates.
- Made preparations for a group meeting on 12/2

## **Week 12/4/05**

- Updated One Pager and Design Document
- Made a huge overhaul of the Presentation
- Included character/object renders and game screenshots in the Design Document
- Made preparations for a group meeting on 12/9

## **Week 12/11/05**

- Completed One Pager
- Completed Presentation
- Completed Design Document
- Made preparations for group meetings

# **C. Aaron Krasnov**

## **Week 10/2/05**

Helped develop the idea of the game Met with Joe to work on story ideas

#### **Week 10/9/05**

Rigged and created test animations of Percy Modeled a cockroach to be used as Percy Worked on ideas for level progression

#### **We ek 10/16/05**

- Helped develop the group presentation
- Completed character bios
- Sketched characters

#### **We ek 10/23/05**

- Created missions and mini-games for trailer
- Began creating secondary characters
- Developed the layout of the house
- Developed level progression

#### **We ek 10/30/05**

- Finished the descriptions of the first three levels with Joe
- Created sketches of the levels with Joe
- Finalized gameplay
- Started design document

#### **We ek 11/6/05**

- Edited group presentation
- Worked on design document
- Printed and bound design document
- Began working on game script and story

## **nd 11/20/05 Week 11/13/05 a**

- Completed the script for levels 1-5
- Completed character personalities
- Decided game would have a teen rating to fit the humor
- Finished how the game would end

## **We ek 11/27/05**

- Worked with Joe on finalizing the story
- Developed and edited the script
- Developed mini-games and secondary characters

#### **We ek 12/4/05**

- Finished story
- Finished mini-games

#### **Week 12/11/05**

- Finished script
- Printed and bound design document

# **D. Will Muto**

## **eek 10/2/05 W**

- Organized group meeting to brainstorm ideas for game
- Edited Joe's treatment for game concept

## **Week 10/9/05**

- Started PowerPoint for group presentation
- Modeled pre-visualization models for egg-drop point
- Organized group meeting and divided group tasks for the week
- Decided on file naming convention

## **We ek 10/16/05**

- Created mock-up H.U.D.
- Updated PowerPoint
- Chose Torque as engine for game

# **We ek 10/23/05**

- Began researching the Torque Game Engine World/Mission/GUI Editor
- Worked with Joe to create first iteration of level in 3D Studio Max
- Experimented exporting models from 3D Studio Max

## **We ek 10/30/05**

- Began converting Joe and Joel's models, and started importing these objects into engine
- Imported placeholder H.U.D.
- Created menu screens
- Created test room in QuArK and imported to engine to test workflow for creating the level
- Organized meeting for the week

## **Week 11/6/05**

- TorqueScript research
- Created character spawnpoint
- Wrote code to send messages to H.U.D.
- Tested DTS items which could be collected by player
- Experimented with particle systems and safe zones.
- Successfully created and imported objects with collision meshes

## **We ek 11/13/05**

- Began writing programming section of design document
- Added NPC path following
- Imported Joe's prototype level into the engine

## **We ek 11/20/05**

• Updated programming section of design document (npc path following, console reference, triggers)

## **Week 11/27/05**

- Added initial character switching functionality to engine, and added unique abilities to each character
- Imported Joe's updated level and mission files into the engine
- Updated programming section of design document (collision meshes)

## **We ek 12/4/05**

- Wrote rough draft of script for final presentation
- Added character inventory
- Debugged and fixed character switching
- Determined correct workflow for importing animated characters into engine
- Updated programming section of design document (character switching)

# **We ek 12/11/05**

- Revised script for final presentation (Torque language reference, animated characters)
- Created updated loading screen
- Updated programming section of design document
- Posted on GarageGames with final questions regarding TorqueScript

# **E. Joel Catalan**

## **Week 10/2/05**

- Met and assisted with brainstorm meeting
- Began sketching concept art of environment
- Prepared for upcoming class's presentation

# **Week 10/9/05**

- Continued concept art drawing
- Began modeling objects to populate environment (18 models total)
- Prepared for upcoming class's presentation

## **We ek 10/16/05**

- Continued modeling objects and setting up UV coordinates for coloring/texturing
- Updated John's menu screens
- Prepared for upcoming class's presentation

## **Week 10/23/05**

• Continued setting up UV's for all objects in preparation for texturing

## **We ek 10/30/05**

- Updated concept drawings
- Created color palette to be used in texturing/coloring objects
- Began texturing objects

## **We ek 11/6/05**

- Updated color palette for texturing objects
- Continued to texture objects

## **We ek 11/13/05**

• Continued texturing objects and setting up UV's

## **Week 11/20/05**

- Textured key objects to show for presentation
- Updated color palette

# **Week 11/27/05**

- Finished texture all objects, each with it's own custom coloring/texturing
- Began applying collision meshes to objects

## **We ek 12/4/05**

- Finished collision meshes on all objects
- Modeled, UV'ed and textured 'hazard' objects for environment
- Added texturing workflow to design document
- Prepared for Final presentation

## **We ek 12/11/05**

- Prepared for presentation
- Created new cover art for Design Document

# **F. Tyler Moore**

## **We ek 10/2/05**

- Initial brainstorm meeting
- Started Concept Art for playable characters
- Prepared for first class presentation

#### **eek 10/9/05 W**

- Met to refine game concept
- Continued playable character concept art
- Modeled first test of the Corky's head

#### **We ek 10/16/05**

- Helped prepare class presentation
- Modeled environment for mock up HUD

## **Week 10/23/05**

- Refined character concept art
- Made first full test model of Corky

#### **We ek 10/30/05**

- Made first revision of Corky based on class / group feedback
- Began modeling Flaps and Percy

#### **We ek 11/6/05**

- Made test rigging of Corky that led to his total redesign
- Continued modeling Flaps and Percy
- Began modeling Chip (primary antagonist)

#### **Week 11/13/05**

- Continued modeling Corky
- Continued modeling Flaps
- Continued modeling Percy
- Continued modeling Chip

#### **We ek 11/20/05**

- Finished modeling all 3 playable characters
- Finished modeling Chip
- Began modeling female character
- Began tests of textures for all characters

#### **We ek 11/27/05**

- Finished modeling female character
- Finished tests of character textures

#### **We ek 12/4/05**

- Encountered problems with importing characters
- Began troubleshooting characters
- Reworked all textures for general improvement

#### **We ek 12/11/05**

- All characters fixed and functional
- Completed all idle animations for characters
- Completed all textures

In signing this document, we, the members of Coggworks Ltd., attest that its contents is correct and our own.

Joe Palasek

Will Muto

Aaron Krasnov

Joel Catalan

John Spofford

Tyler Moore